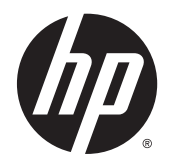

Ръководство за потребителя

© Copyright 2013 Hewlett-Packard Development Company, L.P.

Bluetooth е търговска марка, собственост на своя притежател и използвана от Hewlett-Packard Company с лицензия. Intel и Centrino са търговски марки на Intel Corporation в САЩ и в други страни. Емблемата SD е търговска марка на съответния си притежател. Java е търговска марка на Sun Microsystems, Inc. в САЩ. Microsoft и Windows са регистрирани търговски марки на Microsoft Corporation в САЩ.

Информацията, която се съдържа тук, подлежи на промяна без предизвестие. Единствените гаранции за продуктите и услугите на HP са изрично изложени в гаранционните карти, придружаващи въпросните продукти и услуги. Нищо от споменатото тук не следва да се тълкува и приема като допълнителна гаранция. HP не носи отговорност за технически или редакторски грешки или пропуски в настоящия документ.

Първо издание: ноември 2013 г.

Номенклатурен номер на документа: 738835-261

#### **Декларация за продукта**

Това ръководство за потребителя описва функции, които са общи за повечето модели. Вашият компютър може да не разполага с някои от функциите.

Този компютър може да изисква надстроен и/или закупен отделно хардуер и/или DVD устройство за инсталиране на софтуера на Windows 7, за да можете да се възползвате от пълните възможности на Windows 7. Вж. [http://windows.microsoft.com/en-us/](http://windows.microsoft.com/en-us/windows7/get-know-windows-7) [windows7/get-know-windows-7](http://windows.microsoft.com/en-us/windows7/get-know-windows-7) за подробности.

За да получите най-актуалната информация в това ръководство, се свържете с отдела за поддръжка на клиенти. За поддръжка в САЩ отидете на адрес <http://www.hp.com/go/contactHP>. За поддръжка по света отидете на адрес [http://welcome.hp.com/country/us/en/](http://welcome.hp.com/country/us/en/wwcontact_us.html) [wwcontact\\_us.html](http://welcome.hp.com/country/us/en/wwcontact_us.html).

#### **Условия за ползване на софтуера**

Като инсталирате, копирате, изтегляте или използвате по друг начин предварително инсталиран на компютъра софтуерен продукт, се съгласявате да се обвържете с условията на това Лицензионно споразумение с крайния потребител (ЛСКП) на HP. Ако не приемете тези лицензионни условия, единствената компенсация е да върнете целия неизползван продукт (хардуер и софтуер) в рамките на 14 дни срещу възстановяване на сумата, което зависи от съответните правила за възстановяване според мястото на покупката.

За всякаква допълнителна информация или за заявка за пълно възстановяване на сумата за компютъра се свържете с мястото на покупката (продавача).

### **Предупреждение за безопасност**

**ПРЕДУПРЕЖДЕНИЕ!** За да избегнете опасността от изгаряния или прегряване на компютъра, не поставяйте компютъра направо в скута си и не блокирайте достъпа до вентилационните отвори на компютъра. Използвайте компютъра само на твърда, равна повърхност. Не позволявайте друга твърда повърхност, например поставен в близост до компютъра допълнителен принтер, или мека повърхност, като възглавници, постелки или дрехи, да пречат на въздушния поток. Също така не позволявайте по време на работа променливотоковият адаптер да докосва кожата или мека повърхност, като възглавници, постелки или дрехи. Компютърът и променливотоковият адаптер отговарят на ограниченията за температура на повърхността, достъпна за потребителя, определени от Международния стандарт за безопасност на изчислителна техника (IEC 60950).

# Съдържание

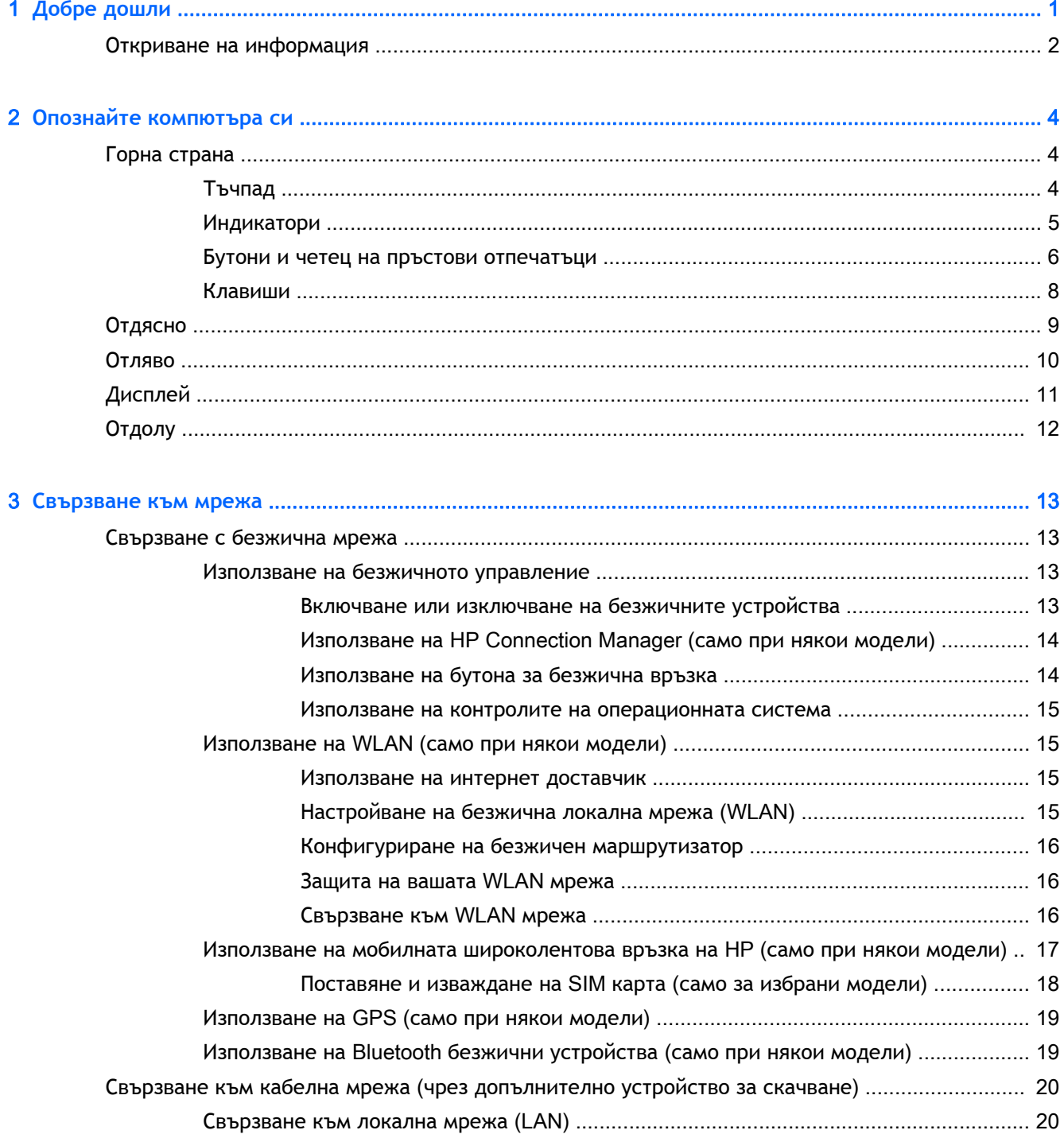

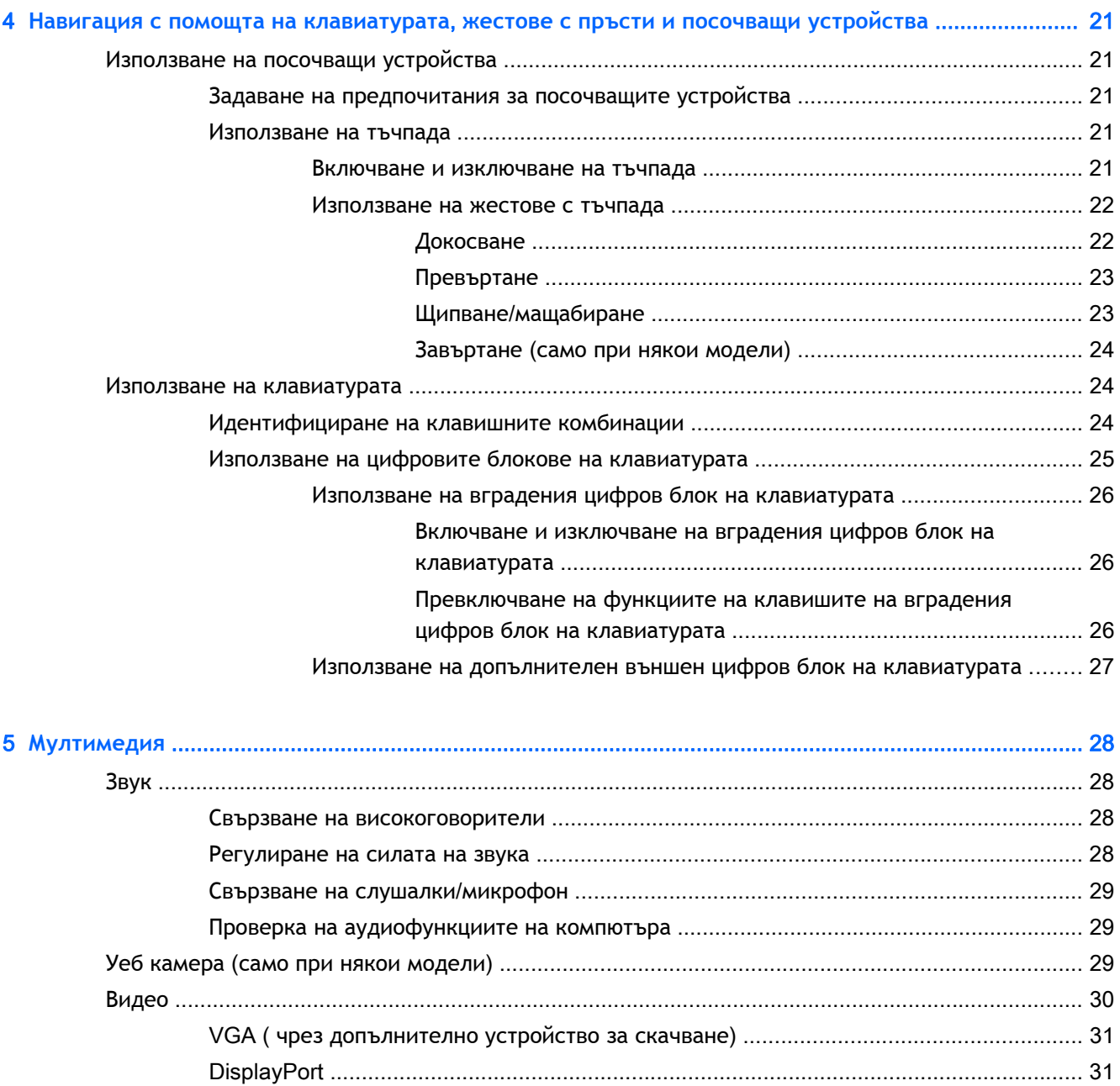

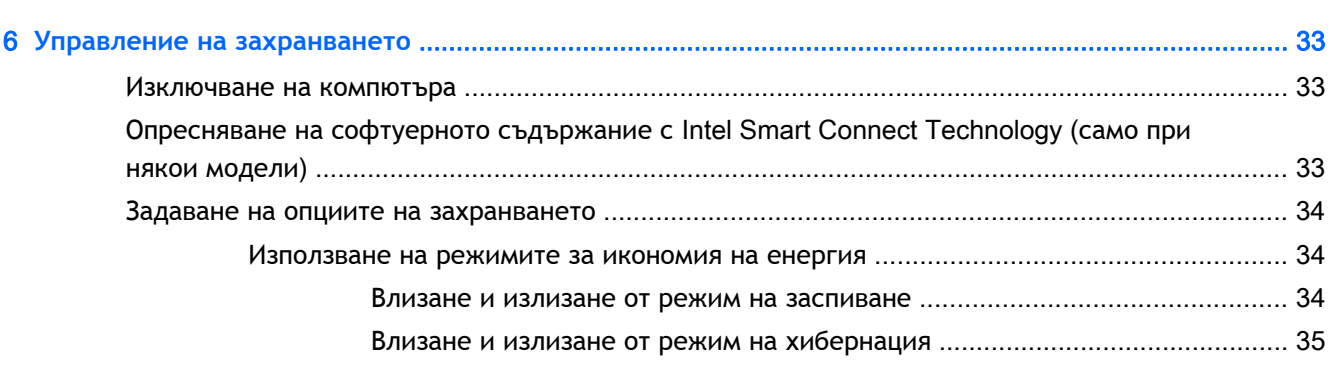

Intel Wireless Display (само при някои модели[\) ............................................................. 32](#page-41-0)

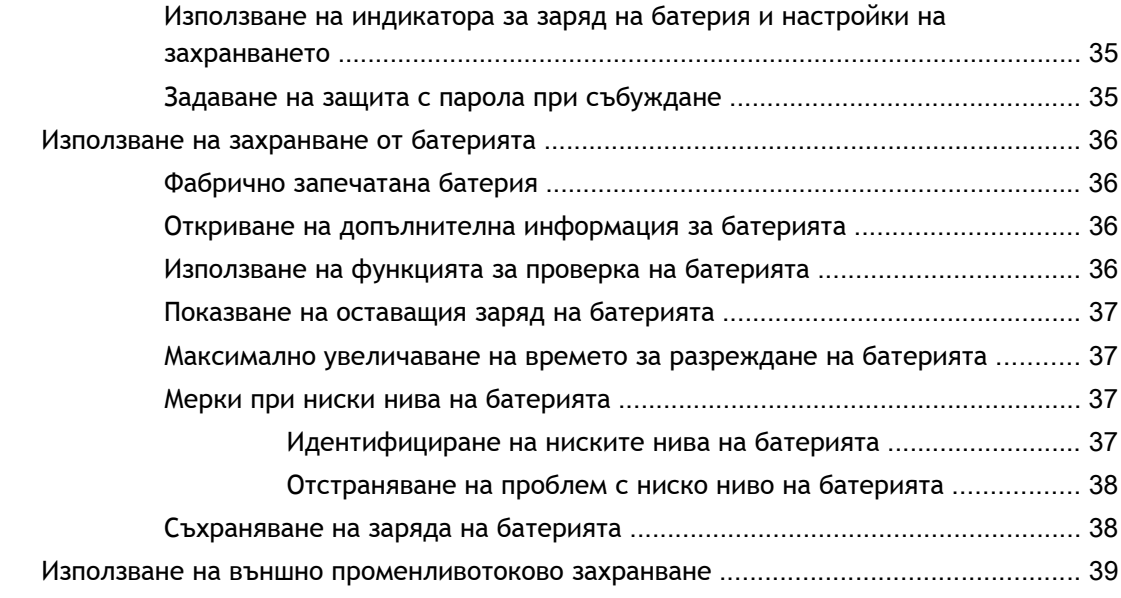

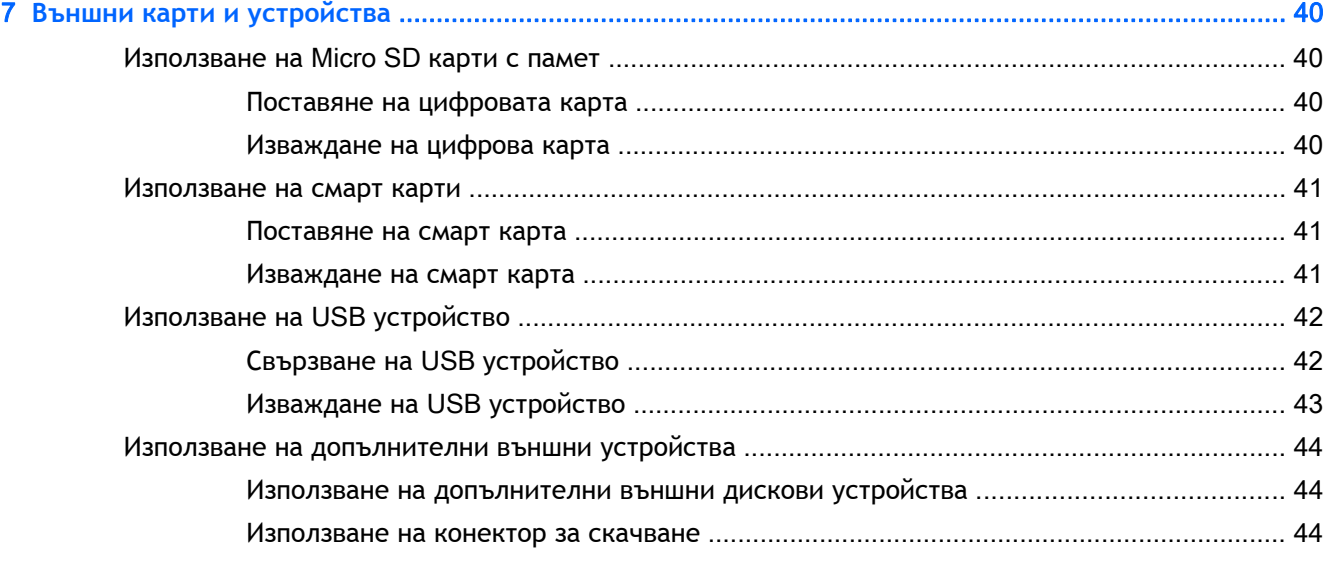

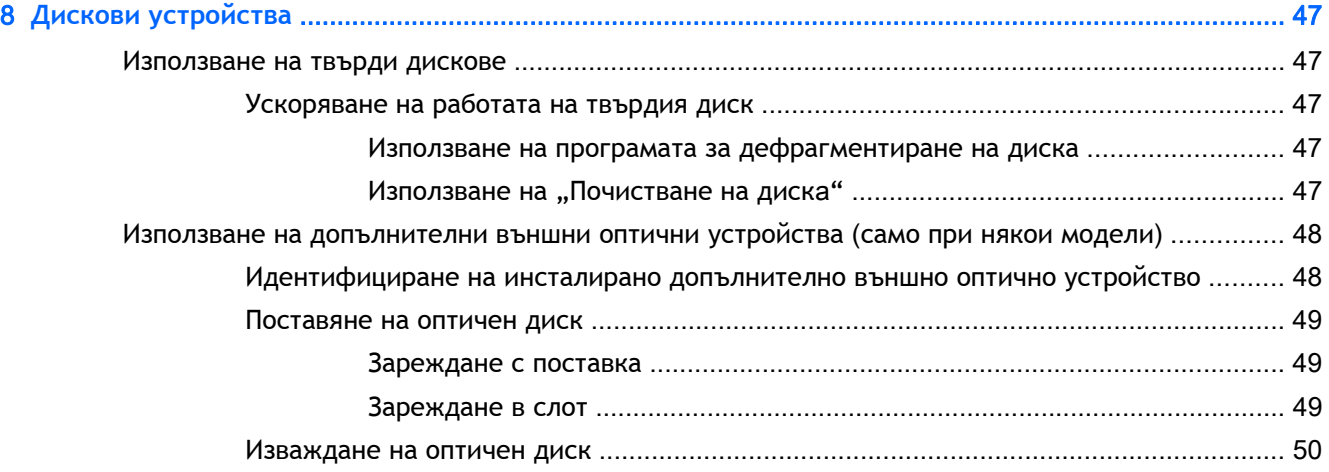

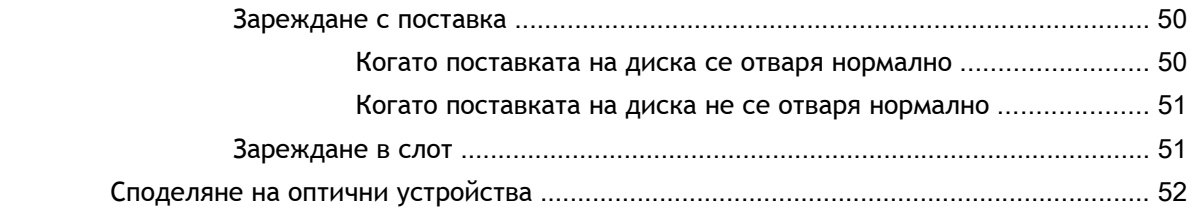

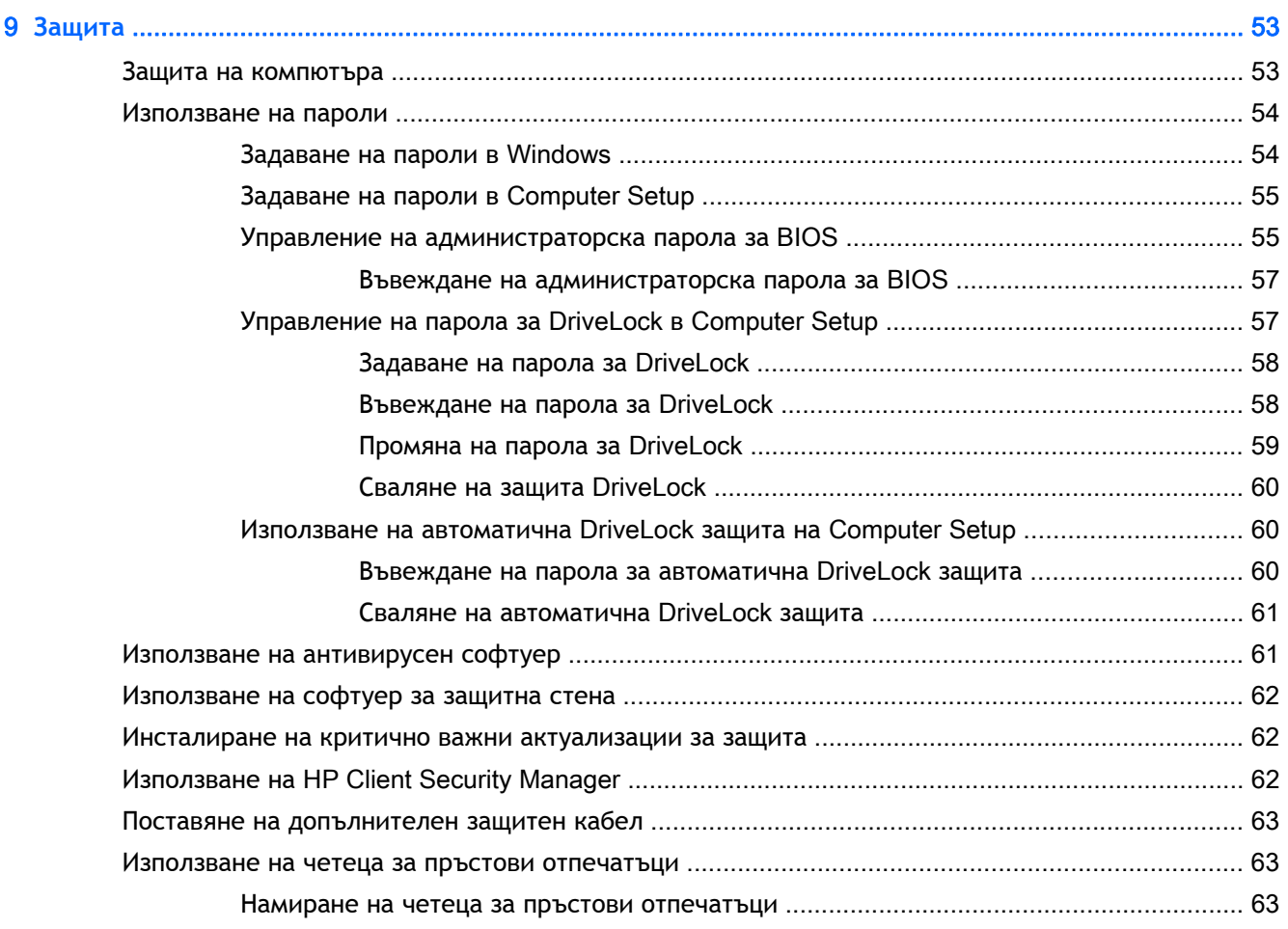

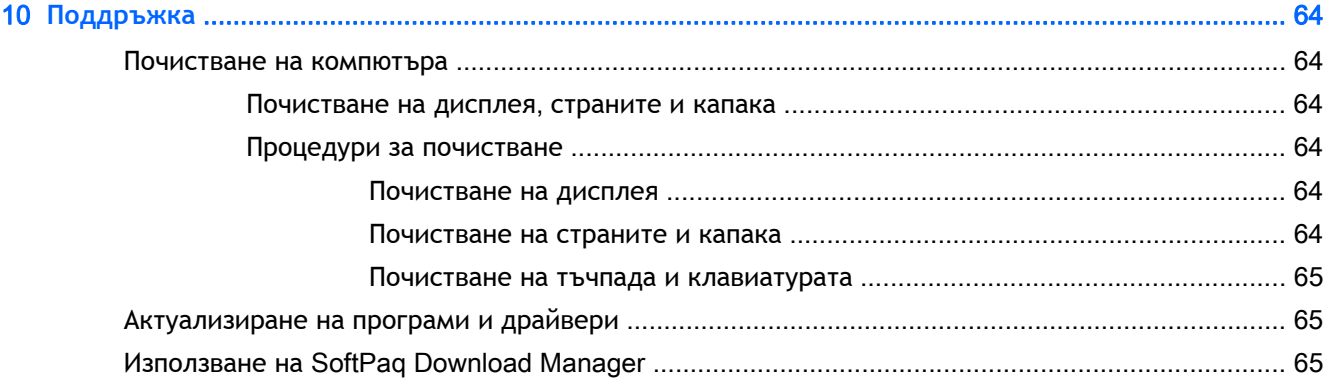

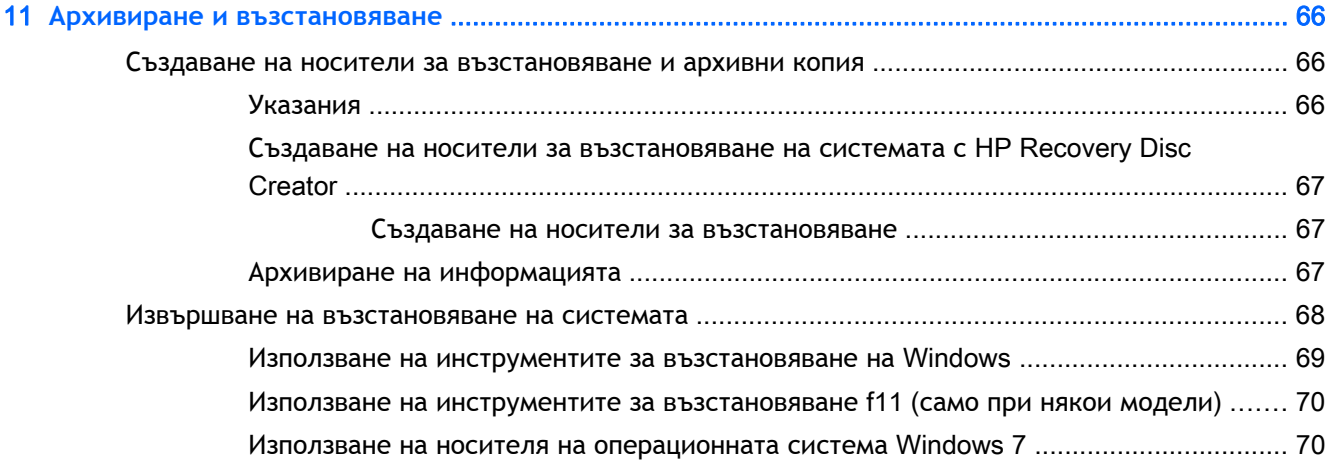

### 12Computer Setup (BIOS), MultiBoot **и инструмент за хардуерна диагностика на компютъра на**

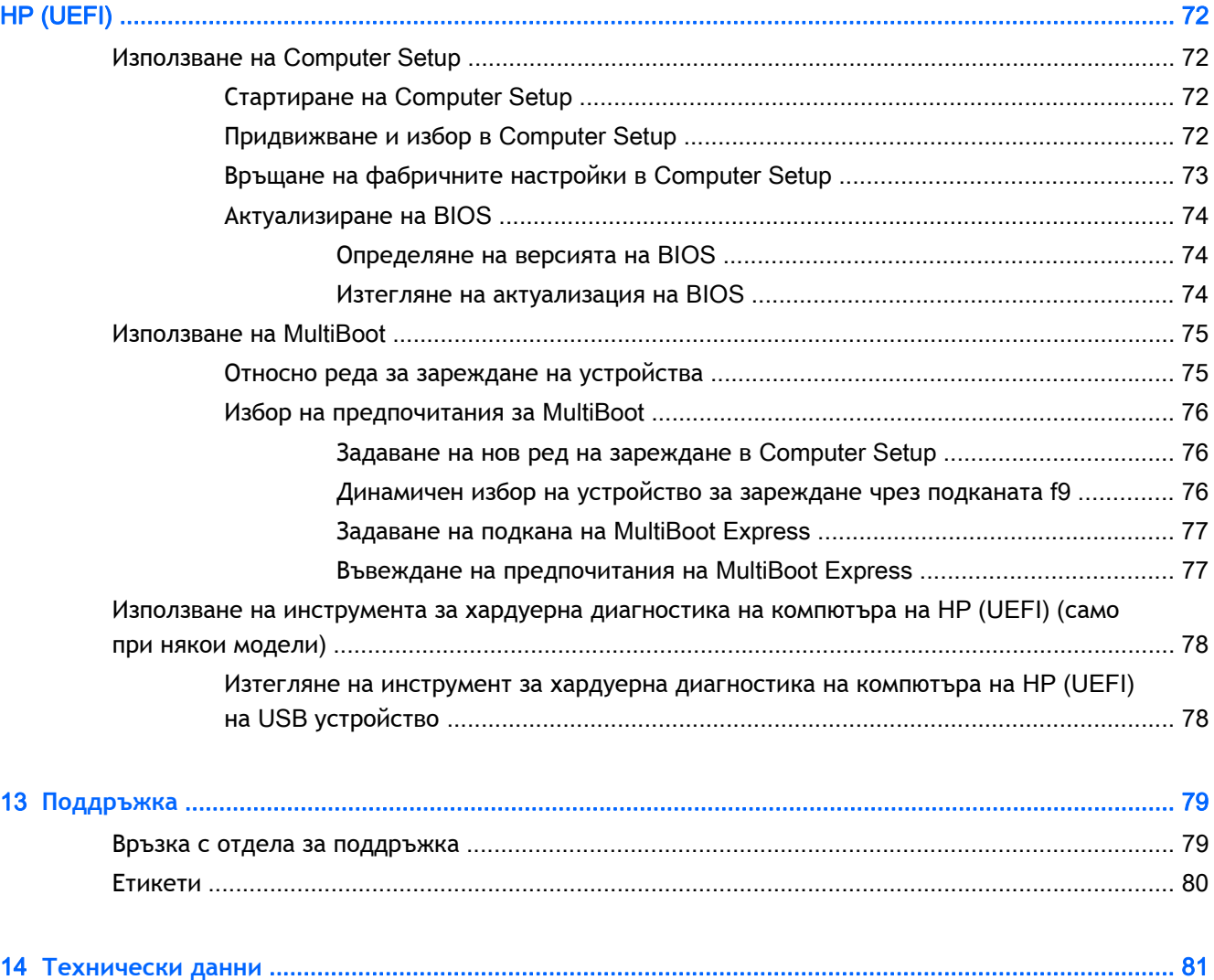

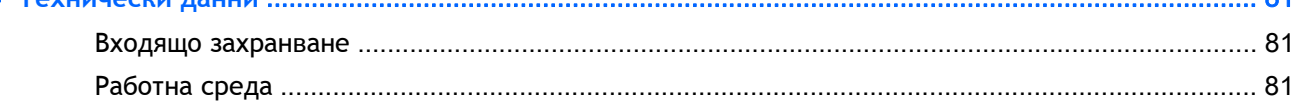

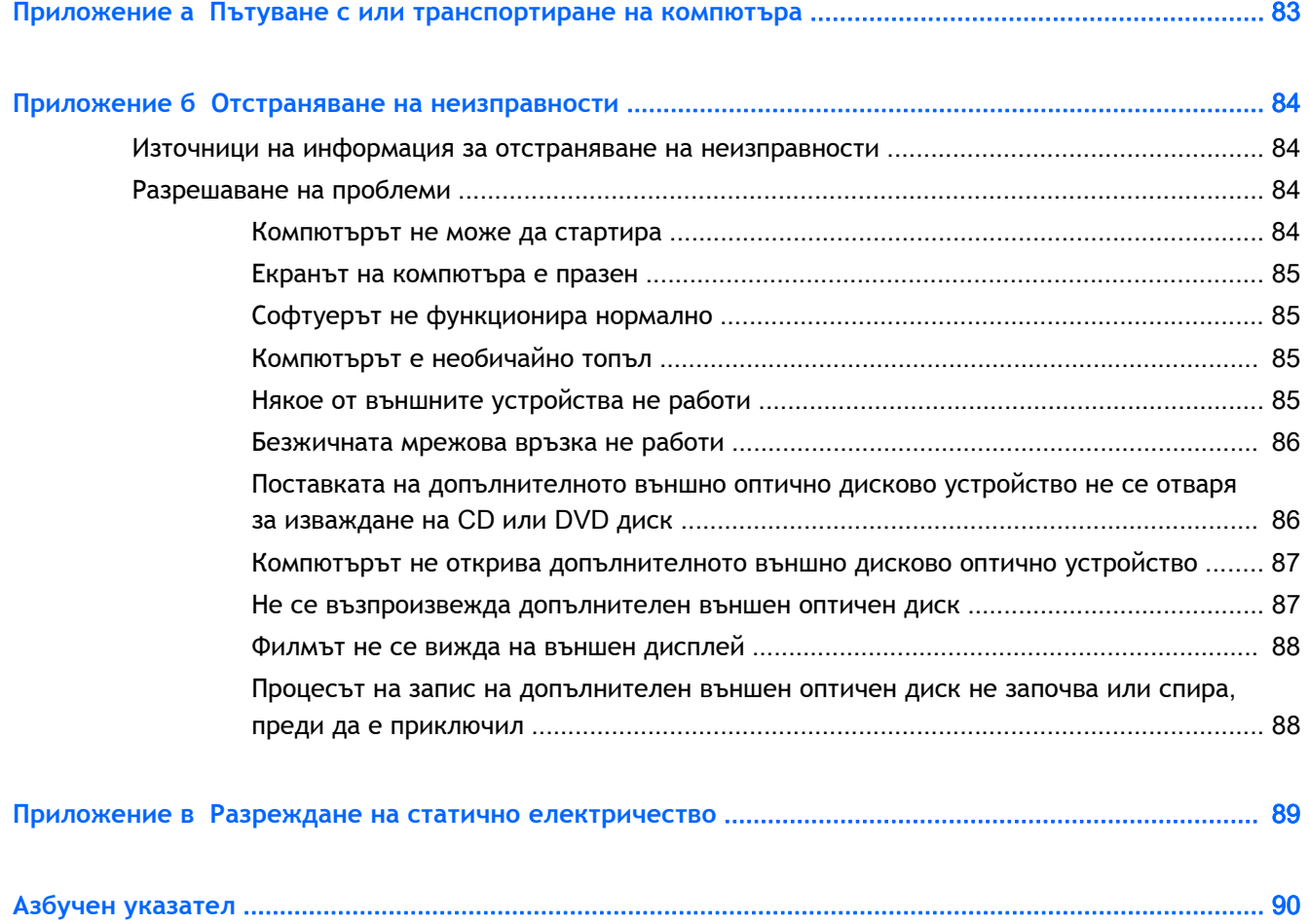

# <span id="page-10-0"></span>1 **Добре дошли**

След като конфигурирате и регистрирате компютъра, е важно да извършите следните стъпки:

- **Свържете се с интернет** Настройте своята кабелна или безжична мрежа, за да можете да се свържете с интернет. За повече информация вж. [Свързване](#page-22-0) към мрежа на [страница](#page-22-0) 13.
- **Актуализирайте антивирусния си софтуер** Защитете компютъра си от щети, причинени от вируси. Софтуерът е предварително инсталиран на компютъра. За повече информация вж. Използване на [антивирусен](#page-70-0) софтуер на страница 61.
- **Опознайте компютъра си** Научете повече за функциите на компютъра. Вж. [Опознайте](#page-13-0) [компютъра](#page-13-0) си на страница 4 и Навигация с помощта на [клавиатурата](#page-30-0), жестове с пръсти и посочващи [устройства](#page-30-0) на страница 21 за допълнителна информация.
- **Открийте инсталирания софтуер** Вижте списък с предварително инсталирания на компютъра софтуер:

Изберете **Старт** > **Всички програми**. За подробности относно използването на включения към компютъра софтуер вижте инструкциите на производителя на софтуера, които може да са предоставени със съответния софтуер или на уеб сайта на производителя.

Архивирайте твърдия си диск, като създадете дискове за възстановяване или флаш устройство за възстановяване. Вижте Архивиране и [възстановяване](#page-75-0) на страница 66.

## <span id="page-11-0"></span>**Откриване на информация**

Компютърът предоставя няколко източника на информация, които ще ви помогнат при изпълнението на различни задачи.

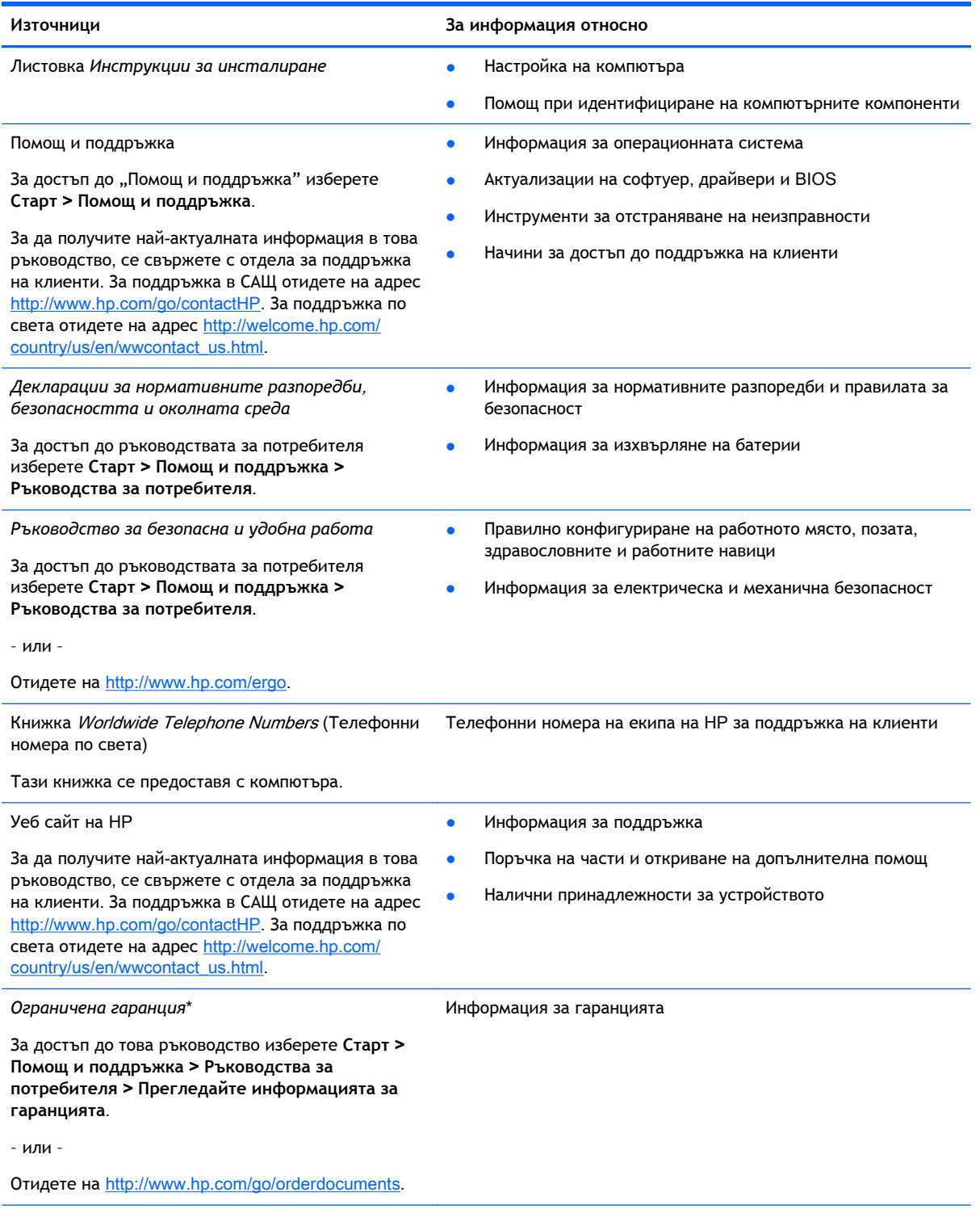

\*Можете да откриете специално предоставената ограничена гаранция на HP, приложима за продукта, в ръководствата за потребителя на своя компютър и/или в CD/DVD диска, предоставен в кутията. Възможно е в някои страни/региони HP да предоставя отпечатана ограничена гаранция на HP в кутията. За някои страни/региони, където

#### **Източници За информация относно**

не се предоставя отпечатана гаранция, можете да направите заявка за печатно копие от [http://www.hp.com/go/](http://www.hp.com/go/orderdocuments) [orderdocuments](http://www.hp.com/go/orderdocuments) или да пишете на адрес:

- **Северна Америка**: Hewlett-Packard, MS POD, 11311 Chinden Blvd., Boise, ID 83714, USA
- **Европа**, **Близкия Изток**, **Африка**: Hewlett-Packard, POD, Via G. Di Vittorio, 9, 20063, Cernusco s/Naviglio (MI), Italy
- **Азиатско**-**тихоокеански регион**: Hewlett-Packard, POD, P.O. Box 200, Alexandra Post Office, Singapore 911507

Когато подавате заявка за печатно копие на гаранцията, желателно е да предоставите вашите продуктов номер, гаранционен срок (намира се върху сервизния етикет), име и пощенски адрес.

**ВАЖНО:** НЕ връщайте своя продукт на HP на адресите по-горе. За поддръжка в САЩ отидете на адрес <http://www.hp.com/go/contactHP>. За поддръжка по света отидете на адрес [http://welcome.hp.com/country/us/en/](http://welcome.hp.com/country/us/en/wwcontact_us.html) [wwcontact\\_us.html](http://welcome.hp.com/country/us/en/wwcontact_us.html)

# <span id="page-13-0"></span>2 **Опознайте компютъра си**

## **Горна страна**

## **Тъчпад**

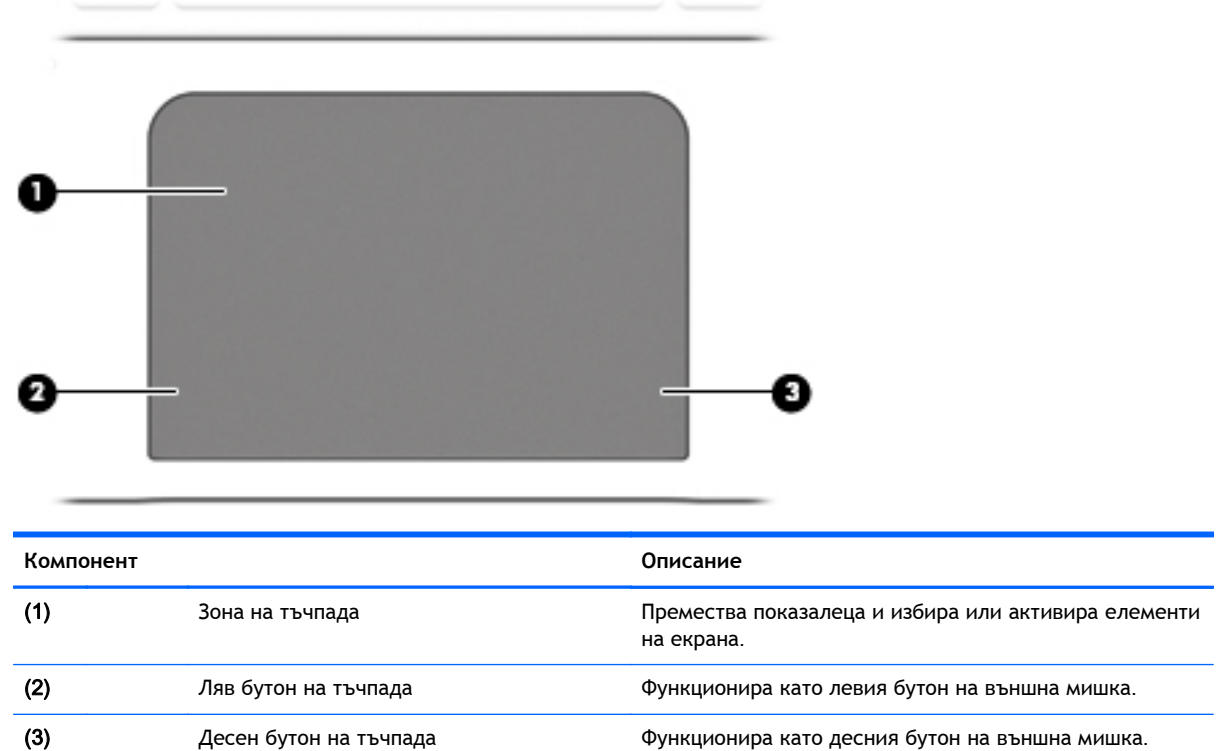

## <span id="page-14-0"></span>**Индикатори**

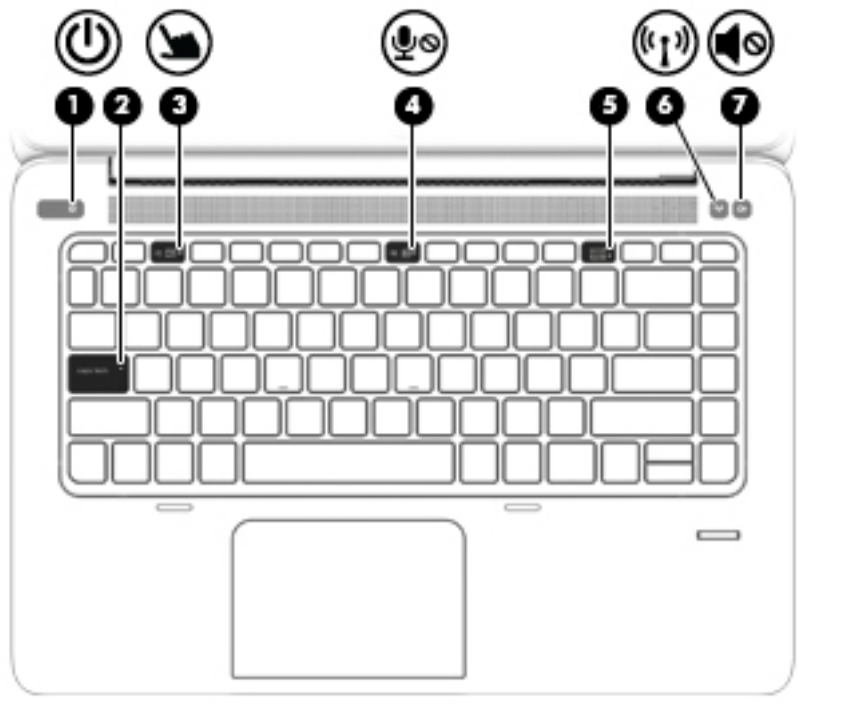

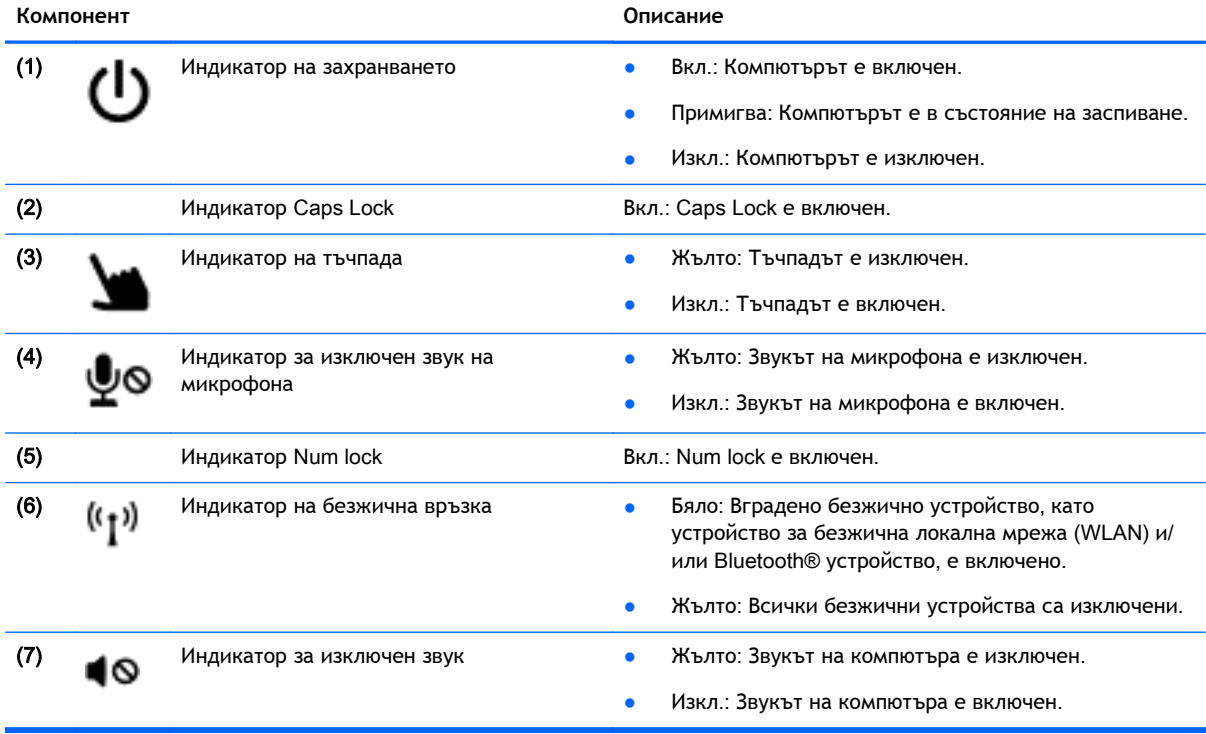

### <span id="page-15-0"></span>**Бутони и четец на пръстови отпечатъци**

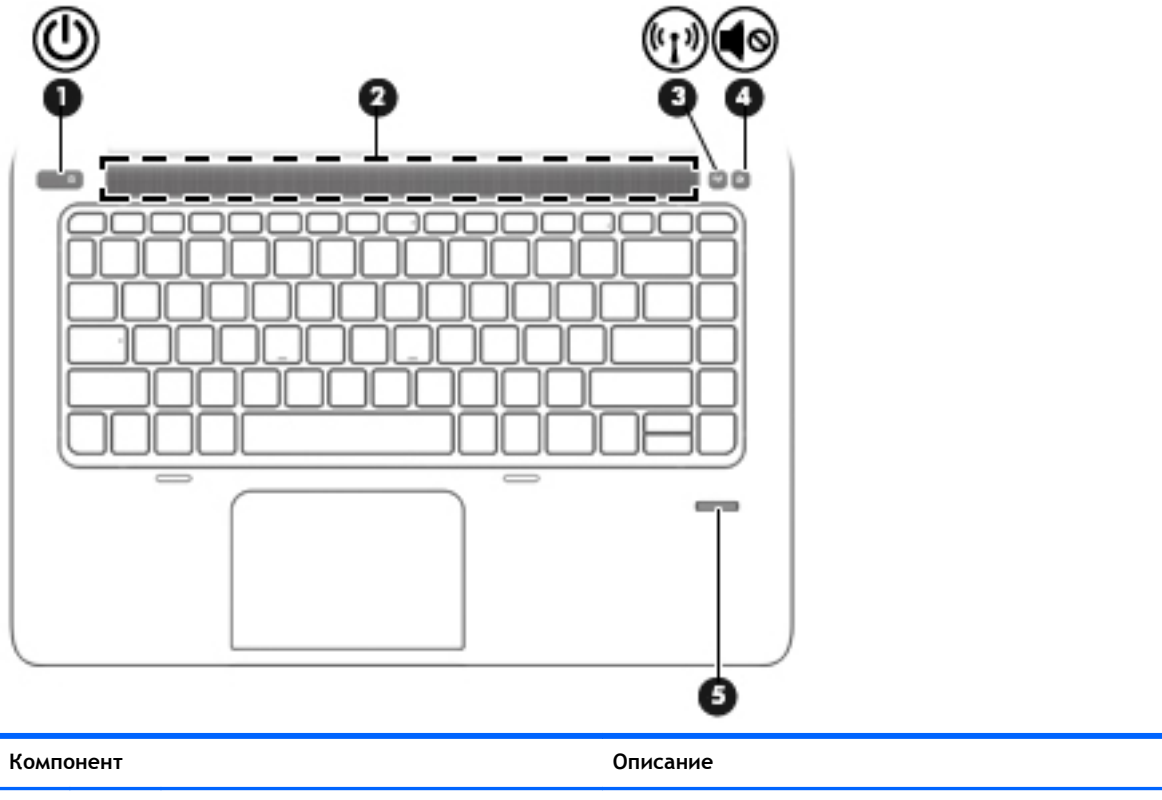

#### (1) Бутон на захранването в ревойской в Когато компютърът е изключен, натиснете бутона, за да включите компютъра.

- Когато компютърът е включен, натиснете за кратко бутона, за да инициирате режим на заспиване.
- Когато компютърът е в състояние на заспиване, натиснете за кратко бутона, за да излезете от състоянието на заспиване.
- Когато компютърът е в хибернация, натиснете за кратко бутона, за да излезете от нея.

**ВНИМАНИЕ:** Натискането и задържането на бутона на захранването ще доведе до загуба на незапазената информация.

Ако компютърът престане да реагира и процедурите за изключване на Windows® са безрезултатни, натиснете и задръжте бутона на захранването поне 5 секунди, за да изключите компютъра.

Ако компютърът престане да реагира и процедурите за изключване на Windows® са безрезултатни, натиснете и задръжте бутона на захранването + бутона за изключване на звука поне 5 секунди, за да изключите компютъра за връщане на хардуера в начално състояние.

За да научите повече за настройките на захранването: Изберете **Старт** > **Контролен панел** > **Система и защита** > **Опции за захранването**.

(2) Решетка на високоговорител Възпроизвеждат звук.

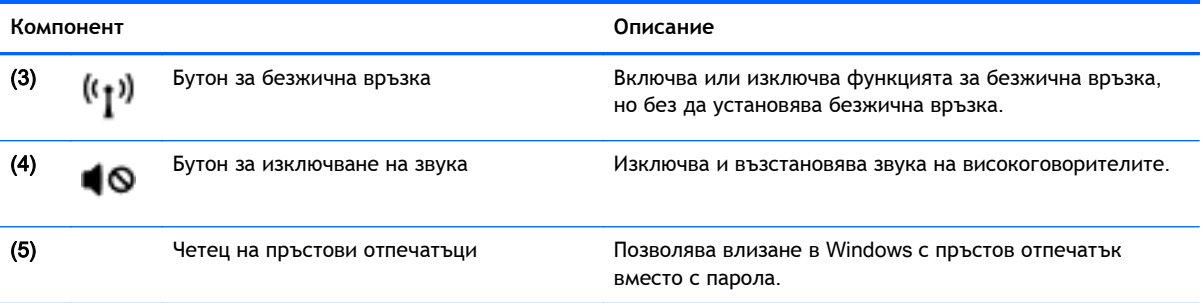

## <span id="page-17-0"></span>**Клавиши**

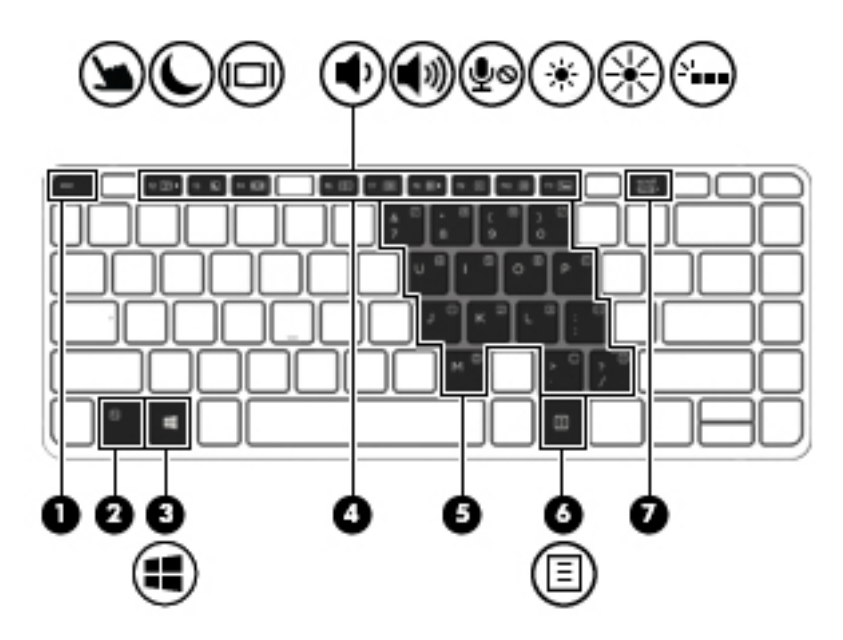

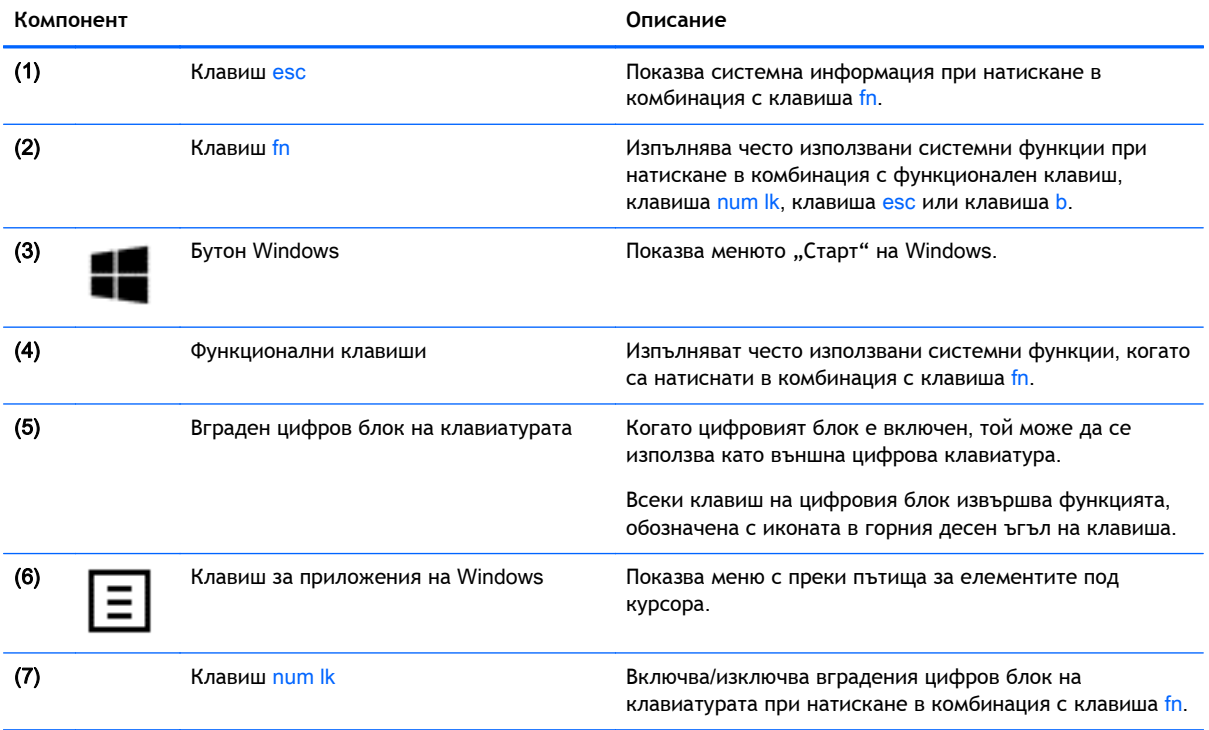

## <span id="page-18-0"></span>**Отдясно**

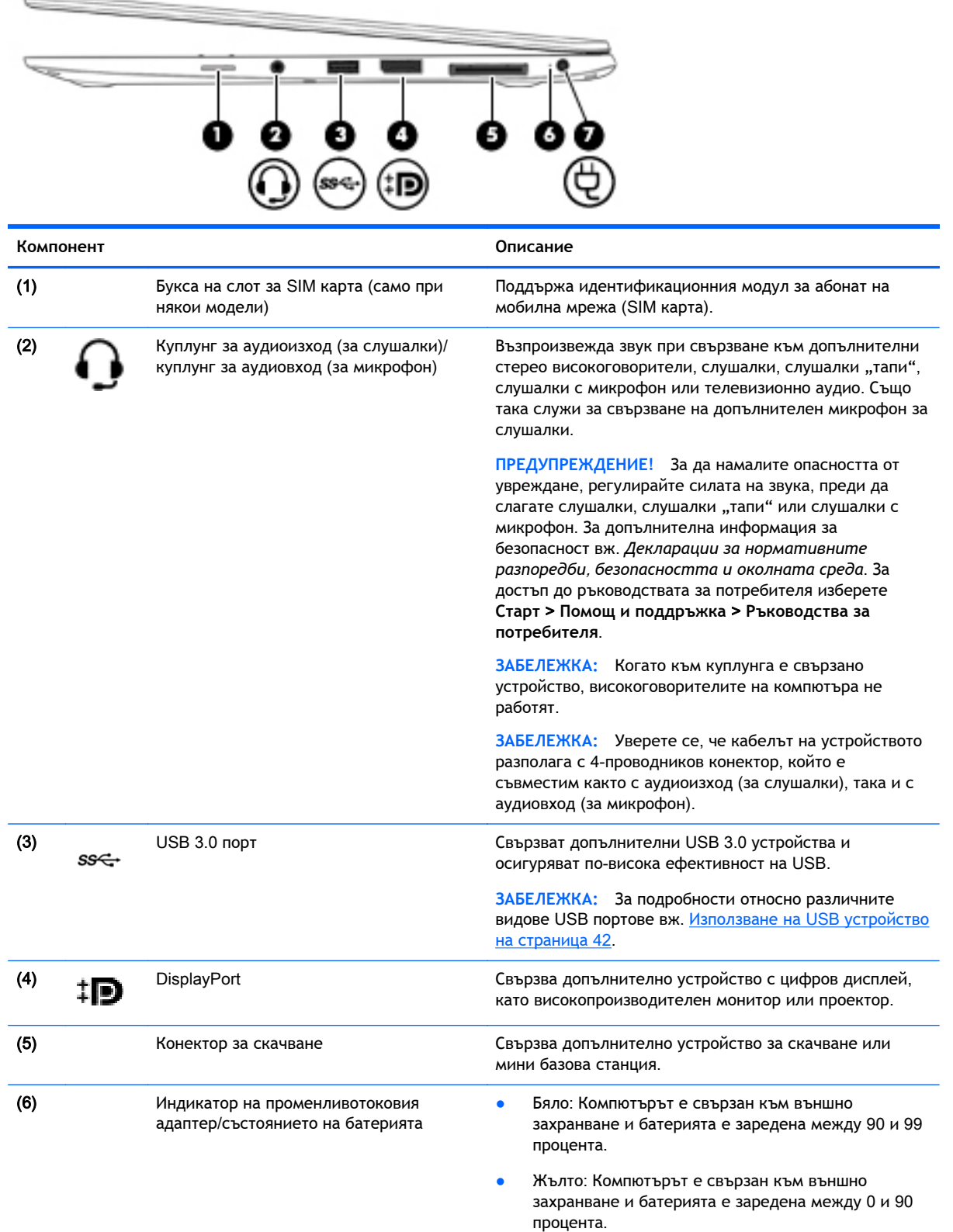

<span id="page-19-0"></span>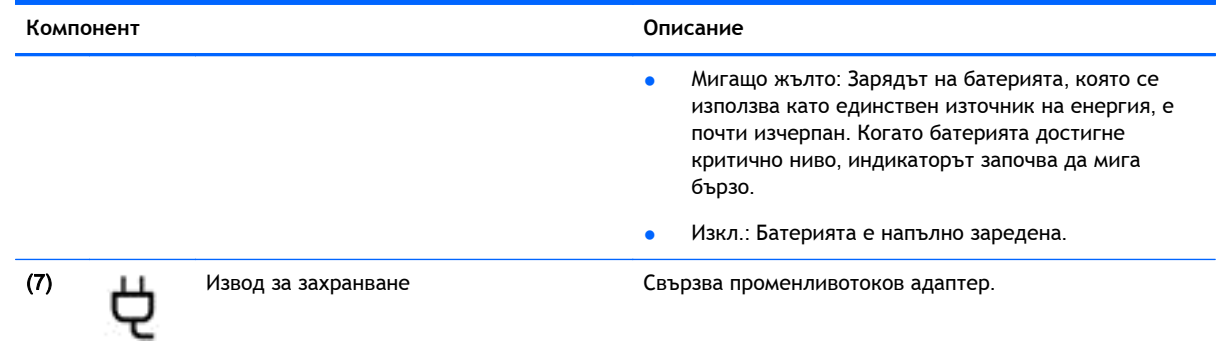

## **Отляво**

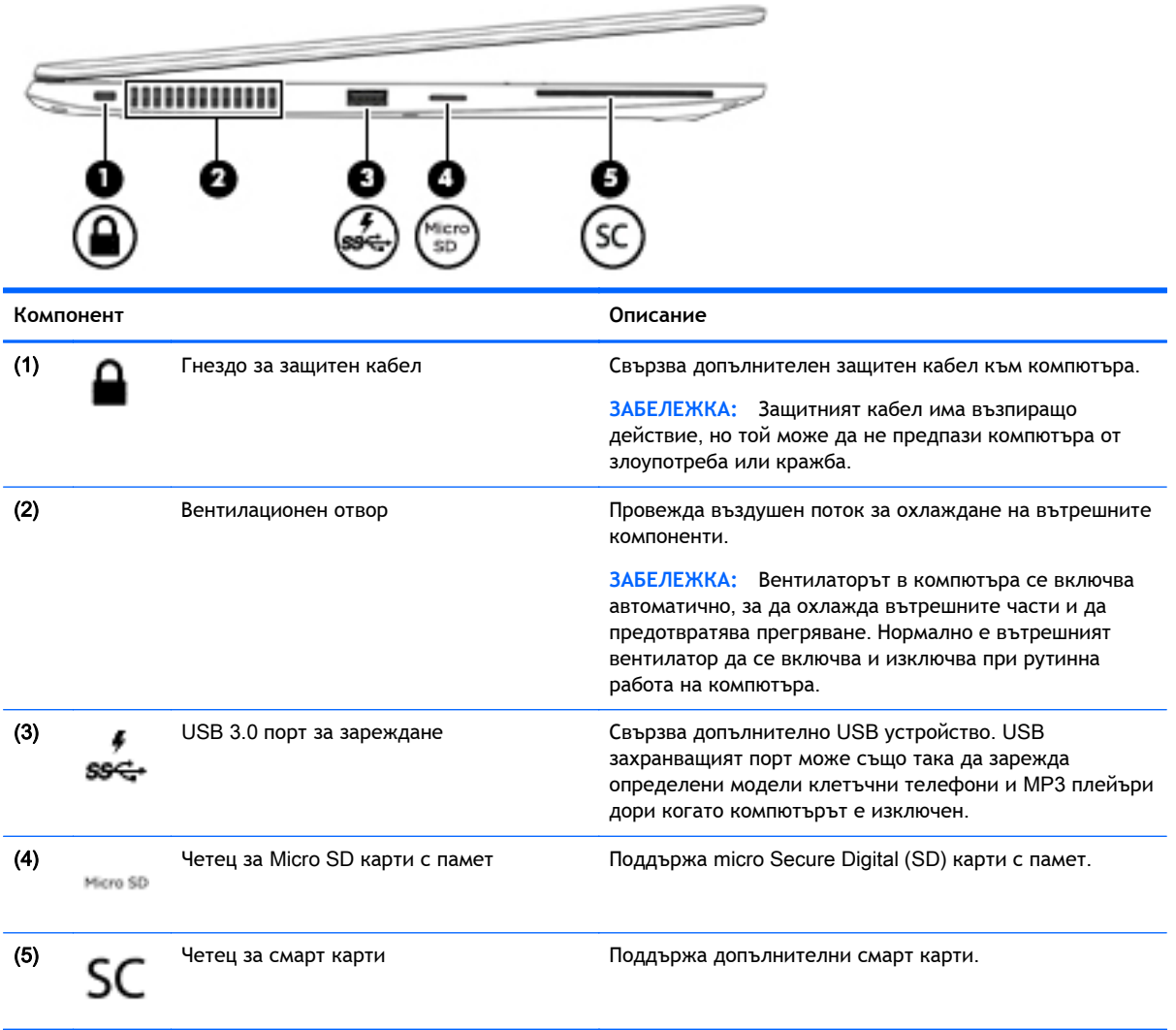

## <span id="page-20-0"></span>**Дисплей**

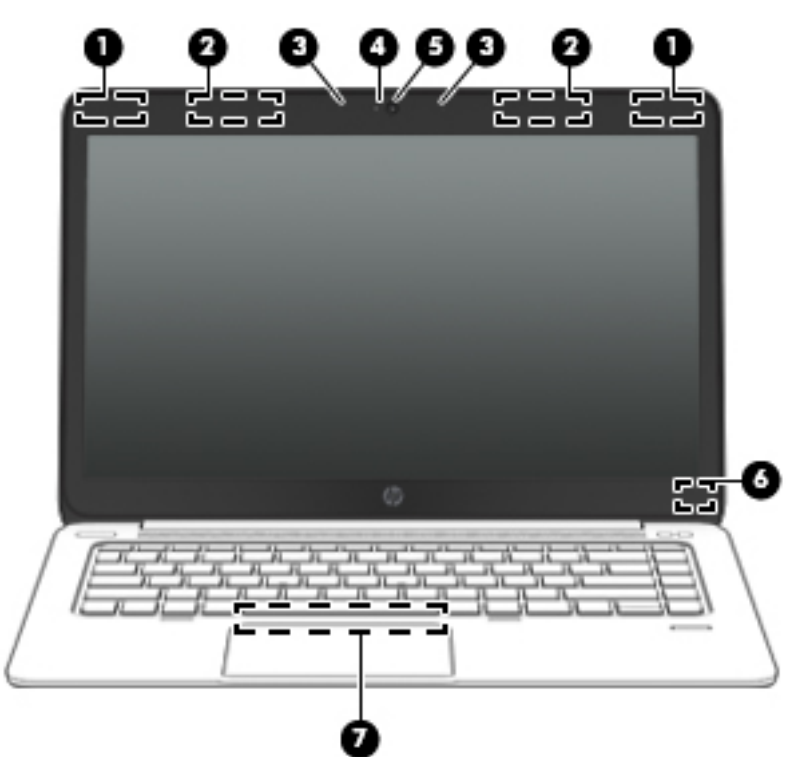

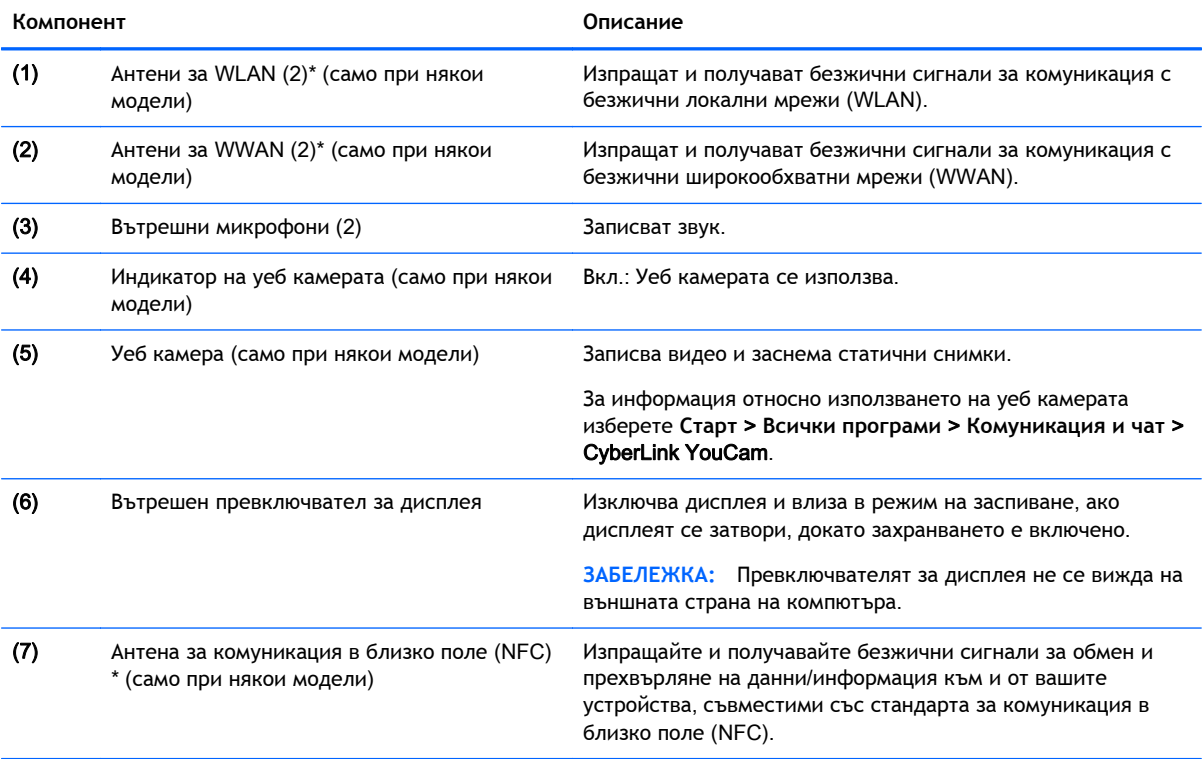

\*Антените не се виждат от външната страна на компютъра. За оптимална връзка не трябва да има препятствия в непосредствена близост до антените. За да видите декларациите за нормативните разпоредби относно безжичните връзки, вж. раздела *Декларации за нормативните разпоредби*, *безопасността и околната среда*, който се отнася за вашата страна или регион. За достъп до ръководствата за потребителя изберете **Старт** > **Помощ и поддръжка** > **Ръководства за потребителя**.

## <span id="page-21-0"></span>**Отдолу**

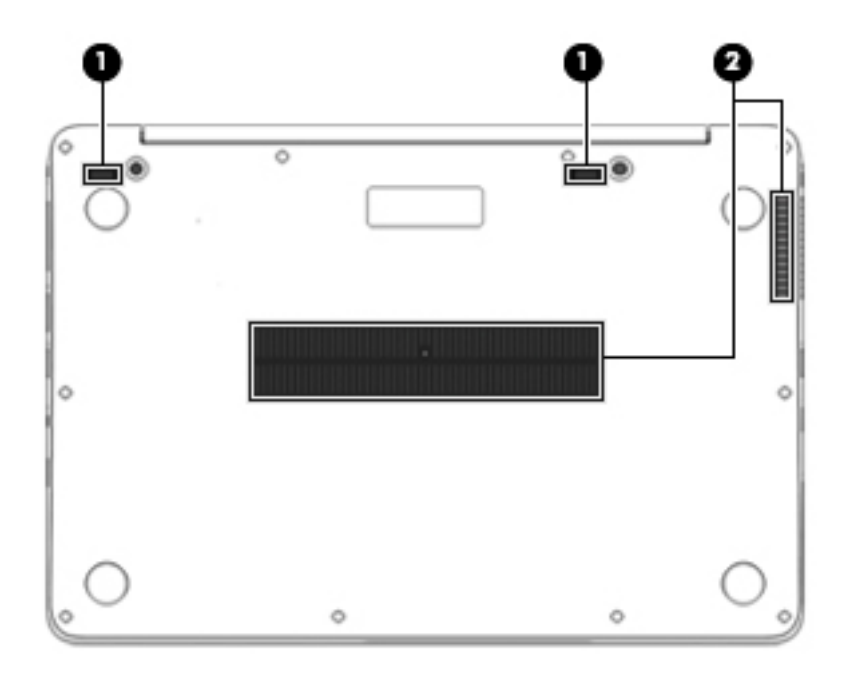

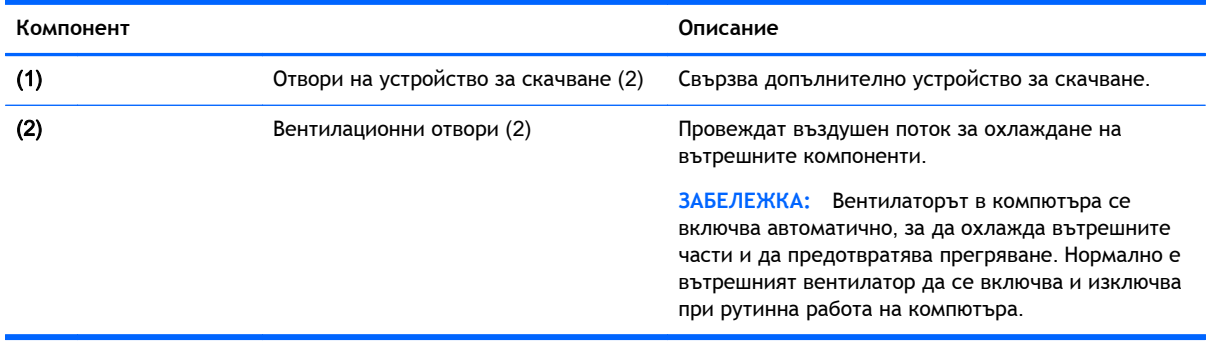

# <span id="page-22-0"></span>3 **Свързване към мрежа**

Можете да носите компютъра си навсякъде, където пътувате. Но дори у дома можете да разглеждате глобалната мрежа и да виждате информация от милиони уеб сайтове, като използвате компютъра си и кабелна или безжична мрежова връзка. Тази глава ще ви помогне да се свържете с този свят.

## **Свързване с безжична мрежа**

С безжичните технологии данните се прехвърлят по радиовълни вместо по кабели. Компютърът ви може да е оборудван с едно или повече от следните безжични устройства:

- WLAN устройство (само при някои модели) Свързва компютъра към безжични локални мрежи (често наричани Wi-Fi мрежи, безжични LAN или WLAN мрежи) в офиса, у дома, както и на публични места, като например летища, ресторанти, кафенета, хотели и университети. В една WLAN мрежа мобилното безжично устройство в компютъра ви се свързва с безжичен маршрутизатор или безжична точка за достъп.
- Модул за мобилна широколентова връзка на HP (само при някои модели) устройство за безжична широкообхватна мрежа (WWAN), което предоставя безжична свързаност в много по-голям диапазон. Операторите на мобилни мрежи инсталират базови станции (подобни на станциите за клетъчните телефони) в големи географски райони, като по този начин осигуряват покритие в цели щати, райони и даже държави.
- Bluetooth устройство (само при някои модели) Създава персонална мрежа (PAN) за свързване с други Bluetooth-съвместими устройства като компютри, телефони, принтери, слушалки, високоговорители и камери. В една PAN всяко устройство общува пряко с други устройства и устройствата трябва да бъдат сравнително близо едно до друго – обикновено до 10 метра едно от друго.

За повече информация относно технологията за безжична връзка вж. информацията и връзките към уеб сайтове в "Помощ и поддръжка". За достъп до "Помощ и поддръжка" изберете **Старт** > **Помощ и поддръжка**.

#### **Използване на безжичното управление**

Можете да управлявате безжичните устройства в компютъра с помощта на следните компоненти:

- Бутон за безжична връзка, превключвател за безжична връзка или клавиш за безжична връзка (наричани в това ръководство "бутон за безжична връзка")
- Контроли на операционната система

#### **Включване или изключване на безжичните устройства**

Можете да използвате бутона за безжична връзка или HP Connection Manager (само при някои модели), за да включвате и изключвате безжични устройства.

<u>(<del>\*\*\* ЗАБЕЛЕЖКА</del>: Компютърът може да разполага с бутон за безжична връзка, превключвател за</u> безжична връзка или клавиш за безжична връзка на клавиатурата. Терминът "бутон за безжична връзка" се използва в това ръководство със значението на всички посочени по-горе типове безжични контроли.

<span id="page-23-0"></span>За да изключите безжични устройства посредством HP Connection Manager:

**▲** Щракнете с десния бутон върху иконата HP Connection Manager в областта за уведомяване най-вдясно на лентата на задачите, след което щракнете върху бутона за захранване до желаното устройство.

– или –

Изберете **Старт** > **Всички програми** > **Продуктивност и инструменти** > HP Connection Manager, след което щракнете върху бутона за захранване до желаното устройство.

#### **Използване на** HP Connection Manager (**само при някои модели**)

HP Connection Manager предоставя централно място за управление на безжичните ви устройства, интерфейс за свързване с интернет посредством мобилна широколентова връзка на HP и интерфейс за изпращане и получаване на SMS (текстови) съобщения. HP Connection Manager позволява да управлявате следните устройства:

- Безжична локална мрежа (WLAN)/Wi-Fi
- Безжична широкообхватна мрежа (WWAN)/мобилна широколентова връзка на HP
- **Bluetooth**

HP Connection Manager предоставя информация и уведомления за състоянието на връзката, състоянието на захранването, детайли за SIM картата, и SMS съобщения. Информацията за състоянието и уведомленията се намират в областта за уведомяване най-вдясно на лентата на задачите.

За да отворите HP Connection Manager:

**▲** Щракнете върху иконата HP Connection Manager в лентата на задачите.

– или –

#### Изберете **Старт** > **Всички програми** > **Продуктивност и инструменти** > HP Connection Manager.

За повече информация вижте помощта към софтуера HP Connection Manager.

#### **Използване на бутона за безжична връзка**

Компютърът разполага с бутон за безжична връзка, едно или повече безжични устройства, както и с един или два индикатора за безжична връзка, в зависимост от модела. Всички безжични устройства на компютъра са активирани според фабричните настройки, така че индикаторът за безжична връзка свети (бяло), когато включите компютъра.

Индикаторът за безжична връзка указва цялостното състояние на захранването на безжичните устройства, а не състоянието на отделни устройства. Ако индикаторът за безжична връзка свети в бяло, значи поне едно безжично устройство е включено. Ако индикаторът на безжична връзка е изкл., всички безжични устройства са изключени.

**<sup>22</sup> ЗАБЕЛЕЖКА:** При някои модели индикаторът на безжична връзка свети в жълто, когато всички безжични устройства са изключени.

Тъй като безжичните устройства са разрешени според фабричните настройки, може да използвате бутона за безжична връзка, за да включвате или изключвате безжичните устройства едновременно.

#### <span id="page-24-0"></span>**Използване на контролите на операционната система**

Центърът за мрежи и споделяне позволява да настроите връзка или мрежа, да се свържете към мрежа, да управлявате безжичните мрежи, както и да установявате и решавате проблеми с мрежата.

За да използвате контролите на операционната система:

**▲** Изберете **Старт** > **Контролен панел** > **Мрежа и интернет** > **Център за мрежи и споделяне**.

За повече информация отидете на "Помощ и поддръжка" като изберете **Старт** > **Помощ и поддръжка**.

### **Използване на** WLAN (**само при някои модели**)

С помощта на WLAN устройство можете да се свържете към безжична локална мрежа (WLAN), която се състои от други компютри и принадлежности, свързани чрез безжичен маршрутизатор или безжична точка за достъп.

**ЗАБЕЛЕЖКА:** Термините *безжичен маршрутизатор* и *безжична точка за достъп* често са равнозначни.

- За широкомащабна WLAN мрежа, като например корпоративна или обществена WLAN мрежа, обикновено се използват безжични точки за достъп, които могат да обработват голям брой компютри и принадлежности, както и да разделят важните мрежови функции.
- За WLAN мрежа у дома или в малък офис обикновено се използва безжичен маршрутизатор, който позволява на няколко безжични и кабелни компютъра да споделят интернет връзка, принтер и файлове, без да има необходимост от допълнителен хардуер или софтуер.

За да използвате WLAN устройството в компютъра, трябва да се свържете към WLAN инфраструктура (предоставена от доставчик на услуга, или публична или корпоративна мрежа).

#### **Използване на интернет доставчик**

Когато настройвате интернет достъп в дома си, трябва да създадете акаунт при интернет доставчик (ISP). За да закупите интернет услуга и модем, се свържете с местния интернет доставчик. Доставчикът ще ви помогне да конфигурирате модема, да прекарате мрежов кабел, за да свържете безжичния си компютър към модема, и ще тества интернет услугата.

**ЭЛЕЛЕЖКА:** Интернет доставчикът ще ви предостави потребителски идентификатор и парола, с които да се свързвате към интернет. Запишете тази информация и я съхранявайте на сигурно място.

#### **Настройване на безжична локална мрежа** (WLAN)

За да настроите WLAN мрежа и да се свържете към интернет, трябва да разполагате със следното оборудване:

- Широколентов модем (DSL или кабелен) (1) и високоскоростна интернет услуга, закупена от интернет доставчик
- Безжичен маршрутизатор (2) (закупува се отделно)
- Компютър с безжична връзка (3)

<span id="page-25-0"></span>**ЗАБЕЛЕЖКА:** Някои модеми имат вграден безжичен маршрутизатор. Обърнете се към интернет доставчика си, за да определи какъв вид модем имате.

На илюстрацията по-долу е показан пример за инсталация на безжична мрежа, която е свързана към интернет.

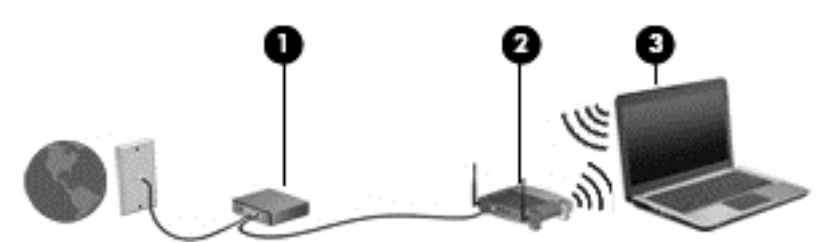

С разрастване на мрежата ви към нея могат да се свържат безжично или с кабел допълнителни компютри, за да получат достъп до интернет.

За помощ при настройването на WLAN мрежа вж. информацията, предоставена от производителя на безжичния маршрутизатор или от интернет доставчика.

#### **Конфигуриране на безжичен маршрутизатор**

За помощ при настройването на WLAN мрежа вж. информацията, предоставена от производителя на безжичния маршрутизатор или от интернет доставчика.

**ЗАБЕЛЕЖКА:** Препоръчително е първоначално да свържете новия си компютър с безжична връзка към маршрутизатора, като използвате мрежовия кабел в комплекта. Когато компютърът е успешно свързан към интернет, изключете кабела, след което използвайте интернет чрез безжичната мрежа.

#### **Защита на вашата** WLAN **мрежа**

Когато настроите WLAN мрежа или се свържете със съществуваща WLAN мрежа, винаги разрешавайте функциите за защита, за да защитите вашата мрежа от неразрешен достъп. WLAN мрежите на обществени места (горещи точки), като например кафенета или летища, може да не предоставят никаква защита. Ако сте притеснени за защитата на компютъра в дадена "гореща точка", ограничете своята работа в мрежата до изпращане на неконфиденциални имейли или сърфиране на обикновени места в интернет.

Безжичните радиосигнали се разпространяват извън мрежата, така че други WLAN устройства може да прихванат незащитените сигнали. Вземете следните предпазни мерки, за да защитите своята WLAN:

Използвайте защитна стена.

Защитната стена проверява данните и заявките за данни, които са изпратени към вашата мрежа, както и отхвърля всякакви съмнителни елементи. Защитни стени се предлагат както като софтуер, така и като хардуер. Някои мрежи използват комбинация от двата вида.

Използване на шифроване на безжичната връзка.

Шифроването на безжичната връзка използва защитни настройки за шифроване и дешифриране на данните, предавани по мрежата. За повече информация отидете на "Помощ и поддръжка" като изберете **Старт** > **Помощ и поддръжка**.

#### **Свързване към** WLAN **мрежа**

За да се свържете към WLAN мрежа, изпълнете следните стъпки:

<span id="page-26-0"></span>1**.** Включете компютъра. Уверете се, че WLAN устройството е включено. Ако устройството е включено, индикаторът за безжична връзка свети. Ако индикаторът за безжична връзка е изключен, натиснете бутона за безжична връзка.

**ЗАБЕЛЕЖКА:** При някои модели индикаторът свети в жълто, когато всички безжични устройства са изключени.

- 2**.** Щракнете върху иконата за състояние на мрежата в областта за уведомяване най-вдясно на лентата на задачите.
- 3**.** Изберете WLAN мрежа, към която да се свържете.
- 4**.** Щракнете върху **Свързване**.

Ако мрежата е защитена WLAN мрежа, ще се покаже съобщение да въведете код за защита. Въведете кода, след което щракнете върху бутона OK, за да завършите връзката.

**| <u>ЗАБЕЛЕЖКА</u>:** Ако в списъка няма никакви WLAN мрежи, може да сте извън обхвата на безжичния маршрутизатор или точката за достъп.

**ЗАБЕЛЕЖКА:** Ако не виждате WLAN мрежата, към която искате да се свържете, щракнете върху **Отвори центъра за мрежи и споделяне**, след което щракнете върху **Настройка на нова връзка или мрежа**. Ще се покаже списък с опции, който ви позволява ръчно да потърсите и да се свържете към мрежа или да създадете нова мрежова връзка.

5**.** Следвайте инструкциите на екрана, за да завършите свързването.

След като връзката е създадена, поставете показалеца на мишката върху иконата за състоянието на мрежата в областта за уведомяване най-вдясно на лентата на задачите, за да проверите името и състоянието на връзката.

**Э ЗАБЕЛЕЖКА:** Обхватът на работа (докъдето достигат безжичните сигнали) зависи от осъществяването на WLAN мрежата, производителя на маршрутизатора, както и от влиянието на други електронни устройства или структурни бариери, като например стени и настилки.

#### **Използване на мобилната широколентова връзка на** HP (**само при някои модели**)

Мобилната широколентова връзка на HP позволява на компютъра да използва безжични широкообхватни мрежи за достъп до интернет в по-големи райони, отколкото е възможно с WLAN. Използването на мобилната широколентова връзка на HP изисква доставчик на мрежови услуги (наричан *мобилен оператор*), който в повечето случаи е оператор на мобилна телефонна мрежа. Покритието за мобилната широколентова връзка на HP е подобно на това за мобилната гласова телефонна услуга.

Когато се използва с услуга на мобилен оператор, мобилната широколентова връзка на HP ви дава свободата да оставате свързани с интернет, да изпращате имейли или да се свързвате с вашата фирмена мрежа, дори когато сте на път или извън обхвата на горещите точки Wi-Fi.

HP поддържа следните технологии:

- HSPA (High Speed Packet Access) (Високоскоростен пакетен достъп), който осигурява достъп до мрежите по телекомуникационния стандарт Global System for Mobile Communications (GSM) (Глобална система за мобилни комуникации).
- EV-DO (Evolution Data Optimized), който осигурява достъп до мрежи по телекомуникационния стандарт за множествен достъп с кодово разделяне (CDMA).

<span id="page-27-0"></span>Може да се нуждаете от серийния номер на модула на мобилна широколентова връзка на HP, за да активирате мобилна широколентова услуга. Серийният номер е отпечатан на етикет в долната част на компютъра.

Някои мобилни оператори изискват използване на SIM карта. SIM картата съдържа основна информация за вас, каквато е персоналният идентификационен номер (ПИН), както и информация за мрежата. В някои компютри SIM картата е предварително поставена в слота за SIM карта. Ако SIM картата не е предварително поставена, тя може да се намира в информационните материали за мобилната широколентова връзка на HP към компютъра или мобилният оператор може да я доставя отделно от компютъра.

За информация за поставянето и изваждането на SIM картата вижте раздела Поставяне и изваждане на SIM карта (само за избрани модели) на страница 18 в тази глава.

За информация за мобилната широколентова връзка на HP и за активирането на услуга с предпочитан оператор на мобилна мрежа вж. информацията за мобилната широколентова връзка на HP, приложена към компютъра. За допълнителна информация вж. уеб сайта на HP на адрес <http://www.hp.com/go/mobilebroadband> (само за някои региони/държави).

#### **Поставяне и изваждане на** SIM **карта** (**само за избрани модели**)

**ВНИМАНИЕ:** За да не повредите изводите, ползвайте минимално усилие при поставянето на SIM картата.

За да поставите SIM карта, извършете следните стъпки:

- 1**.** Изключете компютъра.
- 2**.** Затворете дисплея.
- 3**.** Разкачете всички външни устройства, свързани с компютъра.
- 4**.** Извадете захранващия кабел от електрическия контакт.
- 5**.** Отстранете буксата-заглушка за SIM карта (само при някои модели).
- <sup>1</sup> ЗАБЕЛЕЖКА: Компютърът е снабден с букса за SIM карта (постоянна) или буксазаглушка за SIM карта. Буксата за SIM карта (постоянна) не може да се натисне навътре или да бъде обслужена от външната страна на системата. За да извадите буксата-заглушка за SIM карта, натиснете я, след което я извадете от слота.
- <span id="page-28-0"></span>6**.** Поставете SIM картата в гнездото за SIM карта и леко натиснете SIM картата в гнездото, докато влезе стабилно.
- **ЗАБЕЛЕЖКА:** Вижте изображението на слота за SIM карта, за да определите по какъв начин трябва да бъде поставена SIM картата в компютъра.

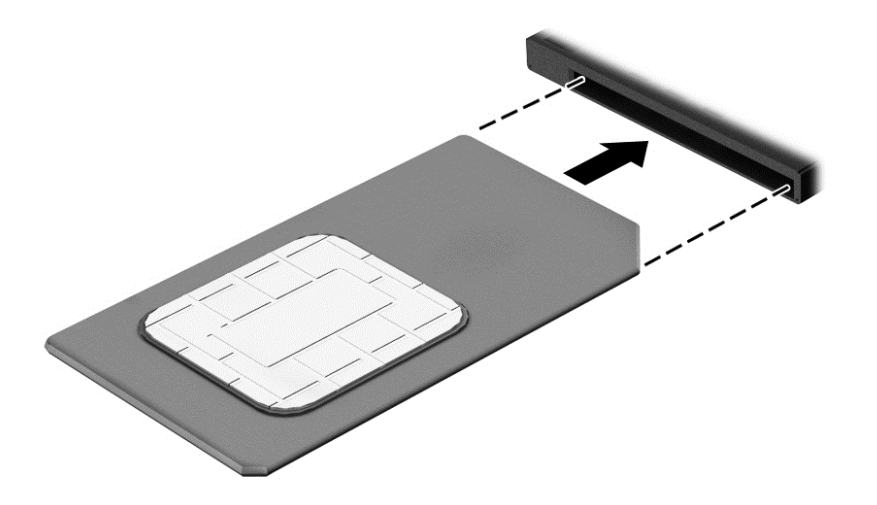

- 7**.** Свържете отново външното захранване.
- 8**.** Свържете отново външните устройства.
- 9**.** Включете компютъра.

За да извадите SIM карта, натиснете я, след което я отстранете от слота.

### **Използване на** GPS (**само при някои модели**)

Компютърът може да е оборудван с устройство със система за глобално позициониране (GPS). GPS сателитите предоставят информация за местоположение, скорост и посока към оборудваните с GPS системи.

За повече информация направете справка с помощта на софтуера за локации и GPS на HP.

## **Използване на** Bluetooth **безжични устройства** (**само при някои модели**)

Bluetooth устройствата предоставят безжични комуникации на късо разстояние, които заместват физическите кабелни връзки, обикновено свързващи електронни устройства като:

- Компютри (настолни, преносими, PDA)
- Телефони (клетъчни, безжични, смартфони)
- Устройства за работа с изображения (принтер, фотоапарат)
- Аудиоустройства (слушалки с микрофон, високоговорители)
- Мишка

Bluetooth устройствата предоставят възможност за свързване "от точка до точка", което ви позволява да зададете персонална локална мрежа (PAN) от Bluetooth устройства. За информация как да конфигурирате и използвате Bluetooth устройства прегледайте помощта на софтуера за Bluetooth.

## <span id="page-29-0"></span>**Свързване към кабелна мрежа** (**чрез допълнително устройство за скачване**)

Локалната мрежа (LAN) е кабелна връзка. LAN връзката използва мрежов кабел RJ-45 (продава се отделно) и допълнително устройство за скачване.

**ПРЕДУПРЕЖДЕНИЕ!** За да намалите риска от токов удар, пожар или повреда на оборудването, не включвайте кабел на модем или телефонен кабел в RJ-45 (мрежов) куплунг.

### **Свързване към локална мрежа** (LAN)

Използвайте LAN връзка, ако искате да свържете компютъра директно (чрез кабелна връзка) към маршрутизатор у дома (вместо да работите безжично) или ако искате да се свържете към съществуваща мрежа в офиса.

Свързването към локалната мрежа (LAN) изисква 8-щифтов, RJ-45 мрежов кабел и допълнително устройство за скачване.

За да свържете мрежовия кабел, извършете следните стъпки:

- 1**.** Включете мрежовия кабел в мрежовия куплунг (1) в устройството за скачване на компютъра.
- 2**.** Включете другия край на кабела в мрежовата розетка (2) на стената или в маршрутизатор.
	- **ЭЛЕЛЕЖКА:** Ако мрежовият кабел съдържа модул за шумоподтискане (3), който предотвратява смущения от телевизионни и радиосигнали, ориентирайте края на кабела с модула към компютъра.

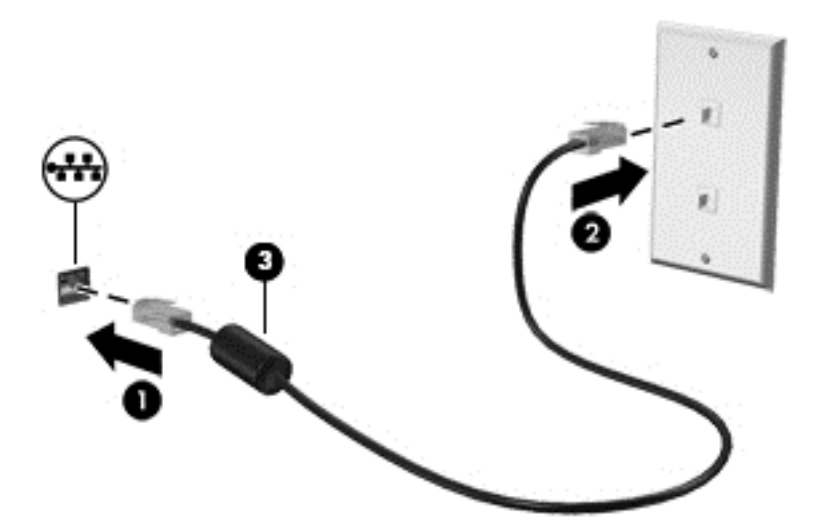

# <span id="page-30-0"></span>4 **Навигация с помощта на клавиатурата**, **жестове с пръсти и посочващи устройства**

Компютърът ви позволява придвижване по екрана с помощта на жестове с пръсти (само при някои модели) в допълнение към клавиатурата и мишката. Жестовете с пръсти могат да се използват на тъчпада на компютъра.

Някои модели компютри имат също и специални клавиши за действие или клавишни комбинации за извършване на рутинни задачи.

## **Използване на посочващи устройства**

**ЗАБЕЛЕЖКА:** Освен посочващите устройства, включени към компютъра, можете да използвате външна USB мишка (купува се отделно), като я свържете към един от USB портовете на компютъра.

#### **Задаване на предпочитания за посочващите устройства**

Използвайте свойствата на мишката в Windows, за да промените настройките за посочващите устройства като конфигурация на бутоните, скорост на щракване и опции на показалеца.

За достъп до свойствата на мишката:

● Изберете **Старт** > **Устройства и принтери**. След това щракнете с десния бутон върху устройството, представляващо компютъра, след което изберете **Настройки на мишката**.

#### **Използване на тъчпада**

**| <u>ЗАБЕЛЕЖКА:</u>** Вашият тъчпад е снабден със сензор за капацитивни изображения. Този сензор поддържа допълнителна функция, активирана чрез жестове, за придвижване, превъртане и щипване/мащабиране. Тази функция активира тези жестове с тъчпада за постоянно повторение, докато се използва натиск с пръст върху тъчпада по време на техниката на жестикулиране. Освен това, тъчпадът регистрира силата на натиска с пръст, който се прилага, докато се използват тези жестове. Натиснете силно с пръсти върху тъчпада докато жестикулирате, за да ускорите движението на жеста. Класическите жестове с тъчпада, описани в раздела по-долу, също се поддържат.

За да придвижите показалеца, плъзнете пръст по тъчпада в посоката, в която искате да се придвижи показалецът. Използвайте левия и десния бутон на тъчпада като бутоните на външна мишка.

#### **Включване и изключване на тъчпада**

За да изключите и включите тъчпада, натиснете fn+f2.

#### <span id="page-31-0"></span>**Използване на жестове с тъчпада**

Тъчпадът ви позволява да придвижвате посочващо устройство по екрана, като използвате вашите пръсти, за да управлявате действието на показалеца.

Тъчпадът поддържа множество жестове. За да използвате жестовете на тъчпада, поставете два пръста едновременно върху него.

**<sup>23</sup> ЗАБЕЛЕЖКА:** Жестовете на тъчпада не се поддържат от всички програми.

За да видите демонстрация на дадено движение:

- 1**.** Щракнете върху иконата **Покажи скритите икони** в областта за уведомяване най-вдясно на лентата на задачите.
- 2**.** Щракнете върху иконата **Посочващо устройство на** Synaptics, след което щракнете върху **Свойства на посочващото устройство**.
- 3**.** Щракнете върху раздела **Настройки на устройството**, изберете устройството в показания прозорец, след което щракнете върху **Настройки**.
- 4**.** Изберете даден жест, за да активирате демонстрацията.

За да включите или изключите жестовете:

- 1**.** Щракнете върху иконата **Покажи скритите икони** в областта за уведомяване най-вдясно на лентата на задачите.
- 2**.** Щракнете върху иконата **Посочващо устройство на** Synaptics, след което изберете **Свойства на посочващо устройство**.
- 3**.** Щракнете върху раздела **Настройки на устройството**, изберете устройството в показания прозорец, след което щракнете върху **Настройки**.
- 4**.** Изберете квадратчето за отметка до жеста, който искате да включите или изключите.
- 5**.** Щракнете върху **Приложи**, а след това щракнете върху OK.

#### **Докосване**

За да изберете елемент на екрана, използвайте функцията за докосване на тъчпада.

Докоснете с един пръст зоната на тъчпада, за да изберете елемент. Докоснете два пъти даден елемент, за да го отворите.

<span id="page-32-0"></span>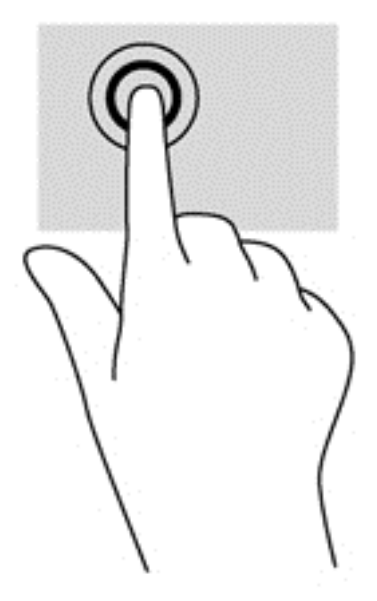

#### **Превъртане**

Превъртането е удобно за придвижване на страница или изображение нагоре, надолу или встрани.

Поставете два пръста, леко отделени един от друг, върху тъчпада и ги плъзгайте по тъчпада нагоре, надолу, наляво или надясно.

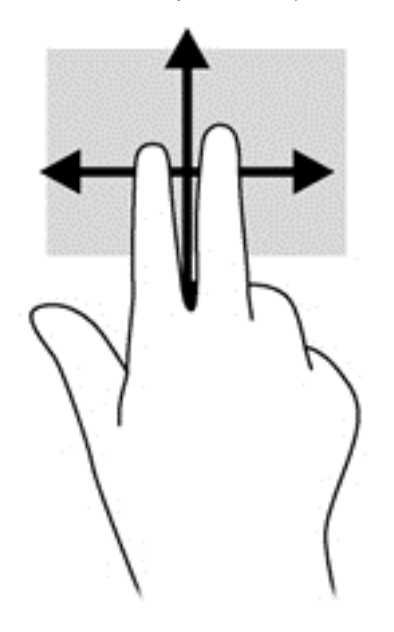

#### **Щипване**/**мащабиране**

Щипването и мащабирането ви позволяват да увеличавате и намалявате мащаба на изображения или текст.

- Можете да увеличите мащаба, като поставите два пръста един до друг върху зоната на тъчпада и след това ги разделите.
- Можете да намалите мащаба, като поставите два пръста върху тъчпада, разделени един от друг и след това ги приближите.

<span id="page-33-0"></span>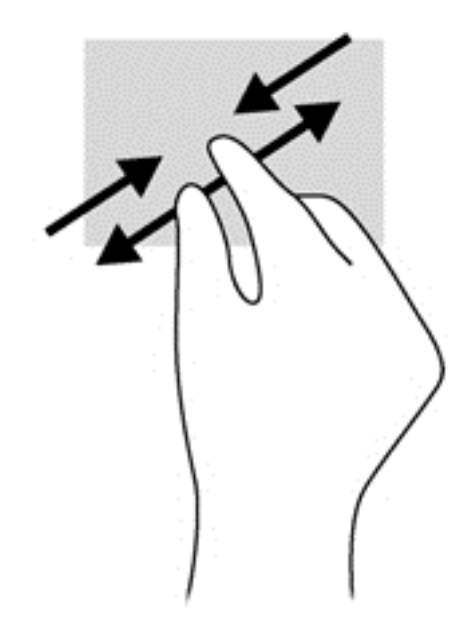

#### **Завъртане** (**само при някои модели**)

Завъртането позволява да завъртате елементи, например снимки.

Задръжте показалеца на лявата си ръка в зоната на тъчпада. С плъзгащо движение на показалеца на дясната ръка плъзнете в посока от дванайсет към три часа. За да обърнете посоката на завъртане, движете показалеца от три към дванайсет часа.

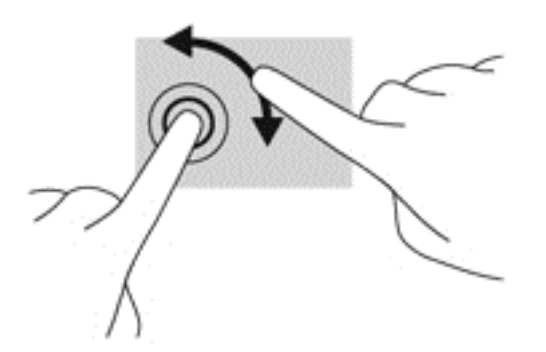

## **Използване на клавиатурата**

Клавиатурата и мишката ви позволяват да въвеждате и избирате елементи, да превъртате и да изпълнявате същите функции, както при използването на жестове с пръсти. Клавиатурата ви позволява да пишете, а клавишите за действие и клавишните комбинации ви позволяват да извършвате конкретни функции.

**Это забележка:** В зависимост от държавата или региона, вашата клавиатура може да има различни клавиши и функции на клавиатурата от тези, които са описани в този раздел.

#### **Идентифициране на клавишните комбинации**

Клавишната комбинация е комбинация на клавиша fn (1) или с клавиша esc (2), или с някой от функционалните клавиши (3).

За да използвате клавишна комбинация:

<span id="page-34-0"></span>**▲** Натиснете за кратко клавиша fn, след което натиснете за кратко втория клавиш от клавишната комбинация.

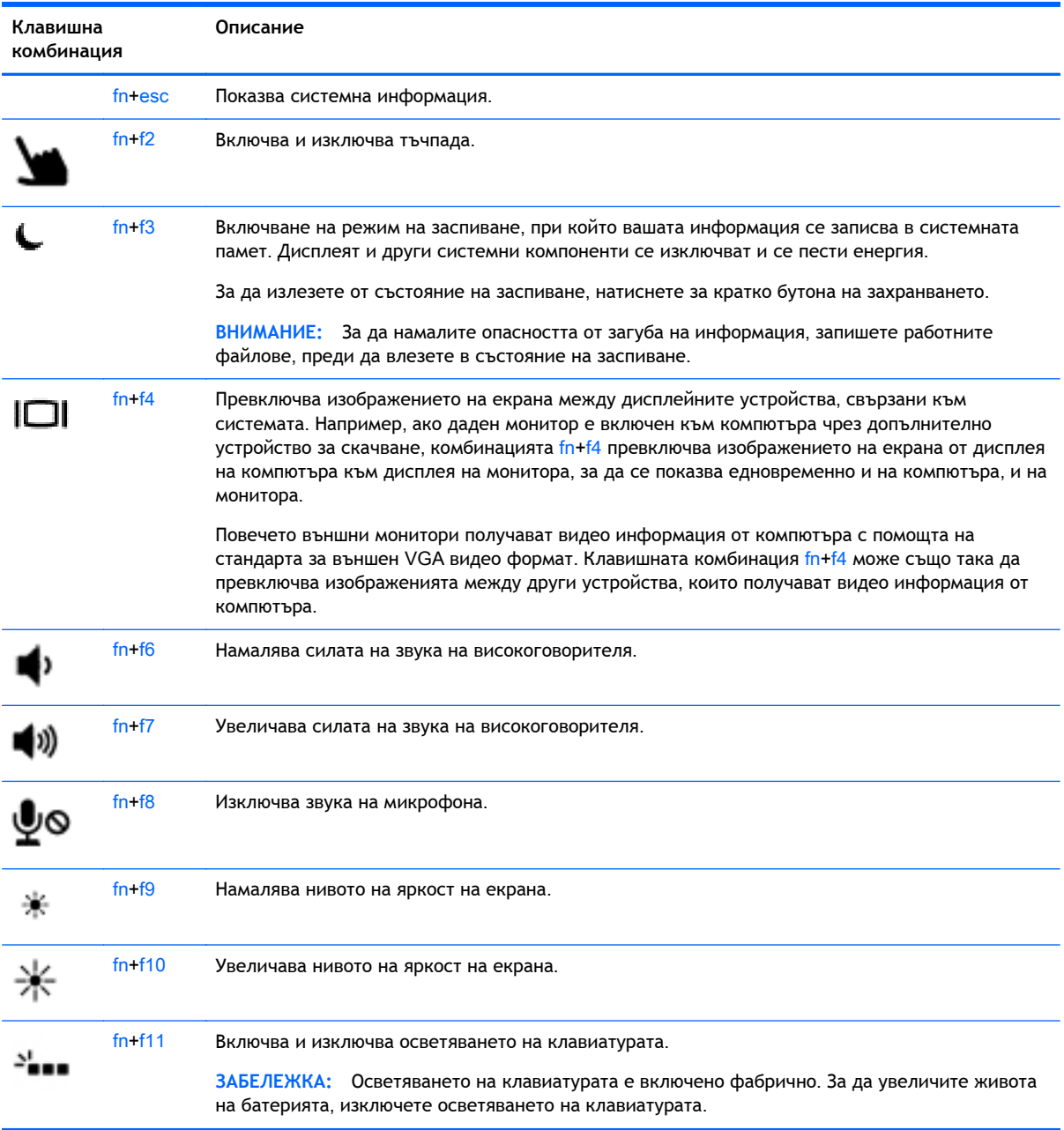

## **Използване на цифровите блокове на клавиатурата**

Компютърът включва вграден цифров блок на клавиатурата. Компютърът също така поддържа допълнителна външна цифрова клавиатура или допълнителна външна клавиатура с цифров блок.

#### <span id="page-35-0"></span>**Използване на вградения цифров блок на клавиатурата**

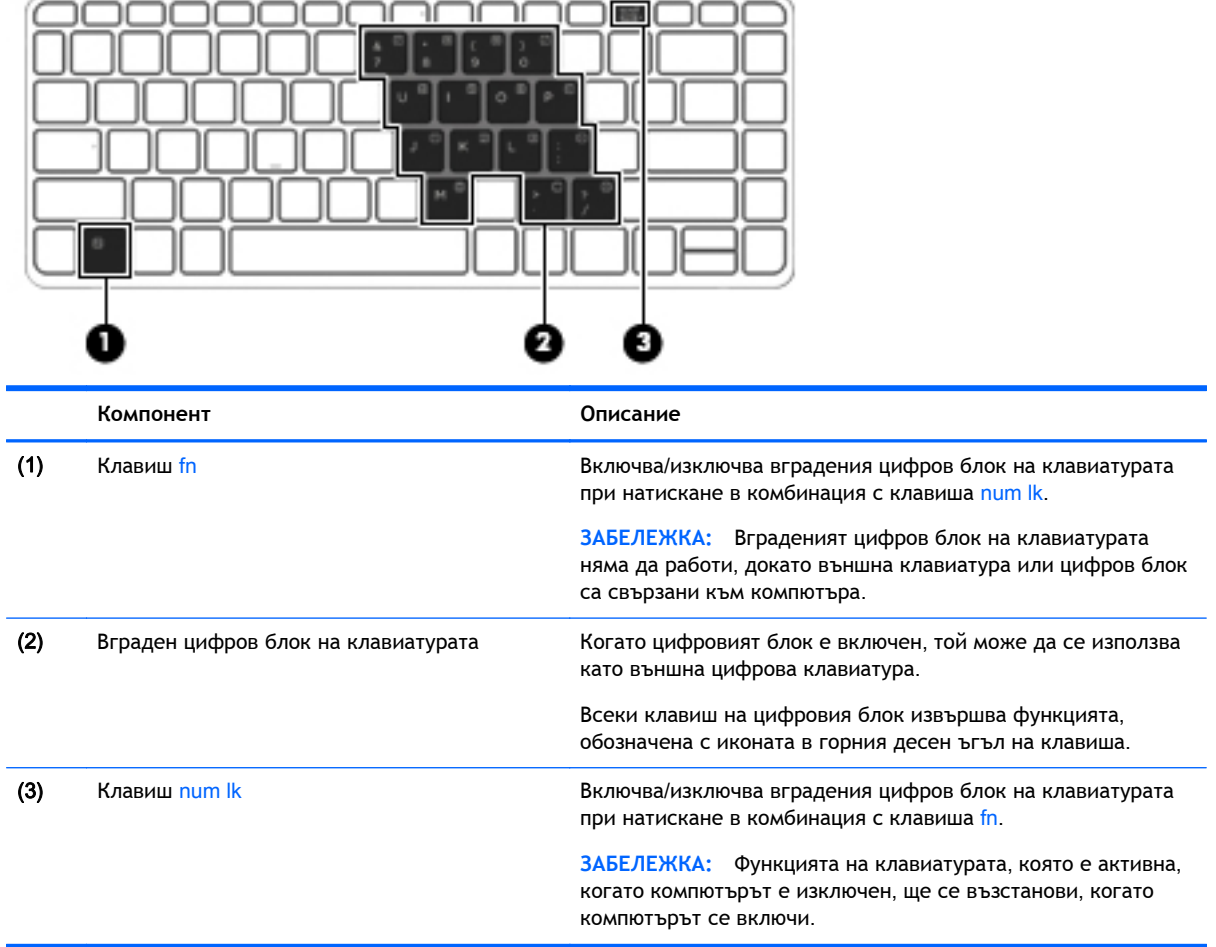

#### **Включване и изключване на вградения цифров блок на клавиатурата**

Натиснете fn+num lk за включване на вградения цифров блок на клавиатурата. Натиснете fn +num lk отново за изключване на цифровия блок.

**ЗАБЕЛЕЖКА:** Вграденият цифров блок на клавиатурата се изключва, когато външна клавиатура или цифров блок са свързани към компютъра.

#### **Превключване на функциите на клавишите на вградения цифров блок на клавиатурата**

Можете временно да превключвате функциите на клавишите на вградения цифров блок на клавиатурата между стандартните функции на клавиатурата и функциите им в цифровия блок:

- За да използвате функцията за навигация на цифровия блок, когато блокът е изключен, натиснете и задръжте клавиша fn, докато натискате клавиша от цифровия блок.
- За да използвате стандартната функция на даден клавиш от блока, докато цифровият блок е включен:
	- Натиснете и задръжте клавиша fn за писане с малки букви.
	- Натиснете и задръжте fn+shift за писане с главни букви.
#### **Използване на допълнителен външен цифров блок на клавиатурата**

Клавишите на повечето външни цифрови блокове на клавиатурата имат различна функция в зависимост от това дали "num lock" е включен, или изключен. (Num lock е фабрично изключен.) Например:

- Когато клавишът num lock е включен, повечето клавиши от блока въвеждат цифри.
- Когато клавишът num lock е изключен, повечето клавиши от блока действат като клавишите за стрелки, страница нагоре или страница надолу.

Когато клавишът num lock на външния блок е включен, индикаторът на клавиша num lock на компютъра свети. Когато клавишът num lock на външния блок е изключен, индикаторът на клавиша num lock на компютъра не свети.

За да включите или изключите клавиша num lock на външния блок, докато работите:

**▲** Натиснете клавиша num lk на външния блок, не на компютъра.

# 5 **Мултимедия**

Компютърът може да включва:

- Вграден(и) високоговорител(и)
- Вграден(и) микрофон(и)
- Вградена уеб камера
- Предварително инсталиран мултимедиен софтуер
- Мултимедийни бутони или клавиши

# **Звук**

На вашия компютър HP можете да пускате музикални дискове, да теглите и слушате музика, да предавате аудио съдържание от мрежата (включително и радио), да записвате аудиофайлове или да смесвате аудио и видео, за да създавате мултимедийни файлове. За да подобрите удоволствието от слушането, свържете външни аудиоустройства, като високоговорители или слушалки.

### **Свързване на високоговорители**

Можете да свържете високоговорители с кабел към компютъра, като ги включите в USB порт (или в куплунга за аудиоизход) на компютъра или станция за скачване.

За да свържете безжични високоговорители към компютъра, следвайте указанията на производителя на устройството. Преди да свързвате аудио устройства, коригирайте силата на звука.

#### **Регулиране на силата на звука**

В зависимост от модела на компютъра можете да регулирате силата на звука по следните начини:

- Бутони за сила на звука
- Клавишни комбинации за сила на звука (определени клавиши, натиснати в комбинация с клавиша fn)
- Клавиши за сила на звука
- **ПРЕДУПРЕЖДЕНИЕ!** За да намалите опасността от увреждане, регулирайте силата на звука, преди да слагате слушалки, слушалки "тапи" или слушалки с микрофон. За допълнителна информация за безопасност вижте *Декларации за нормативните разпоредби*, *безопасността и околната среда*. За достъп до ръководствата за потребителя изберете **Старт** > **Помощ и поддръжка** > **Ръководства за потребителя**.

**[<sup>22</sup>] ЗАБЕЛЕЖКА:** Силата на звука може да се контролира и през операционната система и някои програми.

**ЗАБЕЛЕЖКА:** Направете справка с раздел Опознайте [компютъра](#page-13-0) си на страница 4 за информация относно типа на управлението на силата на звука, който има вашият компютър.

### **Свързване на слушалки**/**микрофон**

Можете да свържете кабелни слушалки и микрофон към куплунга за аудиоизход (за слушалки)/куплунга за аудиовход (за микрофон) на компютъра. Също така, можете да свържете допълнителен микрофон на слушалки. За най-добри резултати по време на запис говорете директно на микрофона и записвайте звук без фонов шум. За да свържете безжични слушалки към компютъра, следвайте указанията на производителя на устройството.

**ПРЕДУПРЕЖДЕНИЕ!** За да намалите риска от нараняване, намалете силата на звука, преди да поставите слушалки, слушалки "тапи" или слушалки с микрофон. За допълнителна информация за безопасност вж. *Декларации за нормативните разпоредби*, *безопасността и околната среда*.

**ЭМБЕЛЕЖКА:** Уверете се, че кабелът на устройството разполага с 4-проводников конектор, който е съвместим както с аудиоизход (за слушалки), така и с аудиовход (за микрофон).

### **Проверка на аудиофункциите на компютъра**

**ЗАБЕЛЕЖКА:** За да постигнете най-добри резултати, когато записвате, говорете право към микрофона и записвайте звука в среда без фонов шум.

За да проверите аудиофункциите на вашия компютър, извършете следните стъпки:

- 1**.** Изберете **Старт** > **Контролен панел** > **Хардуер и звук** > **Звук**.
- 2**.** Когато се отвори прозорецът за звук, щракнете върху раздела **Звуци**. Под **Програмни събития** изберете дадено звуково събитие, като например звуков сигнал или аларма, след което щракнете върху бутона **Тестване**.

Ще чуете звук през високоговорителите или през свързаните слушалки.

За да проверите функциите за записване на вашия компютър, извършете следните стъпки:

- 1**.** Изберете **Старт** > **Всички програми** > **Принадлежности** > **Звукозапис**.
- 2**.** Щракнете върху **Начало на записване** и говорете в микрофона. Запишете файла на работния плот.
- 3**.** Отворете някоя мултимедийна програма и възпроизведете звука.

За потвърждаване или промяна на аудио настройките на вашия компютър:

**▲** Изберете **Старт** > **Контролен панел** > **Аудио**.

# **Уеб камера** (**само при някои модели**)

Някои компютри разполагат с вградена уеб камера. С помощта на предварително инсталирания софтуер можете да използвате уеб камерата за правене на снимки или заснемане на видеоклипове. Можете предварително да прегледате и запишете снимката или видеоклипа.

Софтуерът на уеб камерата ви позволява да експериментирате със следните функции:

- Снимане и споделяне на видео
- Излъчване на видео със софтуер за незабавни съобщения
- Моментни снимки

# **Видео**

Вашият компютър на HP е мощно видеоустройство, което ви позволява да гледате предавано видео от любимите ви уеб сайтове и да изтегляте видеоклипове и филми, които да гледате на компютъра, без да е необходимо да се свързвате към мрежа.

За да подобрите удоволствието от гледането, използвайте някой от видеопортовете на компютъра, за да свържете външен монитор, проектор или телевизор.

Вашият компютър (или допълнително устройство за скачване) разполага със следните външни видео портове:

- VGA
- DisplayPort

**ВАЖНО:** Уверете се, че външното устройство е свързано към правилния порт на компютъра чрез правилния кабел. Проверете указанията на производителя на устройството, ако имате въпроси.

**ЗАБЕЛЕЖКА:** Направете справка с раздел Опознайте [компютъра](#page-13-0) си на страница 4 за информация относно видео портовете на вашия компютър.

## VGA ( **чрез допълнително устройство за скачване**)

Портът за външен монитор – VGA порт – е интерфейс за аналогов дисплей, който свързва външно дисплейно устройство VGA като външен VGA монитор или VGA проектор към компютъра.

**▲** За да свържете устройство с дисплей VGA, свържете кабела на устройството към порта за външен монитор на допълнителното устройство за скачване.

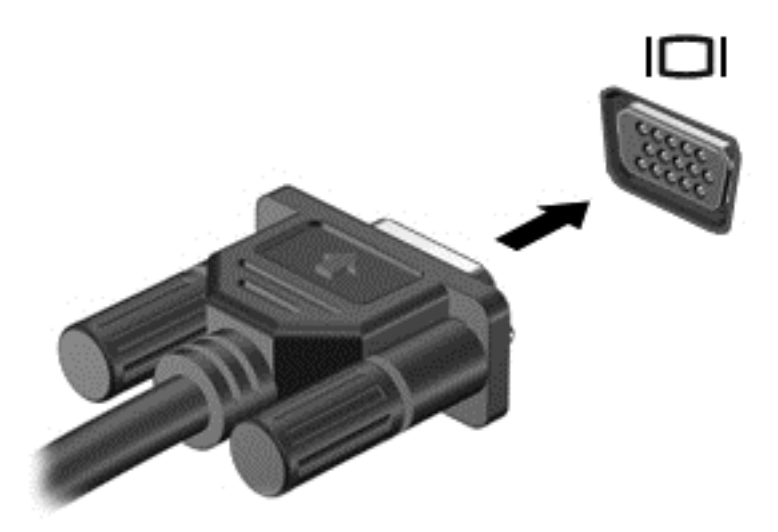

## **DisplayPort**

DisplayPort портът служи за свързване на компютъра с допълнително видео- или аудиоустройство – например високодетайлен телевизор или съвместим цифров или аудиокомпонент. DisplayPort предоставя по-висока производителност от порта за външен VGA монитор, а също така подобрява цифровата връзка.

- **| ЗАБЕЛЕЖКА:** За да предадете видео и/или аудио сигнали през DisplayPort порт, трябва да разполагате с DisplayPort кабел (закупува се отделно).
- **ЗАБЕЛЕЖКА:** Дадено DisplayPort устройство може да се свърже към DisplayPort порта на компютъра. Информацията, която се показва на екрана на компютъра, може едновременно да се показва на DisplayPort устройството.

За да свържете видео- или аудиоустройство към DisplayPort порта:

1**.** Свържете единия край на DisplayPort кабела към DisplayPort порта на компютъра.

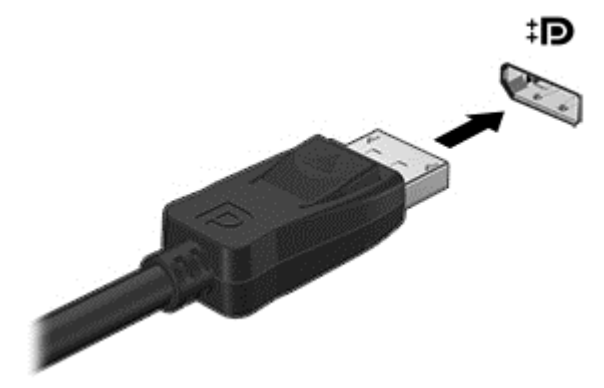

- 2**.** Свържете другия край на кабела към видеоустройството, след което направете справка с инструкциите на производителя на устройството за допълнителна информация.
- **ЭМБЕЛЕЖКА:** За да премахнете кабела на устройството, натиснете надолу бутона за освобождаване на конектора, за да го разкачите от компютъра.

### Intel Wireless Display (**само при някои модели**)

Intel® Wireless Display позволява да споделяте съдържанието на вашия компютър безжично с телевизора. За да използвате безжичния дисплей, е необходим безжичен адаптер за телевизор (закупува се отделно). Възможно е DVD дисковете, които разполагат със защита за възпроизвеждане, да не работят с Intel Wireless Display. (Въпреки това, DVD дисковете, които не разполагат със защита за възпроизвеждане, ще работят нормално.) Blu-ray дисковете, които разполагат със защита за възпроизвеждане, няма да работят с Intel Wireless Display. За подробности относно използването на адаптер за телевизор вж. инструкциите на производителя.

**ЗАБЕЛЕЖКА:** Не забравяйте да разрешите безжичната връзка на компютъра, преди да използвате безжичния дисплей.

# 6 **Управление на захранването**

**ЗАБЕЛЕЖКА:** Даден компютър може да има бутон за захранване или ключ за захранване. Терминът *бутон за безжична връзка* се използва в това ръководство със значението на всички посочени по-горе типове безжични управления.

# **Изключване на компютъра**

**ВНИМАНИЕ:** Незаписаната информация се губи, когато компютърът се изключи.

Командата за изключване затваря всички отворени програми, заедно с операционната система, след което изключва дисплея и компютъра.

Изключете компютъра при някое от следните обстоятелства:

- Когато свързвате външно хардуерно устройство, което не се свързва към порт на универсалната серийна шина (USB)
- Когато компютърът няма да бъде използван и ще бъде изключен от външно захранване за дълго време

Въпреки че можете да изключите компютъра от бутона за захранването, препоръчителната процедура е да използвате командата за изключване на Windows:

**ЗАБЕЛЕЖКА:** Ако компютърът е в режим на заспиване или хибернация, трябва първо да излезете от съответния режим чрез натискане за кратко на бутона за захранване, за да е възможно изключването.

- 1**.** Запаметете всички работни файлове и затворете всички отворени програми.
- 2**.** Изберете **Старт** > **Изключване**.

Ако компютърът е блокирал и не можете да използвате горната процедура за изключване, опитайте следните аварийни процедури в дадената последователност:

- Натиснете ctrl+alt+delete. Щракнете върху иконата **Захранване** и след това щракнете върху **Изключване**.
- Натиснете и задръжте бутона за захранване поне за 5 секунди.
- Изключете компютъра от външното захранване.
- Натиснете и задръжте бутона за захранване + бутона за изключване на звука за поне 5 секунди.

# **Опресняване на софтуерното съдържание с** Intel Smart Connect Technology (**само при някои модели**)

Когато компютърът е в състояние на заспиване, Intel® Smart Connect Technology периодично причинява "събуждане" на компютъра. Ако има достъпна мрежова връзка, Smart Connect актуализира отворени приложения като вашите входящи имейли, сайтове на социални мрежи и страници с новини, след което връща компютъра в състояние на заспиване. Smart Connect също така синхронизира и съдържание, което сте създали офлайн, като имейли. Когато

компютърът излезе от състояние на заспиване, вие имате незабаавен достъп до актуализираната информация.

**▲** За да включите тази функция или ръчно да регулирате настройките, изберете **Старт** > **Всички програми** > Intel > Intel Smart Connect Technology.

– или –

За да откриете иконата на Intel Smart Connect Technology, преместете показалеца върху иконата на работния плот на Windows в областта за уведомяване най-вдясно на лентата със задачи и след това щракнете върху иконата.

# **Задаване на опциите на захранването**

#### **Използване на режимите за икономия на енергия**

Режимът на заспиване е разрешен по подразбиране.

Когато компютърът влезе в режим на заспиване, индикаторите на захранването мигат и екранът изгасва. Работните ви файлове се съхраняват в паметта.

**ВНИМАНИЕ:** За да намалите риска от евентуално влошаване на качеството на звука или картината, загуба на функции при възпроизвеждане на аудио или видео, или загуба на информация, не стартирайте режим на заспиване, докато четете от или записвате върху диск или външна мултимедийна карта.

**ЗАБЕЛЕЖКА:** Не можете да установявате никакви мрежови връзки и да извършвате никакви функции на компютъра, докато е в режим на заспиване.

#### **Влизане и излизане от режим на заспиване**

Докато компютърът е включен, можете да влезете в режим на заспиване по един от следните начини:

- Натиснете за кратко бутона на захранването.
- Затворете дисплея.
- Изберете **Старт**, щракнете върху стрелката до бутона за изключване, след което щракнете върху **Заспиване**.

За да излезете от режим на заспиване

- Натиснете за кратко бутона на захранването.
- Ако дисплеят е затворен, го отворете.
- Натиснете клавиш от клавиатурата.
- Натиснете или плъзнете пръст по тъчпада

Когато компютърът излезе от режим на заспиване, индикаторите на захранването светват и компютърът се връща на екрана, където сте спрели да работите.

**(<a>** ЗАБЕЛЕЖКА: Ако сте избрали компютърът да иска парола при събуждане, трябва да въведете своята парола за Windows, преди компютърът да се върне към екрана.

#### <span id="page-44-0"></span>**Влизане и излизане от режим на хибернация**

Системата е фабрично настроена да влиза в режим на хибернация след период на бездействие, когато работи със захранване от батерия или с външно захранване, или когато батерията достигне критично ниво.

Настройките и периодите на бездействие могат да се променят в контролния панел на Windows.

За да влезете в режим на хибернация:

**▲** Изберете **Старт**, щракнете върху стрелката до бутона за изключване, след което изберете **Хибернация**.

За да излезете от режим на хибернация:

**▲** Натиснете за кратко бутона на захранването.

Индикаторите на захранването светват и работата ви продължава от екрана, който е бил на компютъра, когато сте я прекъснали.

**ЗАБЕЛЕЖКА:** Ако сте избрали компютърът да иска парола при събуждане, трябва да въведете своята парола за Windows, преди да се върнете към работния екран.

#### **Използване на индикатора за заряд на батерия и настройки на захранването**

Индикаторът за заряд на батерия се намира в областта за уведомяване най-вдясно на лентата на задачите. Индикаторът за заряд на батерията позволява бърз достъп до настройките на захранването и преглед на оставащия заряд на батерията.

- За да се покаже процентът оставащ заряд на батерията и текущият план за захранване, придвижете показалеца върху иконата на индикатора за заряд на батерия.
- За да използвате опциите на захранването или да промените плана за захранване, щракнете върху иконата на индикатора за заряд на батерия и изберете елемент от списъка.

Различните икони на индикатора за заряд на батерия показват дали компютърът работи на батерия, или на външно захранване. Иконата показва също и съобщение, ако батерията е достигнала ниско или критично ниво.

#### **Задаване на защита с парола при събуждане**

За да зададете компютърът да иска парола, когато излиза от режим на заспиване или хибернация, извършете следните стъпки:

- 1**.** Изберете **Старт** > **Контролен панел** > **Система и защита** > **Опции за захранването**.
- 2**.** В левия прозорец щракнете върху **Изискване на парола при събуждане на компютъра**.
- 3**.** Щракнете върху **Промяна на настройките**, **които в момента не са налични**.
- 4**.** Щракнете върху **Изисквай парола** (**препоръчва се**).

**ЗАБЕЛЕЖКА:** Ако трябва да създадете парола за потребителски акаунт или да промените текущата си парола за даден потребителски акаунт, щракнете върху **Създайте или променете паролата на собствения си акаунт** и следвайте инструкциите на екрана. Ако не е необходимо да създавате или променяте парола на потребителски акаунт, преминете към стъпка 5.

5**.** Щракнете върху **Запиши промените**.

### **Използване на захранване от батерията**

**ПРЕДУПРЕЖДЕНИЕ!** За да избегнете потенциални опасности, използвайте само батерията към компютъра, резервна батерия, получена от HP, или съвместима батерия, закупена от HP.

Компютърът работи със захранване от батерия винаги, когато не е включен към външно променливотоково захранване. Продължителността на работата на батерията се различава в зависимост от настройките за управление на захранването, програмите, които се изпълняват на компютъра, яркостта на дисплея, свързаните към компютъра външни устройства и други фактори. Винаги когато компютърът е включен в променливотоковото захранване, батерията се зарежда, а също така и предпазва работата ви в случай на срив в захранването. Ако в компютъра има заредена батерия и той работи на външно променливотоково захранване, компютърът автоматично минава към захранване от батерията, ако променливотоковият адаптер бъде изключен от компютъра или се случи загуба на променливотоково захранване.

**ЗАБЕЛЕЖКА:** Когато изключите променливотоковото захранване, яркостта на дисплея се намалява автоматично, за да се пести живота на батерията.

#### **Фабрично запечатана батерия**

За да проследите състоянието на вашата батерия или ако в батерията вече няма заряд, пуснете Проверка на батерията в "Помощ и поддръжка". а достъп до информация за батерията изберете **Старт** > **Помощ и поддръжка** > **Батерия и технически показатели**. Ако Проверка на батерията показва, че батерията трябва да се смени, се свържете с отдела за поддръжка на клиенти.

Не се опитвайте да вадите или да сменяте фабрично запечатаната батерия. Изваждане или смяна на батерията може да засегне вашето гаранционно покритие. Ако батерията вече не задържа заряд, свържете се с отдела за техническа поддръжка.

Когато батерията е достигнала края на своя експлоатационен цикъл, не я изхвърляйте при общите домакински отпадъци. Съблюдавайте местните закони и разпоредби за изхвърляне на батерии.

#### **Откриване на допълнителна информация за батерията**

"Помощ и поддръжка" предоставя следните инструменти и информация за батерията:

- Инструмент за проверка на батерията за тестване на ефективността на батерията
- Информация за калибрирането, управлението на захранването и правилното поддържане и съхранение за максимално увеличаване на живота на батерията
- Информация за типовете батерии, технически данни, срокове за експлоатация и капацитет

За да отворите информацията за батерията:

**▲** Изберете **Старт** > **Помощ и поддръжка** > **Обучение** > **Планове за захранване**: **Често задавани въпроси**.

#### **Използване на функцията за проверка на батерията**

"Помощ и поддръжка" предоставя информация за състоянието на инсталираната в компютъра батерия.

За да стартирате "Проверка на батерията":

1**.** Свържете променливотоковия адаптер с компютъра.

**ЭМБЕЛЕЖКА:** Компютърът трябва да бъде свързан с външно захранване, за да може "Проверка на батерията" да работи както трябва.

- 2**.** Изберете **Старт** > **Помощ и поддръжка** > **Отстраняване на неизправности** > **Захранване**, **температура и механика**.
- 3**.** Щракнете върху раздела **Захранване** и след това щракнете върху **Проверка на батерията**.

"Проверка на батерията" проверява батерията и нейните клетки, за да разбере дали работят правилно, и след това отчита резултатите от проверката.

#### **Показване на оставащия заряд на батерията**

**▲** Придвижете показалеца върху иконата на индикатора на батерията на работния плот на Windows в областта за уведомяване най-вдясно на лентата на задачите.

#### **Максимално увеличаване на времето за разреждане на батерията**

Времето за разреждане на батерията варира според функциите, които използвате, докато компютърът работи на захранване от батерията. Максималното време за разреждане постепенно се съкращава, тъй като капацитетът на батерията естествено намалява.

Съвети за максимално увеличаване на времето за разреждане на батерията:

- Намалете яркостта на дисплея.
- Изберете настройката **Икономия на енергия** в опциите за захранване.

#### **Мерки при ниски нива на батерията**

Информацията в този раздел описва фабрично настроените предупреждения и реакциите на системата. Някои от предупрежденията за ниско ниво на батерията и реакциите на системата могат да се променят от "Опции на захранването". Предпочитанията, зададени с "Опции на захранването", не влияят на индикаторите.

#### **Идентифициране на ниските нива на батерията**

Когато батерия, която е единствен източник на захранване за компютъра, достигне ниско или критично ниво, се случва следното:

- Индикаторът за батерията (само при някои модели) показва ниско или критично ниво на батерията.
- или –
- Иконата на индикатора за заряд на батерията в областта за уведомяване показва съобщение за ниско или критично ниво на батерията.

**ЭФ ЗАБЕЛЕЖКА:** За допълнителна информация относно индикатора за заряд на батерията вж. Използване на индикатора за заряд на батерия и настройки на [захранването](#page-44-0) на [страница](#page-44-0) 35.

Ако компютърът е включен или е в състояние на заспиване, той остава за кратко в състояние на заспиване, след това се изключва и губи цялата незаписана информация.

#### **Отстраняване на проблем с ниско ниво на батерията**

#### **Отстраняване на проблем с ниско ниво на батерията**, **когато има външно захранване**

- **▲** Свържете едно от следните устройства:
	- Променливотоков адаптер
	- Допълнително устройство за скачване или за разширение
	- Допълнителен променливотоков адаптер, закупен като аксесоар от HP

#### **Отстраняване на проблем с ниско ниво на батерията**, **когато няма наличен източник на захранване**

За да решите проблем с ниско ниво на батерията, когато нямате на разположение захранващ източник, запишете работните файлове и след това изключете компютъра.

#### **Съхраняване на заряда на батерията**

- Изберете настройки за ниско потребление на енергия от "Опции на захранването" в контролния панел на Windows.
- Изключете връзките към безжични и LAN мрежи и затворете приложенията за модем, когато не ги използвате.
- Изключете неизползваните външни устройства, които не са включени в източник на външно захранване.
- Спрете, забранете или извадете външни мултимедийни карти, които не използвате.
- Намалете яркостта на екрана.
- Ако напускате работното място, влизайте в режим на заспиване или изключвайте компютъра.

### **Използване на външно променливотоково захранване**

**ПРЕДУПРЕЖДЕНИЕ!** Не зареждайте батерията на компютъра, когато сте на борда на самолет.

**ПРЕДУПРЕЖДЕНИЕ!** За да избегнете потенциални опасности, използвайте само променливотоковия адаптер към компютъра, резервен променливотоков адаптер от HP или съвместим променливотоков адаптер, закупен от HP.

**| <sup>22</sup>% ЗАБЕЛЕЖКА:** За информация относно свързването към променливотоково захранване вж. листовката *Инструкции за инсталиране*, предоставена в кутията на компютъра.

Външно променливотоково захранване се подава през одобрен променливотоков адаптер или допълнително устройство за скачване или разширение.

Свържете компютъра с външно променливотоково захранване при някое от следните обстоятелства:

- Когато зареждате или калибрирате батерия
- Когато инсталирате или променяте системен софтуер
- Когато записвате информация на CD, DVD или BD диск (само при някои модели)
- Когато изпълнявате програмата за дефрагментиране на диска
- Когато извършвате архивиране или възстановяване

Когато включите компютъра във външно променливотоково захранване, ще се случат следните неща:

- Батерията ще започне да се зарежда.
- Ако компютърът е включен, иконата на измерителя на захранването в областта за уведомяване ще се промени.

Когато изключите външното променливотоково захранване, ще се случат следните събития:

- Компютърът ще превключи на захранване от батерията.
- Яркостта на дисплея автоматично ще се намали, за да се пести батерията.

# 7 **Външни карти и устройства**

# **Използване на** Micro SD **карти с памет**

Допълнителните цифрови карти осигуряват защитено съхранение и удобно споделяне на данни. Тези карти често се използват с фотоапарати и джобни компютри, които имат цифрови носители, както и с други компютри.

За да определите формата на цифровите карти, поддържани от компютъра, вж. раздел Опознайте [компютъра](#page-13-0) си на страница 4.

### **Поставяне на цифровата карта**

**ВНИМАНИЕ:** За да намалите опасността от повреда на изводите на цифровите карти, поставяйте цифровите карти с минимално усилие.

- 1**.** Дръжте картата със страната за етикета нагоре и изводите, обърнати към компютъра.
- 2**.** Поставете картата в четеца на Micro SD карти с памет, след което натиснете картата навътре, докато тя застане на място.

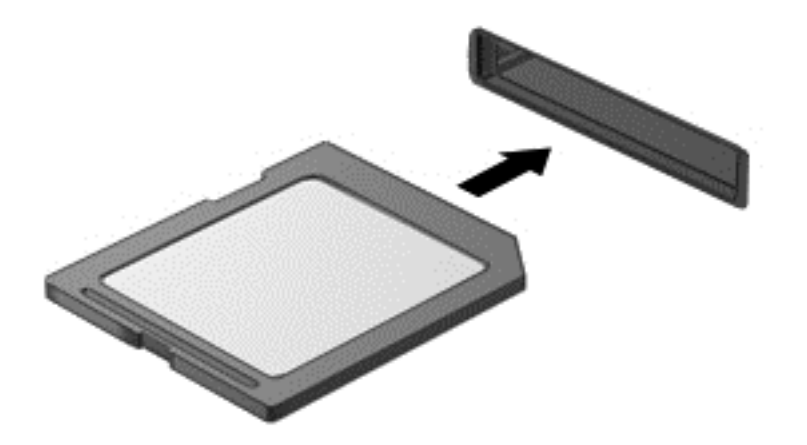

Ще чуете звук, когато устройството е разпознато, и може да се покаже меню с опции.

### **Изваждане на цифрова карта**

**ВНИМАНИЕ:** За да намалите опасността от загуба на данни или блокиране на системата, използвайте следната процедура за безопасно изваждане на цифровата карта:

- 1**.** Запишете информацията и затворете всички програми, свързани с цифровата карта.
- 2**.** Щракнете върху иконата за премахване на хардуер на работния плот на Windows в областта за уведомяване в най-дясната част на лентата на задачите. След това следвайте указанията на екрана.

3**.** Натиснете картата навътре (1), след което я извадете от слота (2).

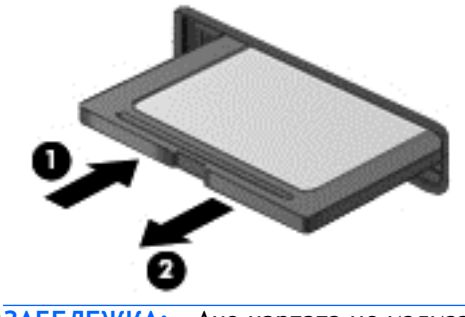

**ЗАБЕЛЕЖКА:** Ако картата не излиза, издърпайте я от слота.

# **Използване на смарт карти**

**ЗАБЕЛЕЖКА:** Понятието *смарт карта* се използва в тази глава както за смарт картите, така и за картите Java™.

Смарт картата е аксесоар с размерите на кредитна карта, който съдържа микрочип с памет и микропроцесор. Подобно на персоналните компютри смарт картите имат операционна система за управление на входните и изходните данни, както и функции за защита срещу подправяне. Стандартните за отрасъла смарт карти се използват с четец за смарт карти (само при някои модели).

За достъп до съдържанието на микрочипа ви е необходим ПИН код. За повече информация относно функциите за защита на смарт карти отидете на "Помощ и поддръжка" като изберете **Старт** > **Помощ и поддръжка**.

### **Поставяне на смарт карта**

1**.** Хванете картата с етикета нагоре и леко я плъзнете в четеца за смарт карти, докато картата се намести.

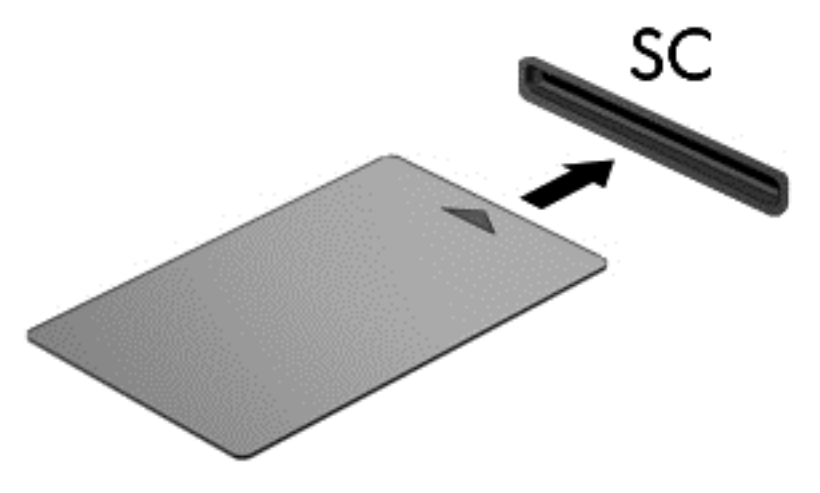

2**.** Следвайте указанията от екрана за влизане в компютъра с помощта на PIN на смарт картата.

#### **Изваждане на смарт карта**

**▲** Хванете края на смарт картата и след това я извадете от четеца за смарт карти.

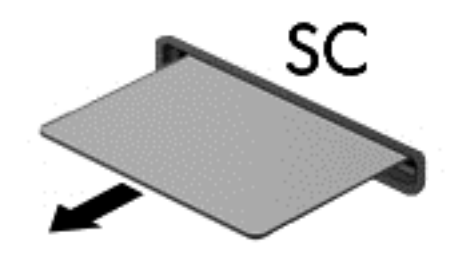

# **Използване на** USB **устройство**

Универсалната серийна шина (USB) е хардуерен интерфейс, който може да се използва за свързване на допълнително външно устройство, например USB клавиатура, мишка, дисково устройство, принтер, скенер или концентратор.

Някои USB устройства може да имат нужда от допълнителен софтуер, който обикновено е включен към устройството. За повече информация за специфичния за устройството софтуер вж. указанията на производителя. Тези инструкции може да са предоставени със софтуера, на диск или на уеб сайта на производителя.

Компютърът разполага най-малко с 1 USB порт, който поддържа USB 1.0, 1.1, 2.0 или 3.0 устройства. Компютърът също така може да разполага с USB захранващ порт, който предоставя захранване на външни устройства. Допълнителният USB концентратор или устройство за скачване предоставя допълнителни USB портове, които може да се използват с компютъра.

## **Свързване на** USB **устройство**

**ВНИМАНИЕ:** За да не повредите USB конектора, използвайте минимална сила, за да свържете устройството.

**▲** Свържете USB кабела за устройството към USB порта.

**ЗАБЕЛЕЖКА:** Илюстрацията по-долу може леко да се различава от вашия компютър.

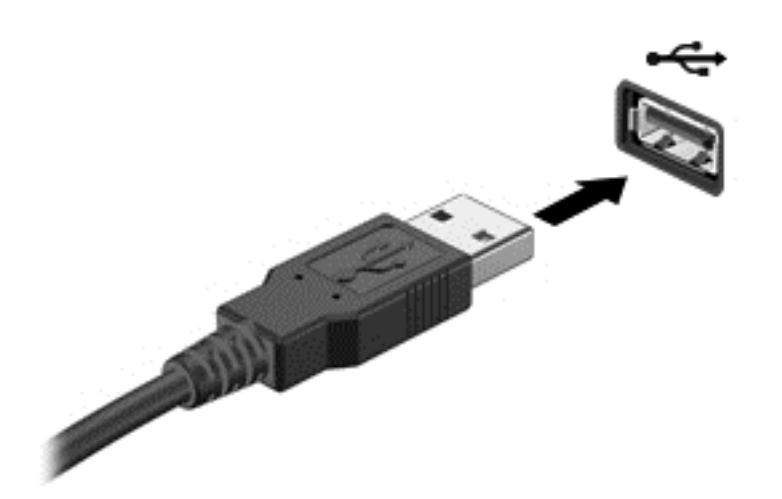

Ще чуете звук, когато устройството е разпознато.

**ЗАБЕЛЕЖКА:** Първия път, когато свържете USB устройство, в областта за уведомяване ще се появи съобщение, което ви уведомява, че устройството е разпознато от компютъра.

# **Изваждане на** USB **устройство**

**ВНИМАНИЕ:** За да намалите опасността от повреда на USB извод, не дърпайте кабела, за да извадите USB устройството.

**ВНИМАНИЕ:** За да намалите опасността от загуба на информация или блокиране на системата, използвайте следната процедура за безопасно изваждане на USB устройството:

- 1**.** За да извадите USB устройство, запишете информацията и затворете всички програми, свързани с устройството.
- 2**.** Щракнете върху иконата за премахване на хардуер на работния плот на Windows в областта за уведомяване в най-дясната част на лентата на задачите, след което изпълнете инструкциите на екрана.
- 3**.** Извадете устройството.

# **Използване на допълнителни външни устройства**

**ЭЛЕЛЕЖКА:** За повече информация относно необходимия софтуер и драйвери или за да разберете кой порт на компютъра да ползвате, вж. указанията на производителя.

За да свържете външно устройство към компютъра:

- **ВНИМАНИЕ:** За да намалите опасността от повреда на оборудването, когато свързвате захранено устройство, устройството трябва да бъде изключено и захранващият кабел на променливотоковото захранване трябва да бъде изваден.
	- 1**.** Свържете устройството с компютъра.
	- 2**.** Ако свързвате устройство с външно захранване, включете захранващия кабел на устройството в заземен електрически контакт.
	- 3**.** Изключете устройството.

За да разкачите незахранено външно устройство, първо изключете устройството и след това го разкачете от компютъра. За да разкачите захранено външно устройство, изключете устройството, разкачете го от компютъра, след което изключете захранващия кабел на променливотоковото захранване.

### **Използване на допълнителни външни дискови устройства**

Сменяемите външни устройства разширяват вашите възможности за съхраняване и достъп до информация. USB устройство може да се добави със свързване на устройството към USB порт на компютъра.

**<u>ЗАБЕЛЕЖКА</u>:** Външните USB оптични устройства на НР трябва да се свържат към захранващия USB порт на компютъра.

USB устройствата включват следните типове:

- 1,44-МБ флопидисково устройство
- Модул на твърд диск
- Външно оптично устройство (компактдиск, DVD и Blu-ray)
- MultiBay устройство

#### **Използване на конектор за скачване**

Конекторът за скачване свързва компютъра към допълнително устройство за скачване или мини базова станция. Допълнителното устройство за скачване или мини базовата станция осигурява допълнителни портове и конектори, които могат да се използват с компютъра.

**<sup>22</sup> ЗАБЕЛЕЖКА:** Следните изображения могат да изглеждат различно от вашия компютър, устройство за скачване или мини базова станция. Вижте юлюстрацията, която има най-близко сходство с вашето устройство за скачване или мини базова станция.

За да свържете компютъра с устройство за скачване:

1**.** Издърпайте навън бутона за свързване (1) на устройството за скачване, за да се прибере заключващия механизъм.

2**.** Подравнете стойките за скачване на устройството за скачване с отворите от долната страна на компютъра и свалете компютъра към устройството за скачване (2) докато компютърът прилегне към него.

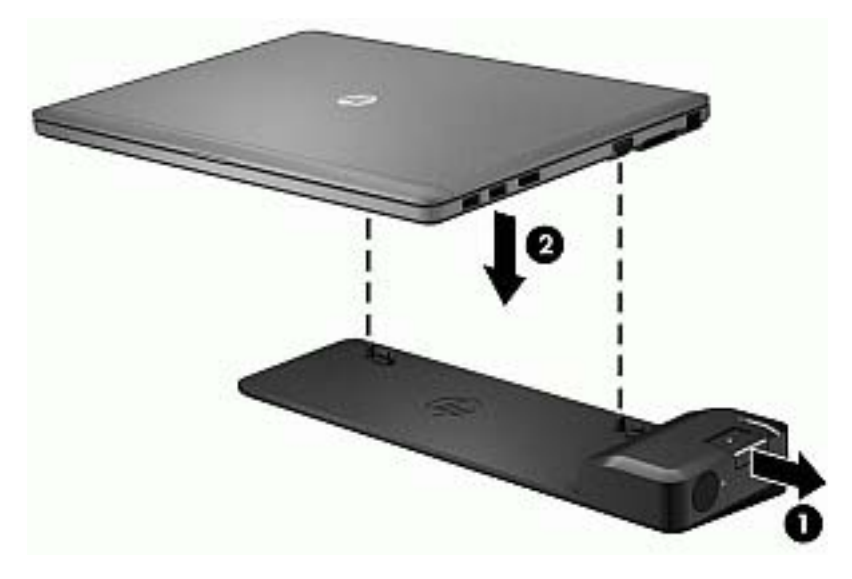

3**.** Натиснете бутона за свързване (1) на устройството за скачване, за да фиксирате устройството за скачване към компютъра. Индикаторът за свързване (2) светва, когато компютърът е напълно скачен.

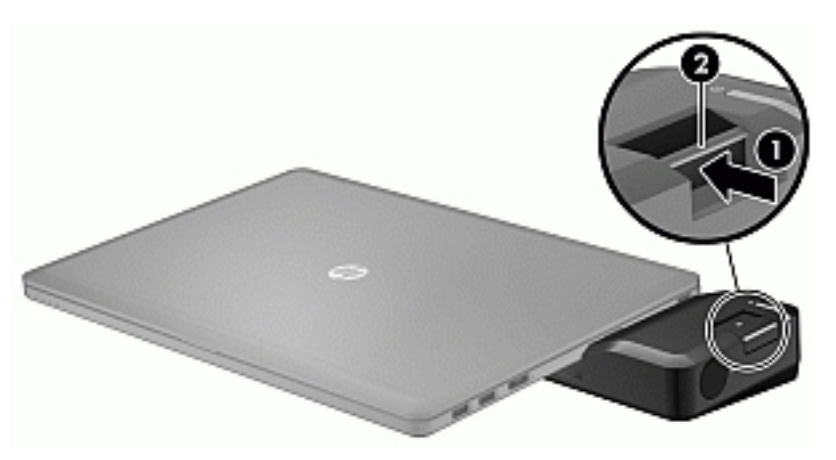

За свързване на мини базова станция към компютъра:

1**.** Подравнете конектора на мини базовата станция с конектора за скачване на компютъра.

**.** Плъзнете конектора на мини базовата станция към конектора за скачване на компютъра, докато конекторът прилегне.

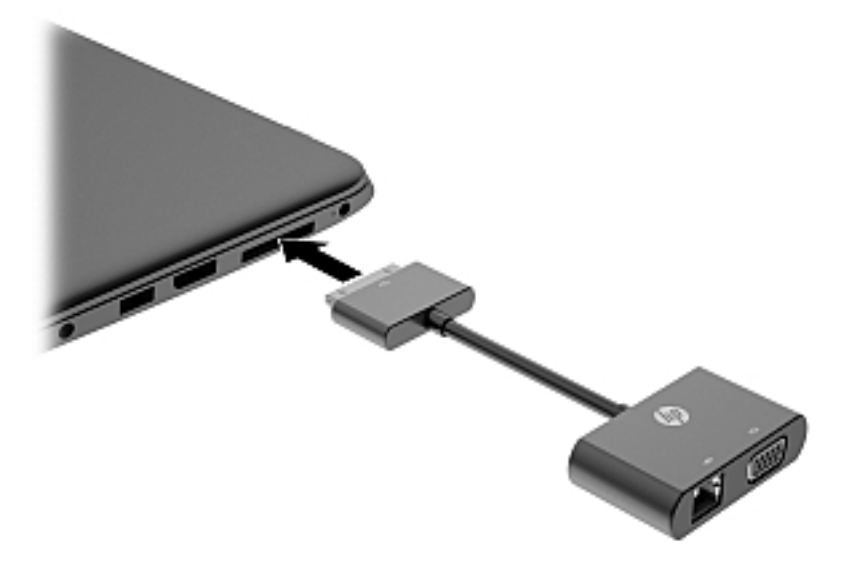

# 8 **Дискови устройства**

# **Използване на твърди дискове**

### **Ускоряване на работата на твърдия диск**

#### **Използване на програмата за дефрагментиране на диска**

Докато използвате компютъра, с времето файловете на твърдия диск се фрагментират. Фрагментиран диск означава, че данните на него не са съседни (последователни) и поради това твърдият диск работи повече, за да открие файловете, което забавя компютъра. Програмата за дефрагментиране на диска консолидира (или разпознава физически) фрагментираните файлове и папки на твърдия диск така, че системата да може да работи поефективно.

**ЗАБЕЛЕЖКА:** На немагнитни твърди дискове не е необходимо да се изпълнява програмата за дефрагментиране на диска.

След като стартирате програмата за дефрагментиране на диска, тя ще работи без да е необходимо вашето внимание. Обаче в зависимост от размера на твърдия диск и броя на фрагментираните файлове програмата за дефрагментиране на диска може да работи повече от един час.

HP препоръчва дефрагментиране на твърдия диск поне веднъж месечно. Можете да зададете програмата за дефрагментиране на диска да работи по месечен график, но можете да дефрагментирате компютъра и ръчно по всяко време.

За да стартирате програмата за дефрагментиране на диска:

- 1**.** Свържете компютъра с променливотоково захранване.
- 2**.** Изберете **Старт** > **Всички програми** > **Принадлежности** > **Системни инструменти** > **Програма за дефрагментиране на диска**.
- 3**.** Щракнете върху **Дефрагментиране на диска**.

**ЗАБЕЛЕЖКА:** Windows включва функцията "Управление на потребителските акаунти" за подобряване на защитата на вашия компютър. Може да се покаже подкана за разрешение или парола за задачи като инсталиране на софтуер, стартиране на помощни програми или промяна на настройките на Windows. Направете справка в "Помощ и поддръжка". За достъп до "Помощ и поддръжка" изберете **Старт** > **Помощ и поддръжка**.

За допълнителна информация отворете помощта на програмата за дефрагментиране на диска.

#### **Използване на "Почистване на диск**a**"**

"Почистване на дискa" търси в твърдия диск ненужни файлове, които спокойно можете да изтриете, за да освободите място на диска и да помогнете на компютъра да работи по ефективно.

За да стартирате "Почистване на диска":

- 1**.** Щракнете върху **Старт** > **Всички програми** > **Принадлежности** > **Системни инструменти** > **Почистване на диска**.
- 2**.** Следвайте указанията на екрана.

# **Използване на допълнителни външни оптични устройства** (**само при някои модели**)

Допълнителните външни оптични устройства включват:

- CD
- DVD
- Blu-ray (BD)

### **Идентифициране на инсталирано допълнително външно оптично устройство**

#### **▲** Изберете **Старт** > **Компютър**.

Показва се списък на всички устройства, инсталирани в компютъра, включително оптичното устройство.

### **Поставяне на оптичен диск**

#### **Зареждане с поставка**

- 1**.** Включете компютъра.
- 2**.** Натиснете освобождаващия бутон (1) на лицевия панел на устройството, за да освободите поставката за диска.
- 3**.** Изтеглете поставката (2).
- 4**.** Хванете диска за краищата, избягвайте да докосвате плоските повърхности и поставете диска със страната за етикет нагоре върху шпиндела на поставката.

**ЗАБЕЛЕЖКА:** Ако поставката не се отваря докрай, наклонете диска внимателно, за да го поставите на шпиндела на поставката.

5**.** Леко натиснете диска (3) към шпиндела на поставката, докато дискът щракне на място.

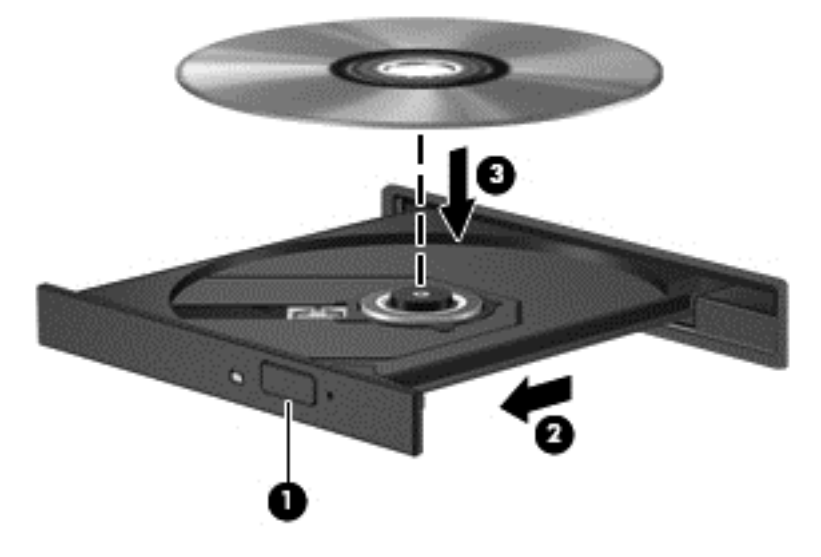

6**.** Затворете поставката за диска.

#### **Зареждане в слот**

**ВНИМАНИЕ:** Не поставяйте 8-**см** оптичен диск в оптично устройство със слот. Това може да повреди оптичното устройство.

- 1**.** Включете компютъра.
- 2**.** Хванете диска за краищата, избягвайте да докосвате плоските повърхности и поставете диска със страната за етикет нагоре.

**ЭМБЕЛЕЖКА:** След като поставите диск, е нормално да има кратка пауза. Ако не сте избрали плейър, ще се отвори диалогов прозорец за "Автоматично изпълнение". Той ще поиска от вас да изберете как желаете да използвате съдържанието на носителя.

3**.** Внимателно плъзнете диска в оптичното устройство със слот.

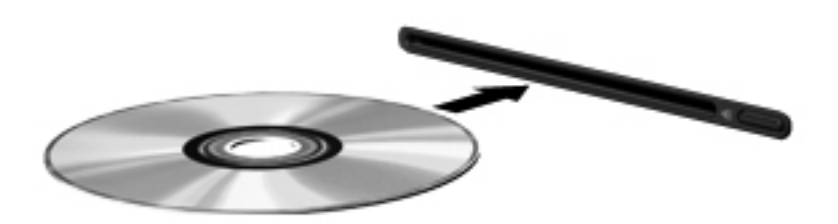

### **Изваждане на оптичен диск**

#### **Зареждане с поставка**

Има 2 начина за изваждане на диск в зависимост от това дали поставката на диска се отваря нормално, или не.

#### **Когато поставката на диска се отваря нормално**

- 1**.** Натиснете освобождаващия бутон (1) на лицевия панел на устройството, за да освободите поставката на диска, и след това леко изтеглете поставката (2), докато спре.
- 2**.** Извадете диска (3) от поставката, като леко натискате шпиндела, докато повдигате външните краища на диска. Дръжте диска за краищата и избягвайте да докосвате плоските части.

**ЗАБЕЛЕЖКА:** Ако поставката не е отворена докрай, наклонете диска внимателно, докато го изваждате.

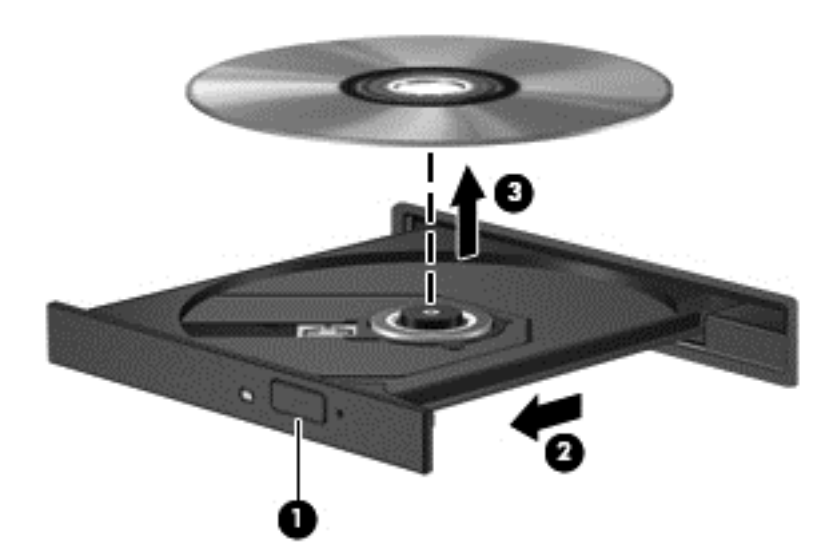

3**.** Затворете поставката на диска и поставете диска в защитна кутия.

#### **Когато поставката на диска не се отваря нормално**

- 1**.** Вкарайте края на кламер (1) в отвора за механично освобождаване в лицевия панел на устройството.
- 2**.** Натиснете леко навътре с кламера, докато поставката се освободи, и след това изтеглете поставката навън (2), докато спре.
- 3**.** Извадете диска (3) от поставката, като леко натискате шпиндела, докато повдигате външните краища на диска. Дръжте диска за краищата и избягвайте да докосвате плоските части.

**ЗАБЕЛЕЖКА:** Ако поставката не е отворена докрай, наклонете диска внимателно, докато го изваждате.

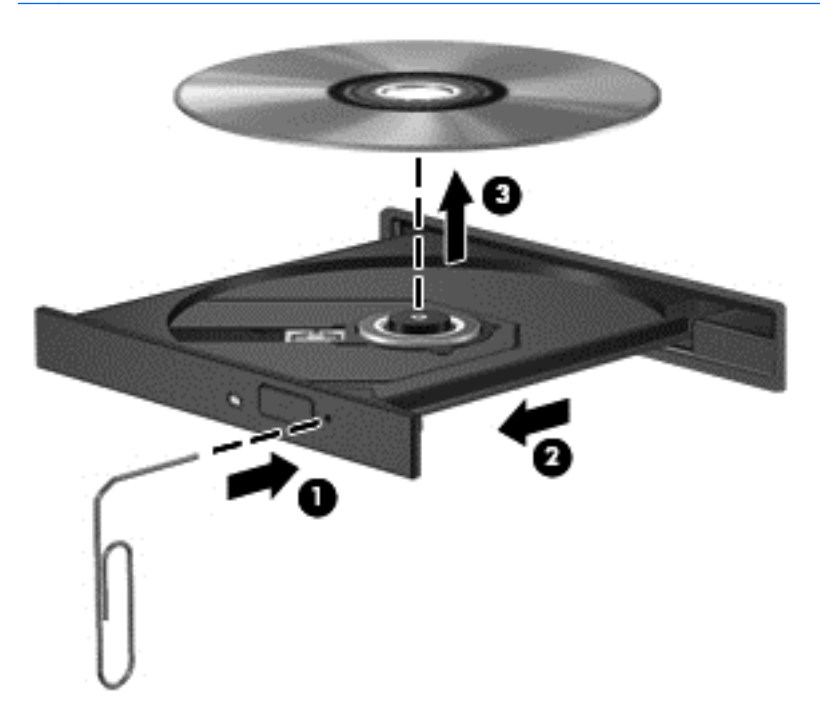

4**.** Затворете поставката на диска и поставете диска в защитна кутия.

#### **Зареждане в слот**

- 1**.** Натиснете освобождаващия бутон (1) до устройството.
- 2**.** Извадете диска (2), като го държите за краищата и избягвате да докосвате плоските повърхности.

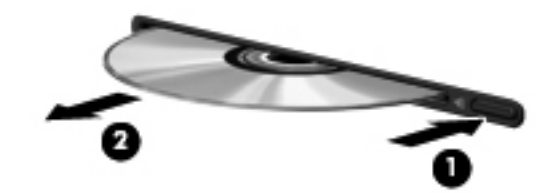

3**.** Поставете диска в защитна кутия.

## **Споделяне на оптични устройства**

Макар че компютърът може да няма вградено оптично устройство, можете да използвате софтуер и данни и да инсталирате приложения, като споделите оптично устройство, свързано към друг компютър в мрежата. Споделянето на устройства е функция на операционната система Windows, която позволява на устройство на един компютър да се използва от други компютри в същата мрежа.

**Эле властите За да споделяте дадено дисково устройство, трябва да имате настроена мрежа;** вж. [Свързване](#page-22-0) към мрежа на страница 13 за допълнителна информация относно настройка на мрежа.

**Э ЗАБЕЛЕЖКА:** Някои дискове като филми на DVD и дискове с игри може да са защитени срещу копиране и следователно да са неизползваеми при споделяне на DVD или компактдисково устройство.

За споделяне на оптично устройство от компютъра с оптичното устройство, което споделяте:

- 1**.** Изберете **Старт** > **Компютър**.
- 2**.** Щракнете с десния бутон върху оптичното устройство, което искате да споделите, и щракнете върху **Свойства**.
- 3**.** Щракнете върху раздела **Споделяне**, след което щракнете върху **Разширено споделяне**.
- 4**.** Поставете отметка в квадратчето **Сподели тази папка**.
- 5**.** Въведете име за оптичното устройство в текстовото поле **Име на споделен ресурс**.
- 6**.** Щракнете върху **Приложи**, а след това щракнете върху OK.
- 7**.** Изберете **Старт** > **Контролен панел** > **Мрежа и интернет** > **Център за мрежи и споделяне**.

# 9 **Защита**

# **Защита на компютъра**

Стандартните функции за защита, предоставени от операционната система Windows и помощната програма Computer Setup (BIOS), която не е на Windows, могат да защитят личните ви настройки и данни от редица рискове.

**ЭЛЕ ЛЕЖКА:** Решенията за защита са замислени да имат възпиращо действие. Възпиращото действие може да не предотврати злоупотреба или кражба на продукт.

**ЭМБЕЛЕЖКА:** Преди да дадете компютъра в сервиз, архивирайте и изтрийте поверителните файлове и премахнете всички настройки за пароли.

**ЭМБЕЛЕЖКА:** Вашият компютър може да няма някои от функциите, изброени в тази глава.

**ЗАБЕЛЕЖКА:** Компютърът поддържа CompuTrace, което представлява основаваща се на защита онлайн услуга за проследяване и възстановяване, която е налична в избрани региони. Ако компютърът бъде откраднат, услугата CompuTrace може да проследи компютъра, когато неоторизиран потребител влезе в интернет. Трябва да закупите софтуера и да се абонирате за услугата, за да използвате CompuTrace. За информация относно поръчването на софтуера на CompuTrace отидете на уеб сайта на HP на адрес [http://hp-pt.absolute.com.](http://hp-pt.absolute.com)

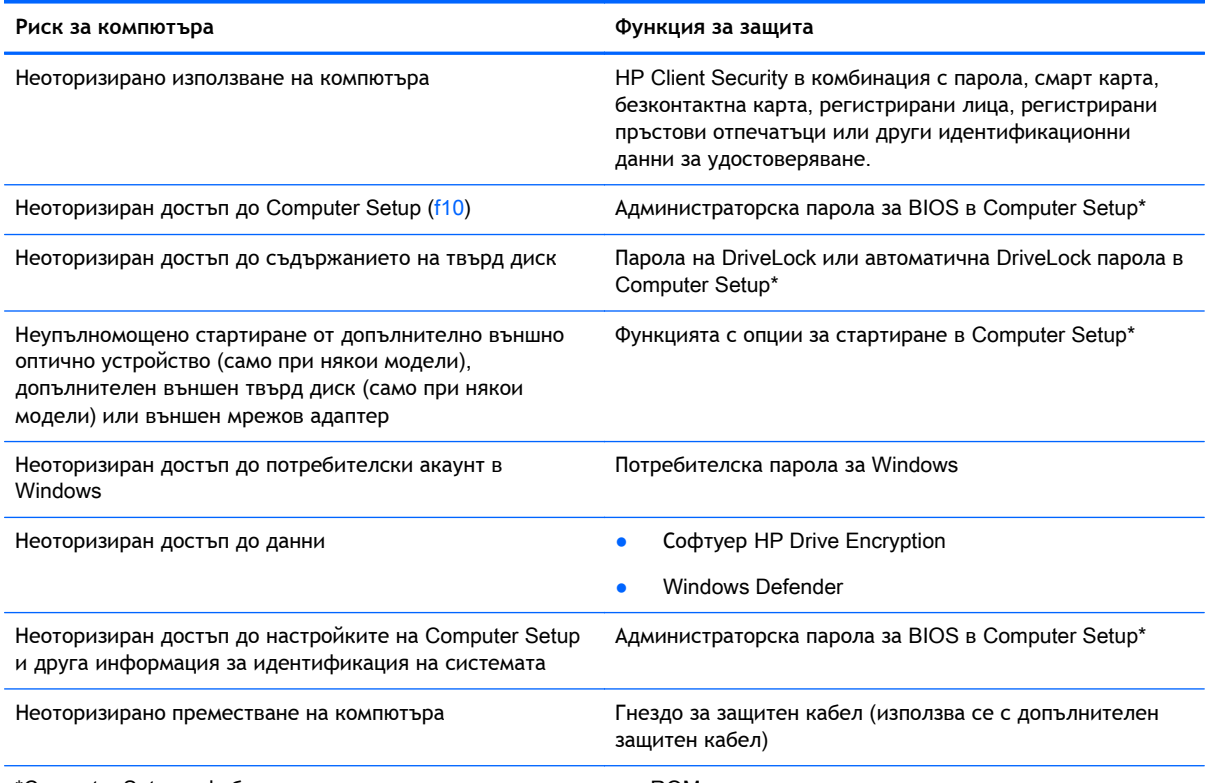

\*Computer Setup е фабрично инсталирана помощна програма в ROM памет та, която може да се използва дори когато операционната система не работи или не се зарежда. Можете да използвате посочващо устройство (тъчпад, посочващ джойстик или USB мишка) или клавиатурата, за да се придвижвате и избирате настройки в Computer Setup.

# **Използване на пароли**

Паролата представлява група от символи, които сте избрали за защита на своята компютърна информация. Могат да бъдат зададени няколко вида пароли в зависимост от това как искате да управлявате достъпа до информация. Паролите могат да бъдат зададени в Windows или в предварително инсталираната помощна програма Computer Setup, която не е на Windows.

- Администратор на BIOS и DriveLock се задават в Computer Setup и се управляват от системната BIOS.
- Автоматични DriveLock пароли се разрешават в Computer Setup.
- Паролите за Windows се задават само в операционната система Windows.
- Ако HP SpareKey е зададен предварително и ако забравите административната парола за BIOS, зададена в Computer Setup, можете да използвате HP SpareKey за достъп до помощната програма.
- Ако забравите както потребителската парола, така и главната парола за DriveLock, зададени в Computer Setup, твърдият диск, защитен с паролите, е окончателно блокиран и вече не може да се използва.

Можете да използвате една и съща парола за функция на Computer Setup и за функция за защита на Windows. Можете да използвате същата парола и за други функции на Computer Setup.

Използвайте следните съвети за създаването и записването на паролите:

- Когато създавате паролите, спазвайте изискванията, зададени от програмата.
- Не използвайте една и съща парола за много приложения или уеб сайтове и не използвайте повторно паролата си за Windows за друго приложение или уеб сайт.
- Използвайте диспечера на пароли на HP Client Security, за да съхранявате потребителските си имена и пароли за всички свои уеб сайтове и приложения. Можете да ги прочетете безопасно в бъдеще, ако не могат да бъдат запомнени.
- Не записвайте паролите във файл на компютъра.

Следващите таблици изброяват често използвани пароли в Windows и администраторски пароли за BIOS и описват техните функции.

### **Задаване на пароли в** Windows

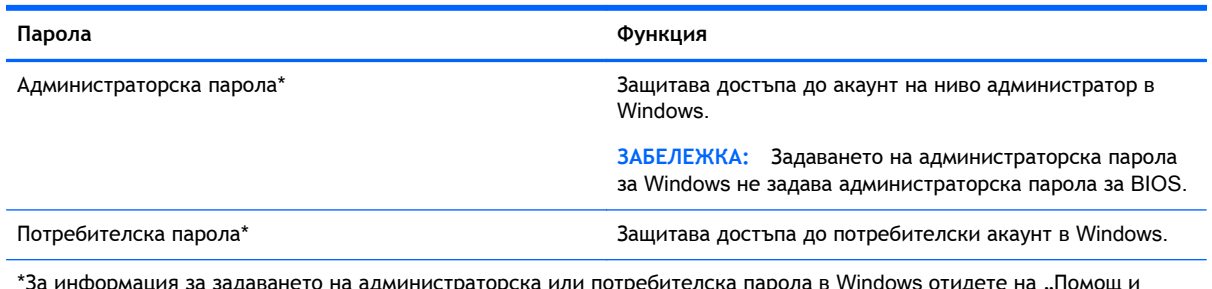

\*За информация за задаването на администраторска или потребителска парола в Windows отидете на "Помощ и поддръжка" чрез избиране на **Старт** > **Помощ и поддръжка**.

## **Задаване на пароли в** Computer Setup

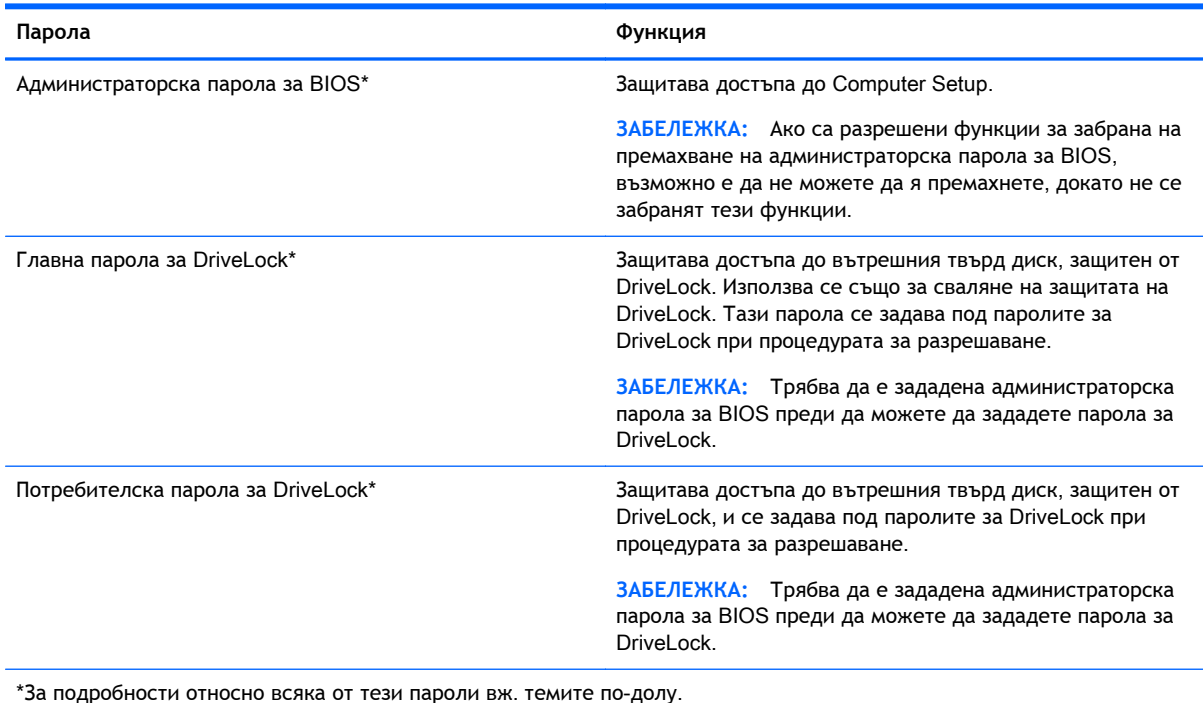

### **Управление на администраторска парола за** BIOS

За да зададете, промените или изтриете тази парола, извършете следните стъпки:

#### **Задаване на нова администраторска парола за** BIOS

- 1**.** Включете или рестартирайте компютъра и натиснете esc, когато в дъното на екрана се покаже съобщението "Press the ESC key for Startup Menu" (Натиснете клавиша ESC за меню за стартиране).
- 2**.** Натиснете f10, за да влезете в Computer Setup.
- 3**.** Използвайте посочващо устройство или клавишите със стрелки, за да изберете Security (Защита) > Setup BIOS Administrator Password (Задаване на администраторска парола за BIOS), и след това натиснете enter.
- 4**.** Когато получите запитване, въведете парола.
- 5**.** Когато получите запитване, въведете новата парола още веднъж за потвърждение.
- 6**.** За да запаметите промените и да излезете от Computer Setup, щракнете върху иконата **Запиши** и след това следвайте указанията на екрана.

– или –

Използвайте клавишите със стрелки, за да изберете Main (Главно) > (Записване на промените и изход) Save Changes and Exit, а след това натиснете enter.

Промените ще влязат в сила, когато компютърът се рестартира.

**Промяна на администраторска парола за** BIOS

- 1**.** Включете или рестартирайте компютъра и натиснете esc, когато в дъното на екрана се покаже съобщението "Press the ESC key for Startup Menu" (Натиснете клавиша ESC за меню за стартиране).
- 2**.** Натиснете f10, за да влезете в Computer Setup.
- 3**.** Използвайте посочващо устройство или клавишите със стрелки, за да изберете Security (Защита) > Change Password (Промяна на паролата), и след това натиснете enter.
- 4**.** Когато получите запитване, въведете текущата парола.
- 5**.** Когато получите запитване, въведете новата парола още веднъж за потвърждение.
- 6**.** За да запишете промените и да излезете от Computer Setup, щракнете върху иконата **Запис** в долния ляв ъгъл на екрана и следвайте указанията.

– или –

Използвайте клавишите със стрелки, за да изберете Main (Главно) > (Записване на промените и изход) Save Changes and Exit, а след това натиснете enter.

Промените ще влязат в сила, когато компютърът се рестартира.

#### **Изтриване на администраторска парола за** BIOS

- 1**.** Включете или рестартирайте компютъра и натиснете esc, когато в дъното на екрана се покаже съобщението "Press the ESC key for Startup Menu" (Натиснете клавиша ESC за меню за стартиране).
- 2**.** Натиснете f10, за да влезете в Computer Setup.
- 3**.** Използвайте посочващо устройство или клавишите със стрелки, за да изберете Security (Защита) > Change Password (Промяна на паролата), и след това натиснете enter.
- 4**.** Когато получите запитване, въведете текущата парола.
- 5**.** Когато получите запитване за новата парола, оставете полето празно и след това натиснете enter.
- 6**.** Прочетете предупреждението. За да продължите, изберете YES (ДА).
- 7**.** Когато получите искане да въведете отново новата парола, оставете полето празно и след това натиснете enter.
- 8**.** За да запишете промените и да излезете от Computer Setup, щракнете върху иконата **Запис** в долния ляв ъгъл на екрана и следвайте указанията.

– или –

Използвайте клавишите със стрелки, за да изберете Main (Главно) > (Записване на промените и изход) Save Changes and Exit, а след това натиснете enter.

Промените ще влязат в сила, когато компютърът се рестартира.

#### **Въвеждане на администраторска парола за** BIOS

При искането за въвеждане на BIOS administrator password (Администраторска парола за BIOS) въведете паролата (използвайте същите клавиши, с които сте задали паролата), и след това натиснете enter. След 3 неуспешни опита за въвеждане на администраторската парола за BIOS трябва да рестартирате компютъра и да опитате още веднъж.

### **Управление на парола за** DriveLock **в** Computer Setup

**ВНИМАНИЕ:** За да не допуснете защитен с DriveLock твърд диск да стане завинаги неизползваем, запишете потребителската и главната парола за DriveLock на сигурно място, далеч от компютъра. Ако забравите и двете пароли за DriveLock, твърдият диск ще бъде окончателно блокиран и вече няма да може да се използва.

Защитата с DriveLock предпазва от неоторизиран достъп до съдържанието на твърд диск. DriveLock може да се приложи само към вътрешния твърд диск на компютъра. След като защита DriveLock бъде приложена към един диск, трябва да се въведе парола за достъп до диска. Дискът трябва да се постави в компютъра или в разширен репликатор на портове, за да може да се използва с паролите за DriveLock.

**ЗАБЕЛЕЖКА:** Трябва да е зададена администраторска парола за BIOS преди да получите достъп до функциите на DriveLock.

За да се приложи защита DriveLock към вътрешен твърд диск, в Computer Setup трябва да се въведат потребителска парола и главна парола. Имайте предвид следните моменти за използване на защита DriveLock:

- След като защита DriveLock бъде приложена към твърд диск, твърдият диск може да се използва само след въвеждане на потребителската парола или главната парола.
- Собственикът на потребителската парола трябва да бъде ежедневният потребител на защитения твърд диск. Собственикът на главната парола може да бъде системен администратор или ежедневният потребител.
- Потребителската парола и главната парола могат да бъдат еднакви.
- Можете да изтриете потребителска парола или главна парола само със сваляне на защитата DriveLock от диска. Защита DriveLock може да се свали от диск само с главната парола.

#### **Задаване на парола за** DriveLock

За да зададете парола за DriveLock в Computer Setup, извършете следните стъпки:

- 1. Включете компютъра и след това натиснете еѕс, докато съобщението "Press the ESC key for Startup Menu" (Натиснете клавиша ESC за меню за стартиране) стои в долната част на екрана.
- 2**.** Натиснете f10, за да влезете в Computer Setup.
- 3**.** Използвайте посочващо устройство или клавишите със стрелки, за да изберете Security (Защита) > Hard Drive Tools (Инструменти на твърдия диск) > DriveLock, а след това натиснете enter.
- 4**.** Щракнете върху "Set DriveLock Password (global)" (Задаване на парола за DriveLock (глобална)).
- 5**.** Въведете администраторската парола за BIOS и след това натиснете enter.
- 6**.** Използвайте посочващо устройство или клавишите със стрелки, за да изберете твърдия диск, който искате да защитите, и след това натиснете enter.
- 7**.** Прочетете предупреждението. За да продължите, изберете YES (ДА).
- 8**.** Когато получите запитване, въведете главната парола и след това натиснете enter.
- 9**.** Когато получите запитване, въведете главната парола още веднъж за потвърждение и след това натиснете enter.
- 10**.** Когато получите запитване, въведете потребителската парола и след това натиснете enter.
- 11**.** Когато получите запитване, въведете потребителската парола още веднъж за потвърждение и след това натиснете enter.
- 12**.** За да потвърдите защитата DriveLock на избрания от вас диск, въведете DriveLock в полето за потвърждение и след това натиснете enter.

**ЭЛЕЛЕЖКА:** В потвърждението за DriveLock главните и малки букви имат значение.

13**.** За да запишете промените и да излезете от Computer Setup, щракнете върху иконата **Запис** в долния ляв ъгъл на екрана и следвайте указанията.

– или –

Използвайте клавишите със стрелки, за да изберете Main (Главно) > (Записване на промените и изход) Save Changes and Exit, а след това натиснете enter.

Промените ще влязат в сила, когато компютърът се рестартира.

#### **Въвеждане на парола за** DriveLock

Твърдият диск трябва да бъде поставен в компютъра (а не в допълнително устройство за скачване или външно MultiBay устройство).

В подканващото съобщение DriveLock Password (Парола за DriveLock) въведете потребителската или главната парола (с помощта на същите клавиши, които сте използвали при задаването), след което натиснете клавиша enter.

След 2 неуспешни опита за въвеждане на паролата трябва да изключите компютъра и да опитате още веднъж.

#### **Промяна на парола за** DriveLock

За да промените парола за DriveLock в Computer Setup, извършете следните стъпки:

- 1. Включете компютъра и след това натиснете езс, докато съобщението "Press the ESC key for Startup Menu" (Натиснете клавиша ESC за меню за стартиране) стои в долната част на екрана.
- 2**.** Натиснете f10, за да влезете в Computer Setup.
- 3**.** Използвайте посочващо устройство или клавишите със стрелки, за да изберете Security (Защита) > Hard Drive Tools (Инструменти на твърдия диск) > DriveLock, а след това натиснете enter.
- 4**.** Въведете администраторската парола за BIOS и след това натиснете enter.
- 5. Използвайте посочващо устройство или клавишите със стрелки, за да изберете "Set DriveLock Password" (Задаване на парола за DriveLock) и след това натиснете enter.
- 6**.** Използвайте клавишите със стрелки, за да изберете вътрешен твърд диск, и след това натиснете enter.
- 7**.** С посочващо устройство или с клавишите със стрелки изберете Change Password (Смяна на парола).
- 8**.** Когато получите запитване, въведете текущата парола и след това натиснете enter.
- 9**.** Когато получите запитване, въведете нова парола и след това натиснете enter.
- 10**.** Когато получите запитване, въведете новата парола още веднъж за потвърждение и след това натиснете enter.
- 11**.** За да запишете промените и да излезете от Computer Setup, щракнете върху иконата **Запис** в долния ляв ъгъл на екрана и следвайте указанията.

– или –

Използвайте клавишите със стрелки, за да изберете Main (Главно) > (Записване на промените и изход) Save Changes and Exit, а след това натиснете enter.

Промените ще влязат в сила, когато компютърът се рестартира.

### **Сваляне на защита** DriveLock

За да свалите защита DriveLock в Computer Setup, извършете следните стъпки:

- 1. Включете компютъра и след това натиснете еѕс, докато съобщението "Press the ESC key for Startup Menu" (Натиснете клавиша ESC за меню за стартиране) стои в долната част на екрана.
- 2**.** Натиснете f10, за да влезете в Computer Setup.
- 3**.** Използвайте посочващо устройство или клавишите със стрелки, за да изберете Security (Защита) > Hard Drive Tools (Инструменти на твърдия диск) > DriveLock, а след това натиснете enter.
- 4**.** Въведете администраторската парола за BIOS и след това натиснете enter.
- 5**.** Използвайте посочващо устройство или клавишите със стрелки, за да изберете Set DriveLock Password (Задаване на парола за DriveLock), след което натиснете enter.
- 6**.** Използвайте посочващо устройство или клавишите със стрелки, за да изберете вътрешен твърд диск, и след това натиснете enter.
- 7**.** Използвайте посочващо устройство или клавишите със стрелки, за да изберете Disable protection (Забрана на защитата).
- 8**.** Въведете главната парола и след това натиснете enter.
- 9**.** За да запаметите промените и да излезете от Computer Setup, щракнете върху иконата **Запиши** и след това следвайте указанията на екрана.

– или –

Използвайте клавишите със стрелки, за да изберете Main (Главно) > (Записване на промените и изход) Save Changes and Exit, а след това натиснете enter.

Промените ще влязат в сила, когато компютърът се рестартира.

### **Използване на автоматична** DriveLock **защита на** Computer Setup

В работна среда с повече от един потребител можете да зададете автоматична парола за DriveLock. Когато бъде разрешена автоматична парола за DriveLock, ще се създаде потребителска и главна парола за DriveLock като случайна комбинация от символи. Когато потребител въведе идентификационните данни за паролата, същата случайна потребителска и главна парола за DriveLock ще се използва за отключване на диска.

**Э ЗАБЕЛЕЖКА:** Трябва да е зададена администраторска парола за BIOS, преди да получите достъп до функциите на автоматичната DriveLock защита.

#### **Въвеждане на парола за автоматична** DriveLock **защита**

За да разрешите парола за автоматична DriveLock защита в Computer Setup, извършете следните стъпки:

- 1**.** Включете или рестартирайте компютъра и натиснете esc, когато в дъното на екрана се покаже съобщението "Press the ESC key for Startup Menu" (Натиснете клавиша ESC за меню за стартиране).
- 2**.** Натиснете f10, за да влезете в Computer Setup.
- 3**.** Използвайте посочващо устройство или клавишите със стрелки, за да изберете Security (Защита) > Hard Drive Tools (Инструменти на твърдия диск) > Automatic DriveLock(Автоматична DriveLock защита), а след това натиснете enter
- 4**.** Въведете администраторската парола за BIOS и след това натиснете enter.
- 5**.** Използвайте посочващо устройство или клавишите със стрелки, за да изберете вътрешен твърд диск, и след това натиснете enter.
- 6**.** Прочетете предупреждението. За да продължите, изберете YES (ДА).
- 7**.** За да запаметите промените и да излезете от Computer Setup, щракнете върху иконата **Запиши** и след това следвайте указанията на екрана.

– или –

Използвайте клавишите със стрелки, за да изберете Main (Главно) > (Записване на промените и изход) Save Changes and Exit, а след това натиснете enter.

#### **Сваляне на автоматична** DriveLock **защита**

За да свалите защита DriveLock в Computer Setup, извършете следните стъпки:

- 1**.** Включете или рестартирайте компютъра и натиснете esc, когато в дъното на екрана се покаже съобщението "Press the ESC key for Startup Menu" (Натиснете клавиша ESC за меню за стартиране).
- 2**.** Натиснете f10, за да влезете в Computer Setup.
- 3**.** Използвайте посочващо устройство или клавишите със стрелки, за да изберете Security (Защита) > Hard Drive Tools (Инструменти на твърдия диск) > Automatic DriveLock(Автоматична DriveLock защита), а след това натиснете enter
- 4**.** Въведете администраторската парола за BIOS и след това натиснете enter.
- 5**.** Използвайте посочващо устройство или клавишите със стрелки, за да изберете вътрешен твърд диск, и след това натиснете enter.
- 6**.** Използвайте посочващо устройство или клавишите със стрелки, за да изберете Disable protection (Забрана на защитата).
- 7**.** За да запишете промените и да излезете от Computer Setup, щракнете върху иконата **Запис** в долния ляв ъгъл на екрана и следвайте указанията.

– или –

Използвайте клавишите със стрелки, за да изберете Main (Главно) > (Записване на промените и изход) Save Changes and Exit, а след това натиснете enter.

# **Използване на антивирусен софтуер**

Когато използвате компютъра за достъп до имейл, мрежа или интернет, вие излагате компютъра на потенциална опасност от компютърни вируси. Компютърните вируси могат да блокират операционната система, приложенията или помощните програми или да не им позволят да работят нормално.

Антивирусният софтуер може да открие повечето вируси и да ги унищожи, а в много от случаите и да поправи причинените от тях вреди. За да осигурява постоянна защита срещу новооткрити вируси, антивирусният софтуер трябва да се поддържа в актуално състояние.

За повече информация относно компютърни вируси въведете вируси в полето за търсене в "Помощ и поддръжка".

# **Използване на софтуер за защитна стена**

Защитните стени служат за предотвратяване на неоторизиран достъп до система или мрежа. Една защитна стена може да бъде софтуерна програма, която инсталирате в компютъра и/или мрежа, или да бъде решение, което съдържа както хардуер, така и софтуер.

Има два вида защитни стени, за които можете да помислите:

- Базирани в хоста защитни стени софтуер, който защитава само компютъра, на който е инсталиран.
- Защитни стени за цяла мрежа инсталират се между DSL или кабелния модем и домашната мрежа, за да защитават всички компютри в мрежата.

Когато една защитна стена е инсталирана на система, всички данни, изпратени до и от системата, се следят и сравняват с набор от дефинирани от потребителя критерии за защита. Всички данни, които не отговарят на тези критерии, се блокират.

Компютърът или мрежовото оборудване може да имат вече инсталирана защитна стена. Ако нямат, предлагат се софтуерни решения за защитна стена.

**ЗАБЕЛЕЖКА:** При определени обстоятелства една защитна стена може да блокира достъпа до игри в интернет, да попречи на споделянето на принтер или файлове в мрежа или да блокира разрешени прикачени файлове в имейли. За да решите временно проблема, забранете защитната стена, извършете операцията, която искате да извършите, и след това разрешете отново защитната стена. За да решите проблема окончателно, преконфигурирайте защитната стена.

# **Инсталиране на критично важни актуализации за защита**

**ВНИМАНИЕ:** Microsoft® изпраща известия относно важните актуализации. За да предпазите компютъра от пробиви в защитата и компютърни вируси, инсталирайте всички важни актуализации от Microsoft възможно най-бързо, след като получите известие.

Възможно е актуализациите за операционната система и друг софтуер да бъдат достъпни, след като компютърът бъде пуснат на пазара. За да бъдете сигурни, че всички налични актуализации са инсталирани на компютъра, спазвайте тези указания:

- 1**.** Изпълнете Windows Update възможно най-бързо, след като настроите компютъра.
- 2**.** След това изпълнявайте ежемесечно Windows Update.
- 3**.** Можете да изтегляте актуализации за Windows и други програми на Microsoft, когато излязат, от уеб сайта на Microsoft и през връзката за актуализации на "Помощ и поддръжка".

# **Използване на** HP Client Security Manager

Софтуерът HP Client Security Manager е предварително инсталиран на някои модели компютри. Този софтуер е достъпен чрез контролния панел на Windows. Той предоставя функции за защита, които предпазват от неупълномощен достъп до компютъра, мрежите и важните данни. За повече информация вж. помощта на софтуера HP Client Security.
# <span id="page-72-0"></span>**Поставяне на допълнителен защитен кабел**

**Элей ЗАБЕЛЕЖКА:** Един защитен кабел има възпиращо действие, но той не може да предпази компютъра от увреждане или кражба.

**ЭМЕЛЕЖКА:** Гнездото за защитен кабел на компютъра може малко да се различава от илюстрациите в този раздел. Вж. раздела Опознайте [компютъра](#page-13-0) си на страница 4 за мястото на гнездото за защитен кабел на компютъра.

- 1**.** Увийте защитния кабел около здраво закрепен предмет.
- 2**.** Поставете ключа (1) във фиксатора на кабела (2).
- 3**.** Поставете фиксатора на кабела в гнездото за защитен кабел на компютъра (3) и след това заключете фиксатора на кабела с ключа.

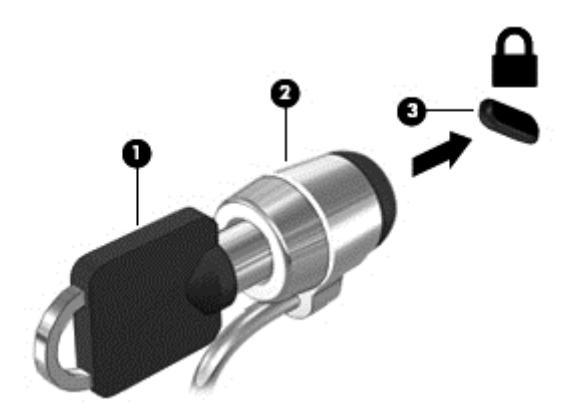

# **Използване на четеца за пръстови отпечатъци**

Някои модели компютри включват вградени четци за пръстови отпечатъци. За да използвате четеца на пръстови отпечатъци, трябва да запишете пръстовите си отпечатъци в диспечера на идентификационни данни на HP Client Security. Направете справка в помощта на софтуера HP Client Security.

След като запишете пръстовите си отпечатъци в диспечера на идентификационни данни, можете да използвате диспечера на пароли на HP Client Security за съхраняване и попълване на потребителските си имена и пароли в поддържаните уеб сайтове и приложения.

#### **Намиране на четеца за пръстови отпечатъци**

Четецът за пръстови отпечатъци е малък метален сензор, който се намира на някое от следните места на компютъра:

- Близо до долната част на тъчпада
- От дясната страна на клавиатурата
- В горната дясна страна на дисплея
- От лявата страна на дисплея

В зависимост от модела на компютъра четецът може да бъде ориентиран хоризонтално или вертикално. И двете ориентации изискват да прекарате пръста си перпендикулярно на металния сензор. Направете справка в раздела Опознайте [компютъра](#page-13-0) си на страница 4 за местоположението на четеца на компютъра.

# <span id="page-73-0"></span>10 **Поддръжка**

# **Почистване на компютъра**

Почистването на компютъра и външните устройства помага за поддържането им в добро работно състояние. Ако не почиствате компютъра си, може да се натрупат прах и частици мръсотия.

**ВНИМАНИЕ:** Избягвайте следните средства за почистване на компютъра:

Силните разтворители, като например алкохол, ацетон, амониев хлорид, метиленов хлорид и хидровъглероди, които могат да увредят повърхността на компютъра.

#### **Почистване на дисплея**, **страните и капака**

Внимателно избършете дисплея с помощта на мека, невлакнеста и леко овлажнена кърпа с препарат за почистване на стъкло без алкохол. Уверете се, че дисплеят е сух, преди да затворите капака. Използвайте предварително навлажнена кърпичка за почистване на страните и капака. Материалите с фибри, като например кухненската хартия, могат да надраскат компютъра.

**ЗАБЕЛЕЖКА:** Когато почиствате капака на компютъра, използвайте кръгообразни движения, което ще улесни премахването на прах и други замърсявания.

#### **Процедури за почистване**

Следвайте процедурите в тази глава за безопасно почистване на компютъра.

**ПРЕДУПРЕЖДЕНИЕ!** За да предотвратите евентуален електрически удар или повреда на компонентите, не опитвайте да почиствате компютъра, когато е включен:

Изключете компютъра.

Изключете външното захранване.

Изключете всички захранвани външни устройства.

**ВНИМАНИЕ:** Не пръскайте почистващи течности директно върху повърхностите на компютъра. Покапалите течности могат да повредят за постоянно вътрешните компоненти.

#### **Почистване на дисплея**

Внимателно избършете дисплея с помощта на мека, невлакнеста и леко овлажнена кърпа с препарат за почистване на стъкло *без алкохол*. Уверете се, че дисплеят е сух, преди да го затворите.

#### **Почистване на страните и капака**

За да почистите страните и капака, използвайте мека кърпа от микрофибър или шагрен, навлажнена с един от описаните по-горе почистващи разтвори, или използвайте подходяща кърпичка за еднократна употреба.

**[<sup>22</sup>] ЗАБЕЛЕЖКА:** Когато почиствате капака на компютъра, използвайте кръгообразни движения, което ще улесни премахването на прах и други замърсявания.

#### <span id="page-74-0"></span>**Почистване на тъчпада и клавиатурата**

**ВНИМАНИЕ:** Никога не позволявайте течности да проникнат между клавишите на клавиатурата, дори когато почиствате компютъра. Това може да увреди за постоянно вътрешните компоненти.

- За да почистите тъчпада и клавиатурата, използвайте мека кърпа от микрофибър или антистатичен плат без мазнина (например шагрен), навлажнен с препарат за почистване на стъкло без спирт, или използвайте подходяща кърпичка за еднократна употреба.
- За да предотвратите залепването на клавишите и за да премахнете прах, влакна и други частици от клавиатурата, използвайте флакон със сгъстен въздух с накрайник, подобен на сламка.

**ПРЕДУПРЕЖДЕНИЕ!** За да намалите опасността от токов удар или повреда на вътрешните компоненти, не използвайте приставка на прахосмукачка за почистване на клавиатурата. Прахосмукачката може да замърси повърхността на клавиатурата.

# **Актуализиране на програми и драйвери**

HP препоръчва редовно да актуализирате програмите и драйверите с най-новите версии. Актуализациите могат да разрешат проблеми и да предоставят нови функции и опции за компютъра ви. Технологията винаги се променя и актуализирането на програмите и драйверите позволява на компютъра да стартира най-новата налична технология. Например постарите графични компоненти може да не работят добре с най-новия софтуер за игри. Без найновия драйвер няма да получавате максимума от своето оборудване.

Посетете [http://www.hp.com/support,](http://www.hp.com/support) за да изтеглите последните версии на програмите и драйверите на HP. Освен това можете също да се регистрирате, за да получавате автоматични известия за налични актуализации.

# **Използване на** SoftPaq Download Manager

HP SoftPaq Download Manager (SDM) е инструмент, който предоставя бърз достъп до информация за SoftPaq за бизнес компютри на HP, без да се изисква номерът на SoftPaq. С помощта на този инструмент можете да търсите лесно различни пакети SoftPaq, след което да ги изтегляте и извличате.

SoftPaq Download Manager действа чрез четене и изтегляне (от FTP сайта на НР) на публикуван файл с база данни, който съдържа модела на компютъра и информация за SoftPaq. SoftPaq Download Manager позволява да укажете един или повече модели на компютър, за да определите кои SoftPaq са налични за изтегляне.

SoftPaq Download Manager проверява FTP сайта на НР за актуализации на базата с данни и софтуера. Ако се открият актуализации, те се изтеглят и прилагат автоматично.

Инструментът SoftPaq Download Manager е наличен на уеб сайта на HP. За да използвате SoftPaq Download Manager за изтегляне на пакети SoftPaq, трябва най-напред да изтеглите и инсталирате програмата. Отидете на уеб сайта на HP на адрес [http://www.hp.com/go/sdm,](http://www.hp.com/go/sdm) след което изпълнете инструкциите за изтегляне и инсталиране на SoftPaq Download Manager.

За да изтегляте дадени SoftPaq:

**▲** Изберете **Старт** > **Всички програми** > HP > HP SoftPaq Download Manager.

<u>∰у ЗАБЕЛЕЖКА:</u> Ако получите питане от "Управление на потребителските акаунти", щракнете върху **Да**.

# <span id="page-75-0"></span>11 **Архивиране и възстановяване**

Компютърът ви включва инструменти на HP и Windows, които помагат да защитите информацията си и да я възобновите, ако имате нужда. Тези инструменти ще ви помогнат да върнете компютър към правилно работещо състояние и то с прости стъпки. Този раздел предоставя информация за следните процеси:

- Създаване на носители за възстановяване и архивни копия
- Възстановяване на системата след архивиране и след грешка

# **Създаване на носители за възстановяване и архивни копия**

Възстановяването след системна грешка е толкова добро, колкото последния ви архив.

- 1**.** След като сте конфигурирали успешно компютъра, създайте носител за възстановяване на HP Recovery. Тази стъпка създава DVD диск с операционната система Windows 7 и DVD диск за *Възстановяване на драйвери*. DVD дискът с Windows може да се използва за преинсталиране на оригиналната операционна система в случаи, когато твърдият диск е повреден или заменен. DVD дискът за *Възстановяване на драйвери* инсталира определени драйвери и приложения. Вж. Създаване на носители за [възстановяване](#page-76-0) на системата с [HP Recovery Disc Creator](#page-76-0) на страница 67.
- 2**.** Използвайте инструментите на Windows за архивиране и възстановяване, за да извършите следното:
	- Архивиране на отделни файлове и папки
	- Архивиране на целия твърд диск (само при някои модели)
	- Създаване на диск за възстановяване на системата (само при някои модели) с допълнително външно оптично устройство
	- Създаване на точки за възстановяване на системата

**ЭМБЕЛЕЖКА:** Това ръководство описва общ преглед на възможностите за архивиране, възстановяване след архивиране и след системна грешка. За подробна информация относно предоставените инструменти вижте "Помощ и поддръжка". За достъп до "Помощ и поддръжка" изберете **Старт** > **Помощ и поддръжка**.

**Э ЗАБЕЛЕЖКА:** Ако системата е нестабилна, НР препоръчва да отпечатате процедурите за възстановяване и да ги запазите за употреба в по-късен момент.

Ако възникне системна грешка, можете да използвате архивираните файлове, за да възстановите съдържанието на компютъра. Вж. Архивиране на [информацията](#page-76-0) на страница 67.

# **Указания**

● При създаване на носител за възстановяване или архивиране върху дискове използвайте някой от следните типове дискове (закупуват се отделно): DVD+R, двуслойни DVD+R,

<span id="page-76-0"></span>DVD-R, двуслойни DVD-R или DVD±RW. Дисковете, които ще използвате, зависят от типа на използваното оптично устройство.

● Преди да започнете процедурата за създаване на носител за възстановяване или за архивиране, се уверете, че компютърът e свързан към променливотоково захранване.

### **Създаване на носители за възстановяване на системата с** HP Recovery Disc Creator

HP Recovery Disc Creator е софтуерна програма, която предлага алтернативен начин за създаване на носители за възстановяване на системата. След като успешно конфигурирате компютъра, можете да създадете дискове за възстановяване чрез HP Recovery Disc Creator. Този носител за възстановяване ви позволява да преинсталирате оригиналната си операционна система, както и някои драйвери и приложения, ако твърдият ви диск се повреди. HP Recovery Disc Creator може да създава два вида DVD дискове за възстановяване:

- DVD диск с операционната система Windows 7 инсталира операционната система без допълнителни драйвери или приложения.
- DVD диск Driver Recovery (Възстановяване на драйвери) инсталира само конкретни драйвери и приложения, по същия начин, по който помощната програма HP Software Setup инсталира драйвери и приложения.

#### **Създаване на носители за възстановяване**

**(22) ЗАБЕЛЕЖКА:** DVD дискът с операционната система Windows 7 може да се създаде само веднъж. Следователно, опцията за създаване на този носител няма да е налична, след като създадете DVD диск с Windows.

За да създадете DVD диск с Windows:

- 1**.** Изберете **Старт** > **Всички програми** > **Продуктивност и инструменти** > HP Recovery Disc Creator.
- 2**.** Изберете **Диск с** Windows.
- 3**.** От падащото меню изберете устройството за записване на носител за възстановяване.
- 4**.** Щракнете върху бутона **Създай**, за да започнете процеса на записване.

След като DVD дискът с операционната система Windows 7 бъде създаден, създайте DVD диска Driver Recovery (Възстановяване на драйвери):

- 1**.** Изберете **Старт** > **Всички програми** > **Продуктивност и инструменти** > HP Recovery Disc Creator.
- 2**.** Изберете **Диск с драйвери**.
- 3**.** От падащото меню изберете устройството за записване на носител за възстановяване.
- 4**.** Щракнете върху бутона **Създай**, за да започнете процеса на записване.

#### **Архивиране на информацията**

Трябва да създадете носител за ремонт на системата и първоначалния архив веднага след първата инсталация на системата. Ако добавяте нов софтуер и файлове с данни, трябва да продължите да архивирате системата редовно, за да разполагате с достатъчно актуален архив. Може също да създадете и дисковете за поправка на системата (само при някои модели) се използват за стартиране (зареждане) на компютъра и възстановяване на операционната

<span id="page-77-0"></span>система, ако системата откаже или стане нестабилна. Първите и следващите архиви позволяват да възстановите своите данни и настройки, ако възникне неизправност.

Можете да архивирате своята информация на допълнителен външен твърд диск, на мрежов диск или на отделни дискове.

Когато архивирате, имайте предвид следното:

- Съхранявайте личните си файлове в библиотеката "Документи" и периодично я архивирайте.
- Архивирайте шаблоните, съхранени в съответните им директории.
- Запишете своите потребителски настройки за прозорец, лента с инструменти или лента с менюта, като направите снимка на екрана на съответните настройки. Екранната снимка може да ви спести време, ако се наложи да нулирате предпочитанията си.
- Когато архивирате на дискове, номерирайте всеки диск, след като го извадите от устройството.

**Э ЗАБЕЛЕЖКА:** За подробни указания за различните опции за архивиране и възстановяване, извършете търсене за тези теми в "Помощ и поддръжка". За достъп до "Помощ и поддръжка" изберете **Старт** > **Помощ и поддръжка**.

**ЭМБЕЛЕЖКА:** Windows включва функцията за управление на потребителските акаунти за подобряване на защитата на компютъра. Може да получите искане за разрешение или парола за операции като инсталиране на софтуер, стартиране на помощни програми или промяна на настройките на Windows. Направете справка в "Помощ и поддръжка". За достъп до "Помощ и поддръжка" изберете **Старт** > **Помощ и поддръжка**.

За да създадете архив с "Архивиране и възстановяване" на Windows::

- **Э ЗАБЕЛЕЖКА:** Процесът на архивиране може да отнеме над един час в зависимост от размера на файловете и скоростта на компютъра.
	- 1**.** Изберете **Старт** > **Всички програми** > **Поддръжка** > **Архивиране и възстановяване**.
	- 2**.** Следвайте инструкциите на екрана за настройка на архивирането, за създаване на системен образ (само при някои модели) или за създаване на носител за възстановяване на системата (само при някои модели).

# **Извършване на възстановяване на системата**

В случай на повреда или нестабилност на системата, компютърът предоставя следните инструменти за възстановяване на вашите файлове:

- Инструменти за възстановяване на Windows: Можете да използвате функцията за архивиране и възстановяване в Windows, за да възстановите информацията, която преди това сте архивирали. Можете също да използвате функцията за поправка при стартиране на Windows за отстраняване на проблеми, които може да пречат на Windows да стартира нормално.
- Инструменти за възстановяване f11 (само при някои модели) Можете да използвате инструментите за възстановяване f11 за възстановяване на оригиналния образ на твърдия диск. Образът включва операционната система Windows и фабрично инсталираните софтуерни програми.

<span id="page-78-0"></span>**|<del>222 ЗАБЕЛЕЖКА:** Ако не можете да заредите (стартирате) компютъра и не можете да използвате</del> дисковете за поправка на системата, които преди това сте създали (само при някои модели), трябва да закупите носителя на операционната система Windows 7, за да заредите отново компютъра и да поправите операционната система. За допълнителна информация вижте Използване на носителя на [операционната](#page-79-0) система Windows 7 на страница 70.

## **Използване на инструментите за възстановяване на** Windows

Използвайки инструментите за възстановяване на Windows, можете:

- Да възстановявате отделни файлове
- Да възстановявате компютъра към предишна точка за възстановяване на системата
- Да възстановявате информация чрез инструменти за възстановяване

**|₩34БЕЛЕЖКА: За подробни указания за различните опции за възстановяване, извършете** търсене за тези теми в "Помощ и поддръжка". За достъп до "Помощ и поддръжка" изберете **Старт** > **Помощ и поддръжка**.

**Э ЗАБЕЛЕЖКА:** Windows включва функцията за управление на потребителските акаунти за подобряване на защитата на компютъра. Може да получите искане за разрешение или парола за операции като инсталиране на софтуер, стартиране на помощни програми или промяна на настройките на Windows. Направете справка в "Помощ и поддръжка". За достъп до "Помощ и поддръжка" изберете **Старт** > **Помощ и поддръжка**.

За да възстановите предварително архивираната информация:

- 1**.** Изберете **Старт** > **Всички програми** > **Поддръжка** > **Архивиране и възстановяване**.
- 2**.** Следвайте инструкциите на екрана за възстановяване на системните настройки, на компютъра (само при някои модели) или на вашите файлове.

За да възстановите информацията с помощта на функцията за поправка при стартиране, следвайте тези стъпки:

**ВНИМАНИЕ:** Някои опции на "Поправка при стартиране" ще изтрият напълно и ще преформатират твърдия диск. Всички създадени от вас файлове и инсталираният на компютъра софтуер се премахват за постоянно. След като преформатирането завърши, процесът на възстановяване ще възстанови операционната система, както и всички драйвери, софтуер и помощни програми от съответния архив.

- 1**.** Ако е възможно, архивирайте всички лични файлове.
- 2**.** Ако е възможно, проверете за наличието на дела на Windows.

За да проверите за дела на Windows, изберете **Старт** > **Компютър**.

<sup>22</sup> ЗАБЕЛЕЖКА: Ако делът на Windows липсва в списъка, трябва да възстановите? операционната система и програмите от DVD диска с операционната система Windows 7 и диска *Driver Recovery* (Възстановяване на драйвери). За допълнителна информация вижте Използване на носителя на [операционната](#page-79-0) система Windows 7 на страница 70.

- 3**.** Ако делът за Windows фигурира в списъка, рестартирайте компютъра и след това натиснете f8, преди операционната система Windows да се зареди.
- 4**.** Изберете **Поправка при стартиране**.
- 5**.** Следвайте указанията на екрана.

<span id="page-79-0"></span>**ЗАБЕЛЕЖКА:** За допълнителна информация относно възстановяване с помощта на инструментите на Windows изберете **Старт**> **Помощ и поддръжка**.

## **Използване на инструментите за възстановяване** f11 (**само при някои модели**)

**ВНИМАНИЕ:** При използване на f11 съдържанието на твърдия диск се изтрива напълно, след което дискът се форматира отново. Всички създадени от вас файлове и инсталираният на компютъра софтуер се премахват за постоянно. Инструментът за възстановяване f11 ще инсталира отново операционната система, както и фабрично инсталираните програми и драйвери на HP. Софтуерът, който не е инсталиран фабрично, трябва да се инсталира отново.

За да възстановите оригиналния образ на твърдия диск посредством f11:

- 1**.** Ако е възможно, архивирайте всички лични файлове.
- 2**.** Ако е възможно, проверете за наличието на дял на HP Recovery: щракнете върху **Старт**, щракнете с десния бутон върху **Компютър**, след това върху **Управление** и накрая върху **Управление на дискове**.

**Е ЗАБЕЛЕЖКА:** Ако делът за възстановяване на НР Recovery липсва в списъка, трябва да възстановите операционната система и програмите от носителя на операционната система Windows 7 и носителя *Driver Recovery* (Възстановяване на драйвери). За допълнителна информация вижте Използване на носителя на операционната система Windows 7 на страница 70.

- 3**.** Ако делът на HP Recovery присъства в списъка, рестартирайте компютъра, след което натиснете клавиша esc, докато най-долу на екрана е показано съобщението "Press the ESC key for Startup Menu" (Натиснете клавиша ESC за Стартово меню).
- 4. Натиснете клавиша f11, докато на екрана се показва съобщението "Press <F11> for recovery" (Натиснете клавиша F11 за възстановяване).
- 5**.** Следвайте указанията на екрана.

#### **Използване на носителя на операционната система** Windows 7

Ако не можете да използвате дисковете за поправка на системата, които преди това сте създали с помощта на HP Recovery Disc Creator (само при някои модели), трябва да закупите DVD диск с операционната система Windows 7, за да заредите отново компютъра и да поправите операционната система.

За да поръчате DVD диск с операционната система Windows 7, отидете на уеб сайта на HP. За поддръжка в САЩ отидете на адрес [http://www.hp.com/support.](http://www.hp.com/support) За поддръжка по света отидете на адрес [http://welcome.hp.com/country/us/en/wwcontact\\_us.html](http://welcome.hp.com/country/us/en/wwcontact_us.html). Можете също да поръчате DVD, като се обадите на службата за поддръжка. За информация за контакт вж. книжката *Worldwide* Telephone Numbers (Телефонни номера по света), предоставена с компютъра.

**ВНИМАНИЕ:** Използването на DVD диск с операционната система Windows 7 изцяло изтрива съдържанието на твърдия диск, след което дискът се форматира отново. Всички създадени от вас файлове и инсталираният на компютъра софтуер се премахват за постоянно. След като повторното форматиране завърши, процесът на възстановяване ще възстанови операционната система, както и всички драйвери, софтуер и помощни програми.

За да започнете възстановяване от DVD диск на операционната система Windows 7:

**ЗАБЕЛЕЖКА:** Този процес отнема няколко минути.

- **.** Ако е възможно, архивирайте всички лични файлове.
- **.** Рестартирайте компютъра, след което поставете DVD диска на Windows 7 в оптичното устройство, преди да се стартира Windows.
- **.** Когато се покаже подкана, натиснете произволен клавиш от клавиатурата.
- **.** Следвайте указанията на екрана.
- **.** Щракнете върху **Напред**.
- **.** Изберете **Поправяне на вашия компютър**.
- **.** Следвайте указанията на екрана.

След като поправката е завършена:

- **.** Извадете DVD диска с операционната система Windows 7, след което поставете DVD диска Driver Recovery (Възстановяване на драйвери).
- **.** Най-напред инсталирайте драйверите за разрешаване на хардуера, след което инсталирайте препоръчителните приложения.

# <span id="page-81-0"></span>12 Computer Setup (BIOS), MultiBoot **и инструмент за хардуерна диагностика на компютъра на** HP (UEFI)

# **Използване на** Computer Setup

Computer Setup, или Basic Input/Output System (BIOS), управлява комуникацията между всички входни и изходни устройства на системата (като например твърди дискове, дисплеи, клавиатура, мишка и принтер). Computer Setup включва настройки за типовете инсталирани устройства, последователността на стартиране на компютъра, както и за количеството на системна и разширена памет.

**ЭМБЕЛЕЖКА:** Много внимавайте, когато правите промени в Computer Setup. Грешки могат да попречат на компютъра да работи нормално.

# **Стартиране на** Computer Setup

**[<sup>29</sup>] ЗАБЕЛЕЖКА:** Външна клавиатура или мишка, свързана към USB порт, може да се използва с Computer Setup само ако поддръжката на USB при по-стари устройства е разрешена.

За да стартирате Computer Setup, извършете следните стъпки:

- 1**.** Включете или рестартирайте компютъра и натиснете esc, когато в дъното на екрана се покаже съобщението "Press the ESC key for Startup Menu" (Натиснете клавиша ESC за меню за стартиране).
- 2**.** Натиснете f10, за да влезете в Computer Setup.

# **Придвижване и избор в** Computer Setup

За да се придвижвате и избирате в Computer Setup, извършете следните стъпки:

1**.** Включете или рестартирайте компютъра и натиснете esc, когато в дъното на екрана се покаже съобщението "Press the ESC key for Startup Menu" (Натиснете клавиша ESC за меню за стартиране).

**| ЗАБЕЛЕЖКА:** Можете да използвате посочващо устройство (тъчпад, посочващ джойстик или USB мишка) или клавиатурата, за да се придвижвате и избирате настройки в Computer Setup.

2**.** Натиснете f10, за да влезете в Computer Setup.

- <span id="page-82-0"></span>За да изберете меню или елемент от меню, използвайте клавиша tab и клавишите със стрелки на клавиатурата, след което натиснете клавиша enter, или използвайте посочващо устройство, за да щраквате върху тях.
- За да превъртате нагоре или надолу, щракнете върху стрелката нагоре или стрелката надолу в горния десен ъгъл на екрана или използвайте клавишите със стрелките нагоре или надолу на клавиатурата.
- За да затворите отворени диалогови прозорци и да се върнете в главния екран на Computer Setup, натиснете esc и следвайте указанията на екрана.

За да излезете от менютата на Computer Setup, изберете един от следните методи:

За да излезете от менютата на Computer Setup, без да записвате промените:

Щракнете върху иконата **Изход** в долния ляв ъгъл на екрана, след което изпълнете инструкциите на екрана.

– или –

Използвайте клавиша tab и клавишите със стрелки, за да изберете Main (Главно) > Ignore Changes and Exit(Игнориране на промените и изход), а след това натиснете enter.

За да запишете промените и да излезете от менютата на Computer Setup:

Щракнете върху иконата **Запиши** в долния ляв ъгъл на екрана, след което изпълнете инструкциите на екрана.

– или –

Използвайте клавиша tab и клавишите със стрелки, за да изберете Main (Главно) > Save Changes and Exit(Записване на промените и изход), а след това натиснете enter.

Промените ще влязат в сила, когато компютърът се рестартира.

# **Връщане на фабричните настройки в** Computer Setup

**Э ЗАБЕЛЕЖКА:** Връщането на фабричните настройки няма да промени режима на твърдия диск.

За да върнете всички настройки в Computer Setup към фабрично зададените стойности, извършете следните стъпки:

- 1**.** Включете или рестартирайте компютъра и натиснете esc, когато в дъното на екрана се покаже съобщението "Press the ESC key for Startup Menu" (Натиснете клавиша ESC за меню за стартиране).
- 2**.** Натиснете f10, за да влезете в Computer Setup.
- 3**.** Използвайте посочващо устройство или клавишите със стрелки, за да изберете Main (Главно) > Restore Defaults (Възстановяване на настройките по подразбиране)..
- 4**.** Следвайте указанията на екрана.
- 5**.** За да запишете промените и да излезете, щракнете върху иконата **Запиши** в долния десен ъгъл на екрана и после следвайте указанията на екрана.

– или –

Използвайте клавишите със стрелки, за да изберетеMain (Главно) > Save Changes and Exit (Записване на промените и изход), а след това натиснете enter.

Промените ще влязат в сила, когато компютърът се рестартира.

<span id="page-83-0"></span>**ЗАБЕЛЕЖКА:** Настройките за паролите и настройките за защита не се променят, когато връщате фабричните настройки.

### **Актуализиране на** BIOS

На уеб сайта на HP може да има актуализирани версии на BIOS.

Повечето актуализации на BIOS на уеб сайта на HP са пакетирани в компресирани файлове, наречени SoftPaq.

Някои от пакетите за изтегляне съдържат файл с име Readme.txt, който съдържа информация за инсталирането и отстраняване на евентуални неизправности с файла.

#### **Определяне на версията на** BIOS

За да разберете дали достъпните актуализации на BIOS съдържат по-нови версии на BIOS от инсталираните в момента на компютъра, трябва да знаете версията на инсталираната в момента системна BIOS.

Информацията за версията на BIOS (BIOS се нарича също и *дата на* ROM и *системен* BIOS) може да се покаже чрез натискане на клавишите  $f_n + \text{esc}$  (ако сте в Windows) или чрез използване на Computer Setup.

- 1**.** Стартирайте Computer Setup.
- 2**.** Използвайте посочващо устройство или клавишите със стрелки, за да изберете Main (Главно) > System Information (Системна информация)..
- 3**.** За да излезете от Computer Setup, без да запазвате промените, щракнете върху иконата **Изход** в долния ляв ъгъл на екрана, след което изпълнете инструкциите на екрана.

– или –

Използвайте клавиша tab и клавишите със стрелки, за да изберете **Main (Г**лавно)> Ignore Changes and Exit(Игнориране на промените и изход), а след това натиснете enter.

#### **Изтегляне на актуализация на** BIOS

**ВНИМАНИЕ:** За да намалите опасността от повреда на компютъра или неуспешна инсталация, изтегляйте и инсталирайте актуализация за BIOS само ако компютърът е свързан към надеждно външно захранване с променливотоковия адаптер. Не изтегляйте или инсталирайте актуализация за BIOS, докато компютърът работи на батерия, скачен е в допълнително устройство за скачване или е свързан към допълнителен източник на захранване. По време на изтеглянето и инсталирането следвайте тези указания:

Не изключвайте захранването на компютъра, като изваждате захранващия кабел от контакта на електрозахранването.

Не изключвайте компютъра и не стартирайте режим на заспиване.

Не поставяйте, не изваждайте, не свързвайте и не изключвайте устройство или кабел.

- 1**.** Отидете в "Помощ и поддръжка" като изберете **Старт** > **Помощ и поддръжка**.
- 2**.** Изберете **Актуализации и фини настройки**, след което изберете **Провери за актуализации на** HP **сега**.
- 3**.** В областта за изтегляне извършете следните стъпки:
	- **а.** Определете актуализацията на BIOS, която е най-нова, и я сравнете с версията на BIOS, инсталирана на компютъра в момента. Отбележете си датата, името или друг
- 74 Глава 12 Computer Setup (BIOS), MultiBoot и инструмент за хардуерна диагностика на компютъра на HP (UEFI)

идентификатор. Възможно е тази информация да ви трябва, за да намерите актуализацията по-късно, след като я изтеглите на твърдия диск.

**б.** Следвайте указанията на екрана, за да изтеглите избрания файл на твърдия диск.

Ако актуализацията е по-нова от вашия BIOS, отбележете пътя към местоположението на твърдия диск, където се изтегля актуализацията на BIOS. Ще трябва да се придвижите до това местоположение, когато сте готови да инсталирате актуализацията.

**Э ЗАБЕЛЕЖКА:** Ако свържете компютъра в мрежа, посъветвайте се с администратора на мрежата, преди да инсталирате актуализации на софтуера, особено актуализации на системната BIOS.

Процедурите за инсталиране на BIOS се различават. Следвайте указанията на екрана, след като изтеглянето приключи. Ако не се показват указания, извършете следните стъпки:

- 1**.** Изберете **Старт** > **Компютър**.
- 2**.** Щракнете двукратно върху обозначението на твърдия диск. Обикновено обозначението на твърдия диск е "Локален диск (С:)".
- 3**.** Като ползвате пътя, който отбелязахте по-рано, отворете папката на твърдия диск, в която се намира актуализацията.
- 4**.** Щракнете два пъти върху файла с разширение .exe (например filename.exe).

Инсталирането на BIOS започва.

5**.** Довършете инсталирането, като следвате указанията на екрана.

**|₩ ЗАБЕЛЕЖКА:** След като на екрана се появи съобщение за успешна инсталация, можете да изтриете изтегления файл от твърдия диск.

# **Използване на** MultiBoot

# **Относно реда за зареждане на устройства**

Когато компютърът се стартира, системата опитва да зареди от разрешените устройства. Помощната програма MultiBoot, която е разрешена според фабричните настройки, управлява реда, в който системата избира дадено устройство за зареждане. Устройствата за зареждане може да включват оптични устройства, дискетни устройства, карта за мрежов интерфейс (NIC), твърди дискове, както и USB устройства. Устройствата за зареждане съдържат носители или файлове за зареждане, от които компютърът има нужда, за да се стартира и да работи правилно.

**ЗАБЕЛЕЖКА:** Някои устройства за зареждане трябва да се разрешат в Computer Setup, преди да могат да се включат в реда на зареждане.

Можете да промените реда, в който компютърът търси дадено устройство за зареждане, като промените реда на зареждане в Computer Setup. Също така можете да натиснете клавиша esc, докато най-долу на екрана е показано съобщението "Press the ESC key for Startup Menu" (Натиснете клавиша ESC за Стартово меню), след което да натиснете клавиша f9. Натискането на клавиша f9 ще изведе меню с текущите устройства за зареждане и позволява избор на устройство за зареждане. Друг вариант е да използвате приложението MultiBoot Express, за да зададете на компютъра да извежда запитване за местоположение на зареждане всеки път, когато той се включи или рестартира.

# **Избор на предпочитания за** MultiBoot

Можете да използвате MultiBoot по един от следните начини:

- Като зададете нов ред на зареждане, който компютърът да използва всеки път, когато се включи, като промените реда за зареждане в Computer Setup.
- Като изберете по динамичен начин устройството за зареждане, като натиснете клавиша  $\overline{e}$ вс, докато най-долу на екрана е показано съобщението "Press the ESC key for Startup Menu" (Натиснете клавиша ESC за Стартово меню), след което натиснете клавиша f9 за влизане в менюто с опции на устройството за зареждане.
- $\bullet$  Като използвате MultiBoot Express за задаване на различен ред на зареждане. Тази функция ви отправя запитване за устройство за зареждане всеки път, когато компютърът се включи или рестартира.

#### **Задаване на нов ред на зареждане в** Computer Setup

За да стартирате Computer Setup и зададете ред на устройствата за зареждане, който компютърът използва всеки път при включване или рестартиране, следвайте тези стъпки:

- 1**.** Включете или рестартирайте компютъра, след което натиснете клавиша esc, докато найдолу на екрана е показано съобщението "Press the ESC key for Startup Menu" (Натиснете клавиша ESC за Стартово меню).
- 2**.** Натиснете f10, за да влезете в Computer Setup.
- 3**.** Използвайте посочващо устройство или клавишите със стрелки, за да изберете Advanced (Разширени) > Boot Options (Опции на зареждане) > UEFI Boot Order for UEFI Hybrid (UEFI ред на зареждане за хибриден UEFI) или UEFI Native Boot mode (UEFI естествен ред на зареждане), или изберете Advanced (Разширени) > Boot Options (Опции на зареждане) > Legacy Boot Order (Ред на зареждане за стари системи) за Режим на зареждане на стари системи и след това натиснете enter.
- 4**.** За да преместите устройството нагоре в реда за зареждане, използвайте посочващо устройство, за да щракнете върху стрелката за нагоре или натиснете клавиша +.

– или –

За да преместите устройството надолу в реда за зареждане, използвайте посочващо устройство, за да щракнете върху стрелката за надолу, или натиснете клавиша –.

5**.** За да запишете промените и да излезете от Computer Setup, щракнете върху иконата **Запиши** в долния ляв ъгъл на екрана, след което изпълнете инструкциите на екрана.

– или –

Използвайте клавишите със стрелки, за да изберете Main (Главно) > (Записване на промените и изход) Save Changes and Exit, а след това натиснете enter.

#### **Динамичен избор на устройство за зареждане чрез подканата** f9

За да изберете по динамичен начин устройството за зареждане за текущата последователност на стартиране, следвайте тези стъпки:

1**.** Отворете менюто за избор на устройство за зареждане, като включите или рестартирате компютъра, след което натиснете клавиша esc, докато най-долу на екрана е показано

съобщението "Press the ESC key for Startup Menu" (Натиснете клавиша ESC за Стартово меню).

- 2**.** Натиснете f9.
- 3**.** Използвайте посочващо устройство или клавишите със стрелки, за да изберете устройство за зареждане, след което натиснете клавиша enter.

#### **Задаване на подкана на** MultiBoot Express

За да стартирате Computer Setup и зададете на компютъра да показва менюто с местоположения за стартиране на MultiBoot всеки път при включване или рестартиране, следвайте тези стъпки:

- 1**.** Включете или рестартирайте компютъра, след което натиснете клавиша esc, докато найдолу на екрана е показано съобщението "Press the ESC key for Startup Menu" (Натиснете клавиша ESC за Стартово меню).
- 2**.** Натиснете f10, за да влезете в Computer Setup.
- 3**.** Използвайте посочващо устройство или клавишите със стрелки, за да изберете Advanced (Разширени) > Boot Options (Опции на зареждане) > MultiBoot Express Boot Popup Delay (Sec) (Изчакване на изскачащия прозорец за MultiBoot експресно зареждане (секунди)), а след това натиснете enter.
- 4**.** В полето MultiBoot Express Popup Delay (Sec) (Забавяне на MultiBoot Express (сек.)) въведете времето в секунди, в което искате компютърът да показва менюто с местоположения за стартиране, преди да се включат текущите настройки по подразбиране на MultiBoot. (Когато е избрано 0, менюто на местоположенията за стартиране на експресното стартиране не се показва.)
- 5**.** За да запишете промените и да излезете от Computer Setup, щракнете върху иконата **Запиши** в долния ляв ъгъл на екрана, след което изпълнете инструкциите на екрана.

– или –

Използвайте клавишите със стрелки, за да изберете Main (Главно) > (Записване на промените и изход) Save Changes and Exit, а след това натиснете enter.

Промените ще влязат в сила, когато рестартирате компютъра.

#### **Въвеждане на предпочитания на** MultiBoot Express

Когато менюто за експресно зареждане е показано по време на стартиране, разполагате със следните възможности:

- Да укажете устройство за зареждане от менюто за експресно зареждане, изберете предпочитанието си в рамките на зададеното време, след което натиснете клавиша enter.
- Да не позволите на компютъра да премине към текущата настройка MultiBoot, натиснете някой клавиш преди указаното време да изтече. Компютърът няма да се стартира, докато не изберете устройство за зареждане и натиснете клавиша enter.
- Да позволите на компютъра да стартира според текущите настройки на MultiBoot, изчакайте определеното време да изтече.

# **Използване на инструмента за хардуерна диагностика на компютъра на** HP (UEFI) (**само при някои модели**)

Инструментът за хардуерна диагностика на компютъра на HP е унифициран интерфейс за разширяем фърмуер (Unified Extensible Firmware Interface; UEFI), който позволява да се изпълняват диагностични тестове, за да се определи дали хардуера на компютъра функционира правилно. Инструментът се изпълнява извън операционната система, за да изолира хардуерните неизправности от проблеми, възникнали от грешки в операционната системи или други софтуерни компоненти.

За да стартирате инструмента за хардуерна диагностика на компютъра на HP UEFI:

1**.** Включете или рестартирайте компютъра, бързо натиснете esc, а след това натиснете f2.

След натискане на f2 системата BIOS търси три места за инструменти за хардуерна диагностика на компютъра на HP (UEFI) в следния ред:

**а.** Свързано USB устройство

**ЗАБЕЛЕЖКА:** За изтегляне на инструмента за хардуерна диагностика на компютъра на HP (UEFI) на USB устройство вж. Изтегляне на инструмент за хардуерна диагностика на компютъра на HP (UEFI) на USB устройство на страница 78.

- **б.** Твърд диск
- **в.** BIOS
- 2**.** Щракнете върху типа диагностичен тест, който желаете да изпълните, след което следвайте указанията на екрана.

**ЗАБЕЛЕЖКА:** Ако искате да спрете диагностичния тест, докато се изпълнява, натиснете esc.

## **Изтегляне на инструмент за хардуерна диагностика на компютъра на** HP (UEFI) **на** USB **устройство**

**ЭМБЕЛЕЖКА:** Инструкциите за изтегляне на инструмент за хардуерна диагностика на компютъра на HP (UEFI) на USB устройство са предоставени само на английски език.

- 1**.** Посетете <http://www.hp.com>.
- 2**.** Щракнете върху **Поддръжка и драйвери** и след това щракнете върху раздела **Драйвери и софтуер**.
- 3**.** Въведете името на продукта в текстовото поле и след това щракнете върху **Търсене**.
- 4**.** Изберете модела на компютъра и след това изберете операционната система.
- 5. В раздела "Диагностика" щракнете върху HP UEFI Support Environment.
	- или –

Щракнете върху **Изтегляне** и след това изберете **Изпълни**.

# 13 **Поддръжка**

# **Връзка с отдела за поддръжка**

Ако информацията, предоставена в това ръководство за потребителя или в "Помощ и поддръжка", не отговаря на въпросите ви, можете да свържете с отдела за поддръжка. За поддръжка в САЩ отидете на адрес [http://www.hp.com/go/contactHP.](http://www.hp.com/go/contactHP) За поддръжка по света отидете на адрес [http://welcome.hp.com/country/us/en/wwcontact\\_us.html](http://welcome.hp.com/country/us/en/wwcontact_us.html).

Тук можете да:

● Говорите онлайн със специалист на HP.

**ЗАБЕЛЕЖКА:** Ако за даден език не е достъпна чат сесия с отдела за поддръжка на клиенти, то такава се поддържа на английски език.

- Получите поддръжка по имейл.
- Намерите телефонните номера на отделите за поддръжка на клиенти.
- Намерите сервизен център на НР.

# <span id="page-89-0"></span>**Етикети**

Залепените на компютъра етикети съдържат информация, която може да ви е необходима при отстранявате проблеми със системата или при пътуване в чужбина с компютъра:

Сервизен етикет - предоставя важна информация, която включва:

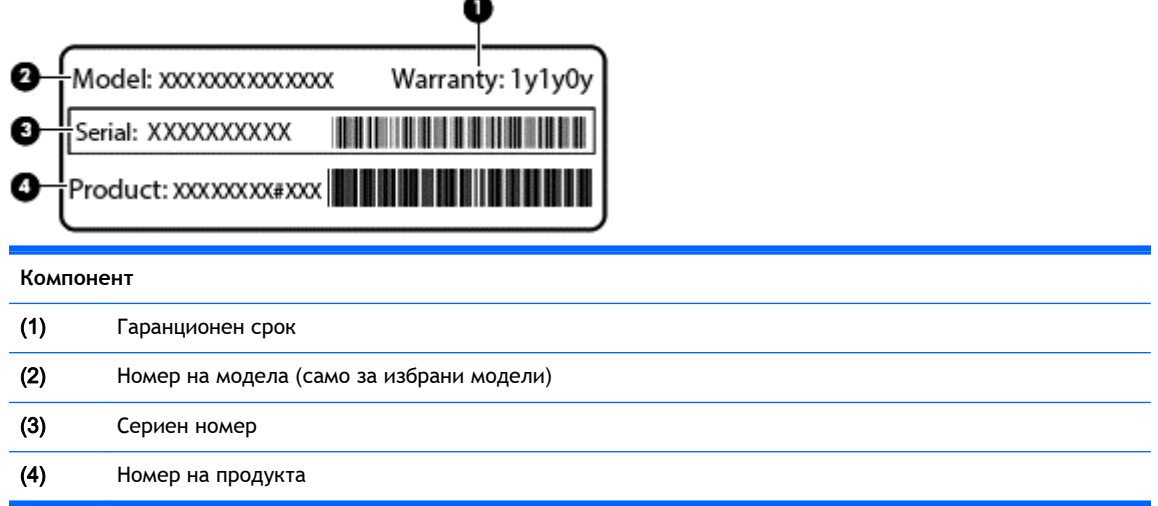

Трябва да разполагате с тази информация, когато се обръщате към отдела за поддръжка. Сервизният етикет е залепен от долната страна на компютъра.

- Сертификат за автентичност на Microsoft® съдържа продуктовия ключ на Windows. Продуктовият ключ може да ви потрябва при актуализиране или отстраняване на неизправности с операционната система. Сертификатът за автентичност на Microsoft е залепен от долната част на компютъра.
- Нормативен етикет предоставя нормативна информация за компютъра. Нормативният етикет е залепен от долната страна на компютъра.
- Етикет(и) със сертификация на безжично устройство (само при някои модели) съдържат информация за допълнителните безжични устройства и маркировките за одобрение в някои страни или региони, в които устройствата са одобрени за ползване. Ако вашият модел компютър включва едно или повече безжични устройства, съответно един или повече етикета за сертификация ще са включени към компютъра. Тази информация може да ви потрябва, когато пътувате в чужбина. Етикетите със сертификация на безжични устройства са залепени от долната страна на компютъра.
- Етикет за SIM карта (само при някои модели) показва ICCID (идентификатор на карта с интегрална схема) на SIM картата. Този етикет се намира от долната страна на компютъра.
- Сервизен етикет на модула за мобилна широколентова връзка на HP (само при някои модели) – показва серийния номер на модула за мобилна широколентова връзка на HP. Този етикет се намира от долната страна на компютъра.

# <span id="page-90-0"></span>14 **Технически данни**

- Входящо захранване
- Работна среда

# **Входящо захранване**

Информацията за захранването в този раздел може да бъде полезна, ако планирате да пътувате в чужбина с този компютър.

Компютърът работи с постояннотоково захранване, което може да бъде доставено от променливотоков или постояннотоков захранващ източник. Променливотоковият захранващ източник трябва да е с параметри 100–240 V, 50–60 Hz. Въпреки че компютърът може да се захранва от самостоятелен постояннотоков източник, това трябва да става само чрез променливотоков адаптер или постояннотоков захранващ източник, доставян за и одобрен от HP за употреба с този компютър.

Компютърът може да работи с правотоково захранване при следните технически характеристики.

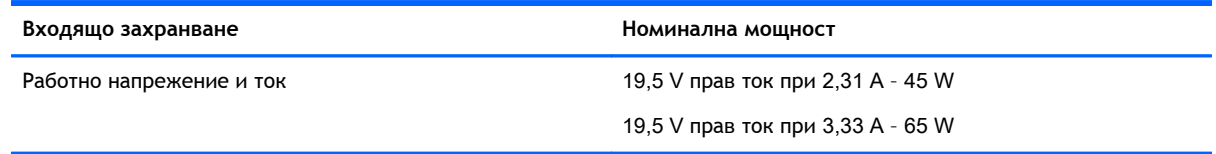

**ЗАБЕЛЕЖКА:** Този продукт е предназначен за ИТ захранващи системи в Норвегия с напрежение фаза-фаза, не по-високо от 240 V rms.

**|<del>"</del>}} ЗАБЕЛЕЖКА:** Работното напрежение на компютъра и силата на тока може да се открият върху нормативния етикет.

# **Работна среда**

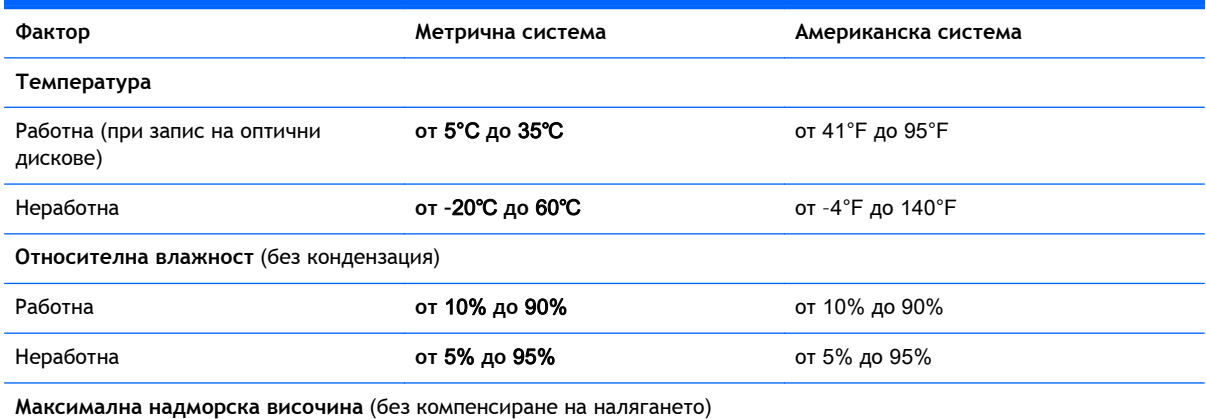

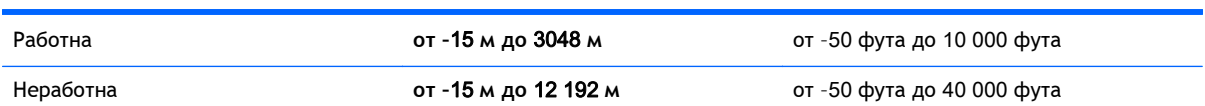

# <span id="page-92-0"></span>**а Пътуване с или транспортиране на компютъра**

Ако се налага да пътувате със или да транспортирате компютъра си, ето някои съвети, които да имате предвид, за да пазите оборудването си.

- Подгответе компютъра за пътуване или транспортиране:
	- Архивирайте информацията си на външно устройство.
	- Извадете всички дискове и външни мултимедийни карти, като например цифрови карти за съхранение, от компютъра.
	- Изключете и след това разкачете всички външни устройства.
	- Изключете компютъра.
- Носете със себе си резервно копие на информацията. Дръжте резервното копие отделно от компютъра.
- Когато пътувате със самолет, носете компютъра като ръчен багаж, а не го предавайте с останалите чанти.
- **ВНИМАНИЕ:** Избягвайте излагането на запаметяващо устройство на магнитни полета. Някои от охранителните устройства, които създават магнитни полета, са проходните детектори на летищата и ръчните металотърсачи. Лентовите транспортьори на летищата и подобни охранителни устройства, които проверяват ръчния багаж, използват рентгенови лъчи, а не магнитни полета, и затова не повреждат дисковите устройства.
- Ако имате намерение да ползвате компютъра по време на полет, се съобразявайте с инструкциите на екипажа, който ще ви съобщи кога е позволено да използвате компютъра. Използването на компютри по време на полет може да бъде разрешено или забранено по усмотрение на авиокомпанията.
- Ако ще транспортирате компютъра или запаметяващо устройство, използвайте подходяща защитна опаковка и надпишете опаковката "FRAGILE" (ЧУПЛИВО).

Ако компютърът разполага с инсталирано безжично устройство, използването му може да бъде забранено на някои места. Подобни ограничения може да са приложими в самолети, болници, близо до експлозиви и на опасни места. Ако не сте сигурни за съответните правила по отношение на употребата на конкретно устройство, поискайте разрешение да го използвате, преди да го включите.

- Ако пътувате в чужбина, съобразявайте се със следните препоръки:
	- Проверявайте митническите разпоредби, свързани с компютрите, за всяка страна или регион от вашия маршрут.
	- Проверете изискванията за захранващия кабел и адаптера на всяко място, на което възнамерявате да използвате компютъра. Напреженията, честотите и конфигурацията на щепселите се различават.

**ПРЕДУПРЕЖДЕНИЕ!** За да намалите опасността от токов удар, пожар или повреда на устройството, не се опитвайте да захранвате компютъра с преобразувател на напрежение, продаван за битова апаратура.

# <span id="page-93-0"></span>**б Отстраняване на неизправности**

Следните раздели са включени в това приложение:

# **Източници на информация за отстраняване на неизправности**

- Използвайте връзките към уеб сайтове и допълнителна информация относно компютъра с помощта на "Помощ и поддръжка". За достъп до "Помощ и поддръжка" изберете **Старт** > **Помощ и поддръжка**.
- **ЗАБЕЛЕЖКА:** Някои инструменти за проверка и поправка изискват връзка с интернет. HP също предоставя допълнителни инструменти, които не изискват връзка с интернет.
- Връзка с отдела за поддръжка на HP. За поддръжка в САЩ отидете на адрес <http://www.hp.com/go/contactHP>. За поддръжка по света отидете на адрес [http://welcome.hp.com/country/us/en/wwcontact\\_us.html.](http://welcome.hp.com/country/us/en/wwcontact_us.html)

Изберете един от следните типове поддръжка:

◦ Говорете онлайн със специалист на HP.

**ЗАБЕЛЕЖКА:** Ако за даден език не е достъпна чат сесия, то такава се поддържа на английски език.

- Получете поддръжка от HP по имейл.
- Намерете телефонните номера на отделите за поддръжка на клиенти по света.
- Намерете сервизен център на HP.

# **Разрешаване на проблеми**

В разделите по-долу са описани няколко често срещани проблеми и решения.

#### **Компютърът не може да стартира**

Ако компютърът не се включва при натискане на бутона за захранването, следните предложения може да ви помогнат да определите защо компютърът не се стартира:

Ако компютърът е включен в контакт с променливотоково захранване, включете друго електрическо устройство в контакта, за да се уверите, че той предоставя подходящото захранване.

**ЗАБЕЛЕЖКА:** Използвайте само променливотоковия адаптер, предоставен с компютъра, или друг, който е одобрен от HP за този компютър.

Ако компютърът е включен към външен захранващ източник, различен от контакт с променливотоково захранване, включете компютъра в електрически контакт, като използвате променливотоковия адаптер. Уверете се, че захранващият кабел и променливотоковият адаптер са добре свързани.

## **Екранът на компютъра е празен**

Ако екранът е празен, но не сте изключили компютъра, една или повече от следните настройки може да е причината за това:

- Компютърът може да е в състояние на заспиване. За да излезете от режим на заспиване, натиснете бързо бутона на захранването. Заспиването е енергоспестяваща функция, която изключва дисплея. Системата може да влезе в заспиване, докато компютърът е включен, но не се използва, или когато нивото на батерията е ниско. За да промените тези и други настройки на захранването, щракнете с десен бутон върху иконата **Батерия** на работния плот на Windows в областта за уведомяване най-вдясно на лентата със задачи и след това щракнете върху **Предпочитания**.
- Компютърът може да не е настроен да показва изображението на екрана на компютъра. За да прехвърлите изображението на екрана на компютъра, натиснете fn+f4. При повечето модели, когато към компютъра е включен допълнителен външен дисплей, например монитор, изображението може да се показва на екрана на компютъра, на външния дисплей или на двата дисплея едновременно. Когато натискате няколко пъти fn+f4 последователно, изображението ще се превключва между екрана на компютъра, един или повече от външните дисплеи, а също така ще се показва едновременно на всички устройства.

## **Софтуерът не функционира нормално**

Ако софтуерът не отговаря или не реагира нормално, рестартирайте компютъра чрез посочване на дясната страна на екрана. Когато се покажат препратките, щракнете върху **Настройки**. Щракнете върху иконата **Захранване** и след това щракнете върху **Изключване**.

## **Компютърът е необичайно топъл**

Нормално е по време на работа компютърът да бъде топъл при допир. Но ако компютърът е *необичайно* топъл, той може да прегрява поради блокирани вентилационни отвори.

Ако подозирате, че компютърът прегрява, го оставете да изстине до стайна температура. Уверете се, че нищо не покрива вентилационните отвори, докато използвате компютъра.

- **ПРЕДУПРЕЖДЕНИЕ!** За да избегнете опасността от изгаряния или прегряване на компютъра, не поставяйте компютъра направо в скута си и не блокирайте достъпа до вентилационните отвори на компютъра. Използвайте компютъра само на твърда, равна повърхност. Не позволявайте друга твърда повърхност, например поставен в близост до компютъра допълнителен принтер, или мека повърхност, като възглавници, постелки или дрехи, да пречат на въздушния поток. Също така не позволявайте по време на работа променливотоковият адаптер да докосва кожата или мека повърхност, като възглавници, постелки или дрехи. Компютърът и променливотоковият адаптер отговарят на ограниченията за температура на повърхността, достъпна за потребителя, определени от Международния стандарт за безопасност на изчислителна техника (IEC 60950).
- **|<del>"</del>}} ЗАБЕЛЕЖКА:** Вентилаторът на компютъра се включва автоматично, за да охлажда вътрешните компоненти и да предотвратява прегряване. Нормално е вътрешният вентилатор да се включва и изключва при работа на компютъра.

# **Някое от външните устройства не работи**

Следвайте тези предложения, ако някое външно устройство не функционира според очакванията:

- <span id="page-95-0"></span>Включете устройството според инструкциите на съответния производител.
- Погрижете се всички връзки на устройствата да бъдат здрави.
- Погрижете се устройството да получава електрозахранване.
- Уверете се, че устройството (особено ако то е по-старо) е съвместимо с операционната система.
- Уверете се, че са инсталирани правилните драйвери, както и че те са актуализирани.

#### **Безжичната мрежова връзка не работи**

Ако дадена безжична мрежова връзка не работи според очакванията, опитайте следните предложения:

- За да разрешите или забраните безжично или кабелно мрежово устройство, щракнете с десния бутон върху иконата **Мрежова връзка** на работния плот на Windows в областта за уведомяване най-вдясно на лентата на задачите. За да разрешавате устройства, поставете отметка в квадратчето от опцията в менюто. За да забраните устройството, изчистете квадратчето.
- Уверете се, че безжичното устройство е включено.
- Уверете се, че няма препятствия пред безжичните антени на компютъра.
- Уверете се, че кабелният или DSL модем и неговият захранващ кабел са свързани правилно и индикаторите им светят.
- Уверете се, че безжичният маршрутизатор или точката за достъп са правилно свързани към захранващия адаптер и към кабелния или DSL модем, както и че индикаторите светят.
- Изключете и след това включете отново всички кабели, след което изключете захранването и го включете пак.

## **Поставката на допълнителното външно оптично дисково устройство не се отваря за изваждане на** CD **или** DVD **диск**

- 1**.** Вкарайте края на кламер (1) в отвора за механично освобождаване в лицевия панел на устройството.
- 2**.** Натиснете леко навътре с кламера, докато поставката на диска се освободи, и след това я издърпайте навън (2), докато спре.
- <span id="page-96-0"></span>3**.** Извадете диска (3) от поставката, като леко го натискате към шпиндела, докато повдигате краищата на диска. Дръжте оптичния диск за краищата, като внимавате да не докосвате гладките му повърхности.
	- **| ЗАБЕЛЕЖКА:** Ако поставката не е отворена докрай, наклонете диска внимателно, докато го изваждате.

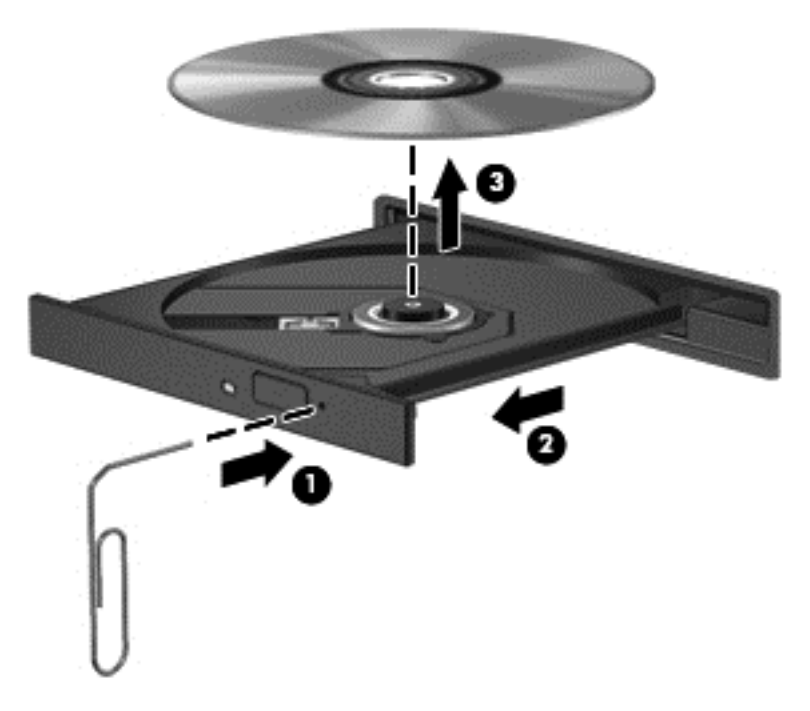

4**.** Затворете поставката на диска и го поставете в защитна кутия.

# **Компютърът не открива допълнителното външно дисково оптично устройство**

Ако операционната система не открие инсталирано устройство, софтуерът за драйвера на устройството може да липсва или да е повреден.

- 1**.** Извадете диска от оптичното устройство.
- 2**.** Изберете **Старт** > **Контролен панел** и след това щракнете върху **Система и защита**.
- 3**.** Щракнете върху **Устройства и принтери** и след това щракнете върху **Диспечер на устройства**.
- 4**.** В прозореца на диспечера на устройства щракнете върху триъгълника до устройства DVD/ CD-ROM. Ако дисковото устройство е в списъка, то трябва да работи правилно.

#### **Не се възпроизвежда допълнителен външен оптичен диск**

- Запишете работните файлове и затворете всички отворени програми, преди да възпроизведете CD или DVD.
- Излезте от интернет, преди да възпроизведете CD или DVD.
- Уверете се, че сте поставили диска правилно.
- Уверете се, че дискът е чист. Ако е необходимо, почистете диска с филтрирана вода и мека невлакнеста кърпа. Избършете диска от центъра към краищата му.
- <span id="page-97-0"></span>Проверете диска за драскотини. Ако откриете драскотини, обработете диска с комплект за поправка на оптични дискове, който се предлага в много магазини за електроника.
- Забранете режима на заспиване, преди да пускате диска.

Не влизайте в режим на заспиване, докато гледате или слушате диск. В противен случай може да видите предупредително съобщение, което ще ви попита дали искате да продължите. Ако това съобщение се покаже, щракнете върху **Не**. След като го направите, компютърът може да извърши едно от следните неща:

Възпроизвеждането може да продължи.

– или –

◦ Прозорецът за възпроизвеждане на мултимедийната програма може да се затвори. За да се върнете към възпроизвеждане на диска, щракнете върху бутона **Възпроизвеждане** в програмата за мултимедия, за да стартирате повторно диска. В редки случаи ще се наложи да излезете от програмата, след което да я стартирате отново.

### **Филмът не се вижда на външен дисплей**

- 1**.** Ако дисплеят на компютъра и външният дисплей са включени, натиснете клавишите fn+f4 един или няколко пъти за превключване между двата дисплея.
- 2**.** Конфигурирайте настройките на монитора, за да направите външния дисплей основен:
	- **а.** Щракнете с десния бутон върху празно място на работния плот на Windows и изберете **Разделителна способност на екрана**.
	- **б.** Определете основен и вторичен дисплей.

**ЭМБЕЛЕЖКА:** Когато използвате два дисплея, DVD изображението няма да се вижда на дисплея, избран от вас като вторичен.

### **Процесът на запис на допълнителен външен оптичен диск не започва или спира**, **преди да е приключил**

- Уверете се, че останалите програми са затворени.
- Изключете режима на заспиване.
- Уверете се, че използвате правилния за устройството диск.
- Уверете се, че дискът е поставен правилно.
- Изберете по-ниска скорост на запис и опитайте отново.
- Ако копирате диск, запишете информацията от диска източник на твърдия диск, преди да се опитате да запишете съдържанието на нов диск, след което запишете от твърдия диск.

# <span id="page-98-0"></span>**в Разреждане на статично електричество**

Електростатичното разреждане представлява освобождаване на статично електричество, когато два предмета се докоснат - например, когато ви "удря ток", ако ходите по килим и докоснете метална дръжка на врата.

Разреждане на статично електричество от пръсти или други електростатични проводници може да повреди електронните компоненти. За да предотвратите повреда на компютъра, повреда на дисково устройство или загуба на информация, взимайте следните предпазни мерки:

- Ако указания за изваждане или поставяне искат от вас да изключите компютъра, изключвайте го след като се заземите добре и преди да сваляте капак.
- Дръжте компонентите в антистатичните им опаковки, докато бъдете готови да ги поставите.
- Избягвайте да докосвате изводи, проводници и електронни схеми. Разнасяйте електронните компоненти колкото е възможно по-малко.
- Използвайте немагнитни инструменти.
- Преди да боравите с компоненти, разредете статичното електричество с докосване на небоядисана метална повърхност на компонента.
- Ако извадите компонент, поставете го в антистатична опаковка.

Ако се нуждаете от повече информация за статичното електричество или от помощ за премахване или монтиране на даден компонент, се свържете с отдела за поддръжка на HP.

# **Азбучен указател**

#### А

автоматична парола за DriveLock въвеждане [60](#page-69-0) премахване [61](#page-70-0) администраторска парола [54](#page-63-0) антена за комуникация в близко поле, идентифициране [11](#page-20-0) антени за WLAN, идентифициране [11](#page-20-0) антени за WWAN, идентифициране [11](#page-20-0) антени за безжична връзка, идентифициране [11](#page-20-0) антивирусен софтуер [61](#page-70-0) архиви възстановяване [69](#page-78-0) създаване [67](#page-76-0) Архивиране и възстановяване [68](#page-77-0) аудиофункции, проверка [29](#page-38-0)

#### Б

батерия ниски нива на батерията [37](#page-46-0) показване на оставащия заряд на батерията [37](#page-46-0) разреждане [37](#page-46-0) съхраняване на заряда [38](#page-47-0) безжична локална мрежа (WLAN) защита [16](#page-25-0) използване [15](#page-24-0) корпоративна WLAN връзка [16](#page-25-0) необходимо оборудване [15](#page-24-0) обхват на работа [17](#page-26-0) обществена WLAN връзка [16](#page-25-0) свързване [16](#page-25-0) безжично управление бутон [13](#page-22-0) операционна система [13](#page-22-0) блокиране на системата [33](#page-42-0)

блок на клавиатурата, външен използване [27](#page-36-0) цифри [27](#page-36-0) букса на слот за SIM карта, идентифициране [9](#page-18-0) бутон Windows, идентифициране [8](#page-17-0) бутон за безжична връзка [13](#page-22-0) бутон за захранване идентифициране [6](#page-15-0) използване [33](#page-42-0) бутони бутон Windows [8](#page-17-0) десен тъчпад [4](#page-13-0) захранване [6](#page-15-0), [33](#page-42-0) сила на звука [28](#page-37-0) тъчпад, ляв [4](#page-13-0)

В

вграден цифров блок на клавиатурата, идентифициране [8,](#page-17-0) [26](#page-35-0) вентилационни отвори, идентифициране [10](#page-19-0), [12](#page-21-0) видео [30](#page-39-0) високодетайлни устройства, свързване [32](#page-41-0) входящо захранване [81](#page-90-0) възстановяване, система [68](#page-77-0) възстановяване на твърдия диск [70](#page-79-0) външни устройства [44](#page-53-0) външно променливотоково захранване, използване [39](#page-48-0) външно устройство [44](#page-53-0) вътрешен превключвател за дисплея [11](#page-20-0) вътрешни микрофони, идентифициране [11](#page-20-0)

## Г

гнезда защитен кабел [10](#page-19-0) гнездо за защитен кабел, идентифициране [10](#page-19-0) грижа за компютъра [64](#page-73-0)

# Д

дискове използване [47](#page-56-0) оптично [44](#page-53-0) дискови носители [34](#page-43-0) дискови устройства външен [44](#page-53-0) твърд [44](#page-53-0) допълнителни външни устройства, използване [44](#page-53-0) дял за възстановяване [70](#page-79-0) дял за възстановяване на HP Recovery използване за възстановяване [70](#page-79-0) проверка за наличие [70](#page-79-0)

## Е

етикет за Bluetooth [80](#page-89-0) етикет за WLAN [80](#page-89-0) етикети Bluetooth [80](#page-89-0) SIM карта [80](#page-89-0) WLAN [80](#page-89-0) модул за мобилна широколентова връзка на HP [80](#page-89-0) нормативен [80](#page-89-0) сериен номер [80](#page-89-0) сертификат за автентичност на Microsoft [80](#page-89-0) сертификация на безжично устройство [80](#page-89-0) етикет със сертификат за автентичност [80](#page-89-0) етикет със сертификат за автентичност на Microsoft [80](#page-89-0) етикет със сертификация на безжично устройство [80](#page-89-0)

#### Ж

жест за завъртане с тъчпада [24](#page-33-0) жестове на тъчпада завъртане [24](#page-33-0) Жестове на тъчпада мащабиране [23](#page-32-0) превъртане [23](#page-32-0) щипване [23](#page-32-0)

## З

задаване на защита с парола при събуждане [35](#page-44-0) задаване на опциите на захранването [34](#page-43-0) заряд съхраняване [38](#page-47-0) заспиване влизане [34](#page-43-0) излизане [34](#page-43-0) захранване батерия [36](#page-45-0) захранване [10](#page-19-0) опции [34](#page-43-0) скачване [44](#page-53-0) захранване от батерията [36](#page-45-0) защита, безжична връзка [16](#page-25-0) зона на тъчпада идентифициране [4](#page-13-0)

## И

извод за захранване, идентифициране [10](#page-19-0) изключване [33](#page-42-0) изключване на компютъра [33](#page-42-0) изображение на дисплея, превключване [25](#page-34-0) изображение на екрана, превключване [25](#page-34-0) използване външно променливотоково захранване [39](#page-48-0) режими за икономия на енергия [34](#page-43-0) име и номер на продукт, компютър [80](#page-89-0) индикатор caps lock, идентифициране [5](#page-14-0) индикатор Num Lock [5](#page-14-0) индикатор за изключен звук на микрофона [5](#page-14-0)

индикатор за тъчпада, идентифициране [5](#page-14-0) индикатори caps lock [5](#page-14-0) num lock [5](#page-14-0) безжична връзка [5](#page-14-0) захранване [5](#page-14-0) изключен звук на микрофона [5](#page-14-0) променливотоков адаптер/ батерия [9](#page-18-0) Тъчпад [5](#page-14-0) индикатори на захранването [5](#page-14-0) индикатор на безжична връзка [5,](#page-14-0) [13](#page-22-0) индикатор на променливотоковия адаптер/ състоянието на батерията [9](#page-18-0) индикатор на уеб камерата, идентифициране [11](#page-20-0) инструменти за архивиране [66](#page-75-0) инструменти за възстановяване [66](#page-75-0) инструменти за възстановяване, Windows [69](#page-78-0) информация за батерията, откриване [36](#page-45-0)

# К

кабели USB [42](#page-51-0) карта Java дефиниране [41](#page-50-0) клавиш esc, идентифициране [8](#page-17-0) клавиш fn, идентифициране [8](#page-17-0), [24](#page-33-0) клавиш num lk, идентифициране [26](#page-35-0) клавиш за приложения на Windows, идентифициране [8](#page-17-0) клавиши esc [8](#page-17-0) fn [8](#page-17-0) приложения на Windows [8](#page-17-0) сила на звука [28](#page-37-0) функционални [8](#page-17-0) клавиши за сила на звука, идентифициране [25](#page-34-0) клавиши за яркостта на екрана [25](#page-34-0)

клавишни комбинации Бутон за включване/ изключване на тъчпада [25](#page-34-0) Заспиване [25](#page-34-0) изключен звук на микрофона [25](#page-34-0) използване [24](#page-33-0) намаляване на звука на високоговорителя [25](#page-34-0) намаляване на яркостта на екрана [25](#page-34-0) описание [24](#page-33-0) осветяване на клавиатурата [25](#page-34-0) превключване на изображението на екрана [25](#page-34-0) регулиране на силата на звука [25](#page-34-0) увеличаване на звука на високоговорителя [25](#page-34-0) увеличаване на яркостта на екрана [25](#page-34-0) клавишни комбинации на клавиатурата, идентифициране [24](#page-33-0) ключ, захранване [33](#page-42-0) ключ за захранване [33](#page-42-0) компоненти горна страна [4](#page-13-0) дисплей [11](#page-20-0) дясна страна [9](#page-18-0) лява страна [10](#page-19-0) отдолу [12](#page-21-0) компютър, пътуване [83](#page-92-0) конектор за скачване идентифициране [9](#page-18-0) използване [44](#page-53-0) конфигуриране на WLAN [15](#page-24-0) концентратори [42](#page-51-0) корпоративна WLAN връзка [16](#page-25-0) критични актуализации, софтуер [62](#page-71-0) критично ниво на батерията [34](#page-43-0) куплунг за аудиовход (за микрофон), идентифициране [9](#page-18-0) куплунг за аудиоизход (за слушалки), идентифициране [9](#page-18-0) куплунг за микрофон (аудиовход), идентифициране [9](#page-18-0) куплунг за слушалки (аудиоизход) [9](#page-18-0) куплунги аудиовход (за микрофон) [9](#page-18-0) аудиоизход (за слушалки) [9](#page-18-0)

#### М

мащабиране, жестове на тъчпада [23](#page-32-0) мишка, външна задаване на предпочитания [21](#page-30-0) мобилна широколентова връзка на HP, изключена [18](#page-27-0)

#### Н

настройка на интернет връзката [15](#page-24-0) ниско ниво на батерията [37](#page-46-0) нормативна информация етикети със сертификация на безжично устройство [80](#page-89-0) нормативен етикет [80](#page-89-0) носител за възстановяване, използване за възстановяване [70](#page-79-0) носители за възстановяване, създаване [67](#page-76-0) носители за запис [34](#page-43-0) носители за четене [34](#page-43-0) носител на операционната система Windows 7 използване на възстановяване [70](#page-79-0) създаване [67](#page-76-0)

#### О

обществена WLAN връзка [16](#page-25-0) операционна система етикет със сертификат за автентичност на Microsoft [80](#page-89-0) продуктов ключ [80](#page-89-0) оптичен диск изваждане [50](#page-59-0) поставяне [49](#page-58-0) оптично устройство [44](#page-53-0)

оптично устройство със зареждане с поставка [49](#page-58-0) оптично устройство със слот [49](#page-58-0) осветяване на клавиатурата [25](#page-34-0) отвори на устройство за скачване, идентифициране [12](#page-21-0) отстраняване на неизправности възпроизвеждане на диск [87](#page-96-0) външен дисплей [88](#page-97-0) записване на диск [88](#page-97-0) откриване на оптично устройство [87](#page-96-0) поставка за оптичен диск [86](#page-95-0)

#### П

парола за DriveLock настройка [58](#page-67-0) описание [57](#page-66-0) премахване [60](#page-69-0) промяна [59](#page-68-0) пароли DriveLock (Заключване на устройства) [57](#page-66-0) администратор [54](#page-63-0) администраторска за BIOS [55](#page-64-0) потребител [54](#page-63-0) поддръжка дефрагментиране на диска [47](#page-56-0) почистване на диск [47](#page-56-0) поддръжка на USB при по-стари устройства [72](#page-81-0) поддръжка при по-стари устройства, USB [72](#page-81-0) помощна програма за настройка връщане на фабричните настройки [73](#page-82-0) придвижване и избор [72](#page-81-0) поправка при стартиране, използване [69](#page-78-0) поправка при стартиране на Windows, използване [69](#page-78-0) порт за външен монитор [31](#page-40-0) портове DisplayPort [9,](#page-18-0) [31](#page-40-0) Intel Wireless Display [32](#page-41-0) USB [10](#page-19-0)

#### VGA [31](#page-40-0)

външен монитор [31](#page-40-0) посочващи устройства, задаване на предпочитания [21](#page-30-0) потребителска парола [54](#page-63-0) почистване на компютъра [64](#page-73-0) превъртане, жестове на тъчпада [23](#page-32-0) проблеми, разрешаване [84](#page-93-0) проверка на аудиофункциите [29](#page-38-0) Проверка на батерията [36](#page-45-0) програма за дефрагментиране на диска [47](#page-56-0) продуктов ключ [80](#page-89-0) пътуване с компютъра [80,](#page-89-0) [83](#page-92-0)

## Р

работна среда [81](#page-90-0) разреждане на статично електричество [89](#page-98-0) режими за икономия на енергия [34](#page-43-0) решетка на високоговорител, идентифициране [6](#page-15-0)

# С

свързване към WLAN мрежа [16](#page-25-0) сериен номер етикет [80](#page-89-0) сериен номер, компютър [80](#page-89-0) сила на звука бутони [28](#page-37-0) клавиши [28](#page-37-0) регулиране [28](#page-37-0) слотове SIM карта [9](#page-18-0) смарт карта [10](#page-19-0) смарт карта дефиниране [41](#page-50-0) изваждане [41](#page-50-0) поставяне [41](#page-50-0) слот [10](#page-19-0) софтуер антивирусен [61](#page-70-0) дефрагментиране на диска [47](#page-56-0) защитна стена [62](#page-71-0) критични актуализации [62](#page-71-0) почистване на диск [47](#page-56-0)

софтуер за защитна стена [62](#page-71-0) софтуер "Почистване на диск" [47](#page-56-0) споделяне на оптични устройства [52](#page-61-0) съхраняване, заряд [38](#page-47-0)

#### Т

твърд диск външен [44](#page-53-0) твърд диск, възстановяване [70](#page-79-0) тъчпад използване [21](#page-30-0) Тъчпад бутони [4](#page-13-0)

#### У

уеб камера идентифициране [11](#page-20-0) използване [29](#page-38-0) устройства USB изваждане [43](#page-52-0) описание [42](#page-51-0)

#### Ф

функционални клавиши, идентифициране [8](#page-17-0)

#### Х

хибернация влизане [35](#page-44-0) излизане [35](#page-44-0)

#### Ц

цифрова карта изваждане [40](#page-49-0) поддържани формати [40](#page-49-0) поставяне [40](#page-49-0) цифрова клавиатура вграден, цифров [8](#page-17-0) идентифициране [26](#page-35-0)

#### Ч

четец за micro SD карти с памет, идентифициране [10](#page-19-0) четец на пръстови отпечатъци идентифициране [7](#page-16-0) използване [63](#page-72-0)

#### Щ

щипване, жестове на тъчпада [23](#page-32-0)

#### B BIOS

актуализиране [74](#page-83-0) изтегляне на актуализация [74](#page-83-0) определяне на версията [74](#page-83-0) Bluetooth устройство [13](#page-22-0), [19](#page-28-0)

## C

Computer Setup администраторска парола за BIOS [55](#page-64-0) връщане на фабричните настройки [73](#page-82-0) парола за DriveLock [57](#page-66-0) придвижване и избор [72](#page-81-0)

## D

**DisplayPort** идентифициране [9](#page-18-0) свързване [31](#page-40-0) DriveLock парола въвеждане [58](#page-67-0) DVD диск Driver Recovery (Възстановяване на драйвери), използване на възстановяване [70](#page-79-0) създаване [67](#page-76-0) DVD диск с операционната система Windows 7 използване на възстановяване [70](#page-79-0) създаване [67](#page-76-0)

# F

f11 възстановяване [70](#page-79-0)

## G

GPS [19](#page-28-0)

#### H

HP Client Security Manager [62](#page-71-0) HP Recovery Disc Creator, използване [67](#page-76-0)

I Intel Wireless Display [32](#page-41-0)

### J

Java карта изваждане [41](#page-50-0) поставяне [41](#page-50-0)

### N

NFC антена, идентифициране [11](#page-20-0) num lock, на външния блок [27](#page-36-0)

## S

SIM карта поставяне [18](#page-27-0) Smart Connect Technology опции [33](#page-42-0) SoftPaq, изтегляне [65](#page-74-0)

### U

 $USB$  3.0 порт  $9$ USB кабел, свързване [42](#page-51-0) USB концентратори [42](#page-51-0) USB портове, идентифициране [9,](#page-18-0) [10](#page-19-0) USB устройства свързване [42](#page-51-0)

## $\mathbf v$

VGA порт, свързване [31](#page-40-0)

#### W

WLAN устройство [15](#page-24-0), [80](#page-89-0) WWAN устройство [13,](#page-22-0) [17](#page-26-0)